# **4CH H.264 LAN DVR 4 X IR LED KAMERA SZETT Használati útmutató**

#### FIGYELEM!

- a készülék nem tartalmazza a használathoz szükséges merevlemezt.

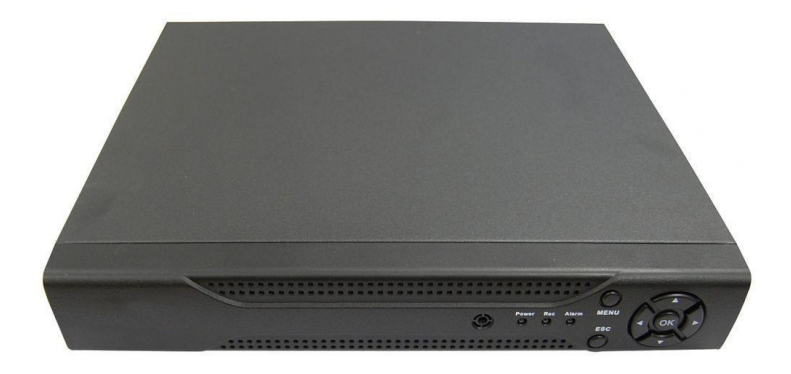

Köszönjük, hogy az általunk forgalmazott korszerű CCTV megfigyelőrendszert vásárolta. A készülék használatba vétele előtt kérjük, hogy figyelmesen olvassa el a szett fő egységeinek részletes leírását.

#### **A TERMÉK BEMUTATÁSA**

#### **Termék áttekintése**

Az rögzítő sorozat speciálisan arra a biztonsági és védelmi célra lett tervezve, amely egy kiemelkedő digitális felügyeleti terméket kíván.

Stabil, beágyazott LINUX operációs rendszert tartalmaz. A standard H.264 video tömörítési formátumot és a G.711A audio tömörítési audio formátumot használja, amely magas képminőséget, alacsony hibakód-arányt és egyenkénti képkocka lejátszást biztosít. TCP/IP hálózati technológiát alkalmaz, amellyel erős hálózati kommunikációs készség és telekommunikációs készség érhető el. A rögzítő sorozat használható egyénileg, vagy online alkalmazással, úgy, mint a biztonsági felügyelet hálózati része. A professzionális hálózati video felügyeleti szoftverrel erős hálózati kommunikációs készség és telekommunikációs készség érhető el. Az IIP-N sorozatot alkalmazhatják bankok, Telecom, elektromos hálózati szolgáltató cégek, bíróságok, ügyészségek, a szállítás, gyártás, logisztikai vállalatok, vízügyi felügyelőség stb.

## **Merevlemez beállítása**

Az első használatkor kérem, állítsa be a merevlemezt.

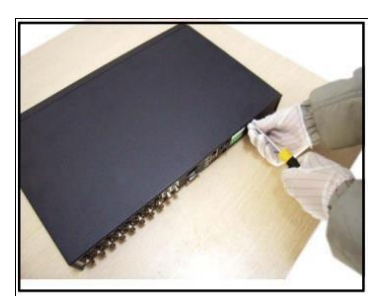

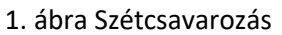

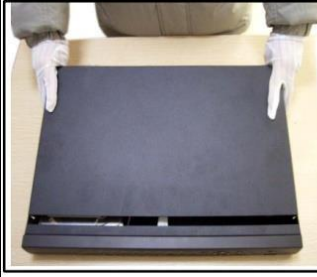

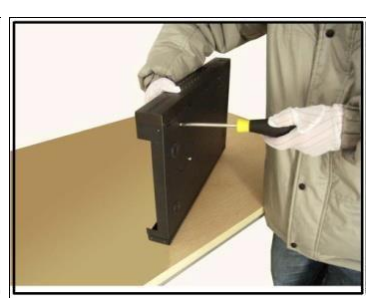

1. ábra Szétcsavarozás 2. ábra Tető leemelése 3. ábra HDD becsavarozása

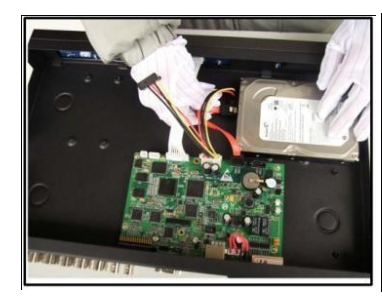

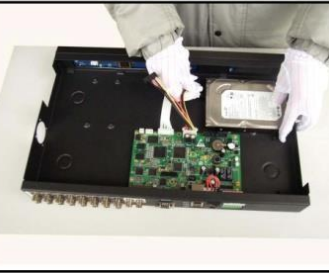

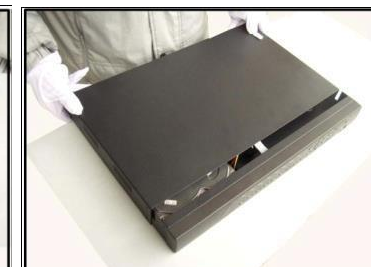

- 
- 4. ábra HDD rögzítése 5. ábra Adatkábel csatlakoztatása 6. ábra Tápkábel csatlakoztatása
- 

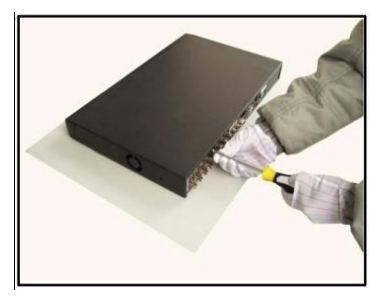

8. ábra Fedlap visszacsavarozása

Rögzítőtől függően lehetőségünk van több merevlemez használatára is. Ennek maximális számát megtalálja a specifikáció résznél.

#### **Előlap/Hátlap**

1. Led visszajelzők (Bekapcsolás, Rögzítés, Riasztás)

- 2. Menü gomb
- 3. Menü vezérlő gombok
- 4. Kilépés

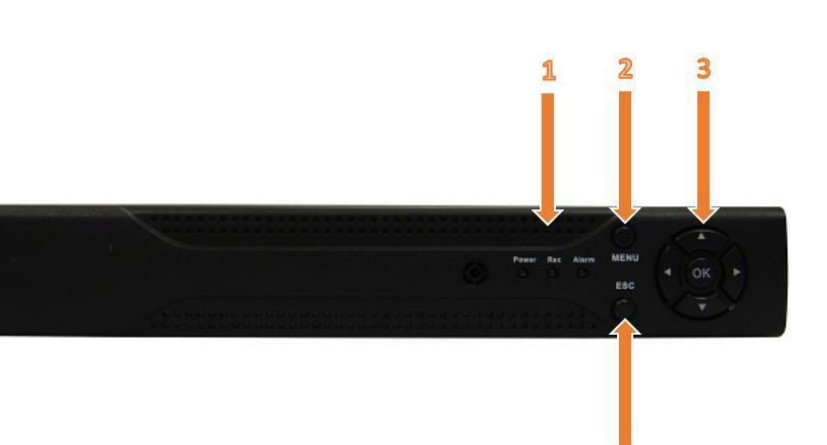

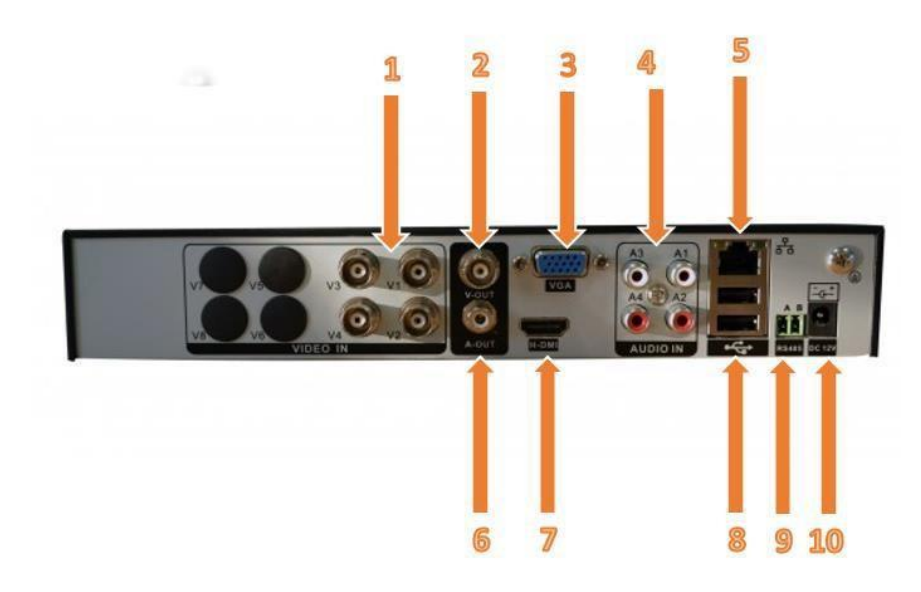

- 1. BNC csatlakozók
- 2. BNC video kimenet
- 3. VGA kimenet
- 4. Audio bemenetek 5. Ethernet hálózati csatlakozó 6. Audio kimenet
- 7. HDMI video kimenet
- 8. USB csatlakozók
- 9. RS485 port
- 10. Tápdugó

A felsorolásban szereplő rögzítők kinézetileg nem egyeznek meg 100%-osan, de a lényegi funkciógombok mindegyiken ugyanott találhatóak. A csatlakozók számában mutatnak ezen kívül eltérést a hátlapon, de ezek funkciója megegyezik.

## **Audio és video be/kimenet csatlakozása Video kimenet csatlakozás és beállítás**

A video kimenet háromfelé oszlik: PAL/NTSC BNC (1.0VP-P,75Ω), HDMI és VGA kimenet (választott konfiguráció).

Amikor lecseréli a video monitort VGA monitorra, néhány dolgot vegyen figyelembe:

- 1. Ne hagyja sokáig bekapcsolva.
- 2. Demagnetizálja a VGA monitort rendszeresen.
- 3. Tartsa távol az elektromágneses interferenciától.

A TV nem egy megfelelő berendezés a video kimeneten. A TV készüléket időről időre ki kell kapcsolni és az interferencia is gyakran megzavarja a működését. A rossz minőségű TV a kúszóárammal a többi CCTV készüléket is tönkreteheti.

### **Audiojel kimenet**

Általában a rögzítő audiojel kimeneti paramétere nagyobb, mint 200mv 1KΩ(BNC). Ez csatlakozhat alacsony impedanciájú fejhallgatóhoz és aktív hangszóróhoz, vagy más audio kimenetű készülékhez teljesítményerősítőn keresztül.

Ha a hangszóró és a mikrofont nem tudjuk elszigetelni, sípolás (gerjedés) jelenség gyakran előfordul. A következő módszerekkel kerülheti a fent említett jelenséget:

- 1, Alkalmazzon jobban irányított mikrofont.
- 2, A hangszóró hangerejét a küszöbérték alattira állítsa be.
- 3, Használjon valami olyan tárgyat, ami elnyeli a hangot és csökkenti a visszhangzást.
- 4, Forgassa el a hangszórót vagy a mikrofont, hogy ne legyenek szemben egymással.

#### **Audio bemenet**

Audio bemenet csatlakozó nincs a rögzítőn, ezt a csatlakoztatott kamerákkal tudjuk megtenni arra alkalmas kamerával.

#### **RS485**

Kommunikációs interface, mely a rögzítést irányító készülékhez csatlakozik, mint a dekódoló **Bekapcsolás** 

Dugja be a tápegységet és nyomja be a bekapcsoló gombot (a készülék hátulján is). A tápegység kijelzője világít, az mutatja a video rögzítő bekapcsolt állapotát. Az elindítás után egy sípoló hangot fog hallani. A video kimenet alapértelmezett beállítása többablakos kimeneti mód. Ha az indítási idő a video beállítási időn belül van, a video rögzítő funkció ütemezése automatikusan elindul. Megjegyzés:

- 1. Győződjön meg arról, hogy a bemeneti feszültség megfelel a rögzítő tápegységének feszültségszabályozójával.
- 2. Tápegysége igénye: 220V±10% /50Hz.

Ajánljuk, hogy használjon UPS-t a tápegység védelmére.

#### **Kikapcsolás**

Menjen a főmenübe és válassza ki a kikapcsolást a rendszer kikapcsolása opciónál, ezután áramtalaníthatja a készüléket.

#### **Akkumulátor csere.**

Mielőtt megtenné, a beállítási információt menteni kell és le kell kapcsolni a főkapcsolót a rögzítő hátlapján.

A rögzítő gombelemet használ. A rendszeridőt rendszeresen ellenőrizni kell. Ha az idő helytelen, el kell távolítani az akkumulátort, ajánljuk az akksi évenkénti cseréjét és ugyanazon típus használatát. Megjegyzés: A beállítási információt menteni kell az akkumulátor kicserélése előtt, különben az információk elvesznek.

#### **Bejelentkezés**

Amikor a rögzítő elindult, a felhasználónak be kell jelentkeznie és a rendszer biztosítja a megfelelőv funkciókat a felhasználói megtekintéshez. 3 féle felhasználói beállítás van: Nevük: admin, vendég, alapértelmezett és ezeknek a neveknek nincs jelszavuk. Az Admin a főfelhasználóé, a vendég és az alapértelmezett számára engedélyezett a megtekintés és a video lejátszás. Az admin és a vendég jelszava módosítható, amíg a jogosultságuk nem; az alapértelmezett felhasználó az alapértelmezett bejelentkező felhasználó, akinek a jogosultsága módosítható, viszont a jelszava nem.

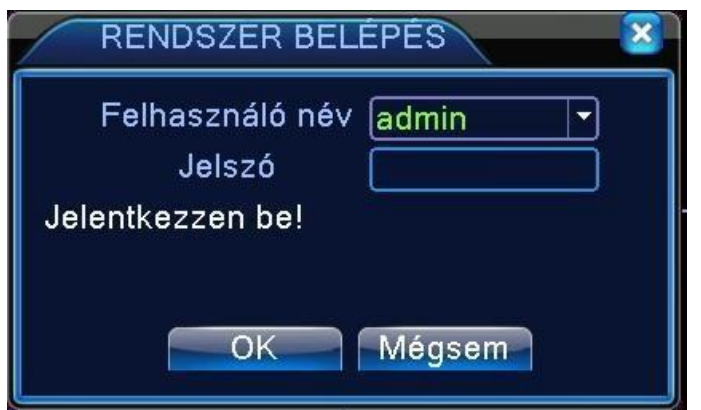

3. ábra Rendszer belépés

Jelszóvédelem: Ha a jelszó egymás után háromszor helytelen, ez riasztást indukál. Ha a jelszó ötször egymás után helytelen, akkor az lezárja a rögzítőt. (Másfél óra elteltével újraindíthatjuk, akkor automatikusan újra be kell ütni a jelszót.)

A rendszer biztonsága érdekében kérem, módosítsa a jelszavát az első bejelentkezés után! Elfelejtett jelszót, csak szerviz igénybevételével tud visszanyerni.

## **Plug&Play (Útmutató)**

Belépéskor a rögzítő felajánl egy útmutató opciót, amivel egyszerűen kiválaszthatjuk a kameráinkat, ha azok már be vannak üzemelve.

A POE képes rögzítők képesek Plug&Play működésre is, mely annyit jelent, hogy az útmutató segítségével egyszerűen elvégezhetőek a kamerák működéséhez szükséges beállítások. Ilyenkor nem kell a kamerák IP címeit se kiosztani elsődlegesen, hanem ezt a rögzítő elvégzi magától.

Ebben az esetben egy dologra kell figyelnünk, hogy a rögzítő automatikusan a 192.168.1. tartomány kezdettel osztja ki a kamerák IP címeit és ha megváltoztatjuk a rögzítő IP címét a hálózati beállítások résznél, akkor indítsuk újra, mert akkor tudja csak újra kiosztani a kamerákhoz tartozó címet.

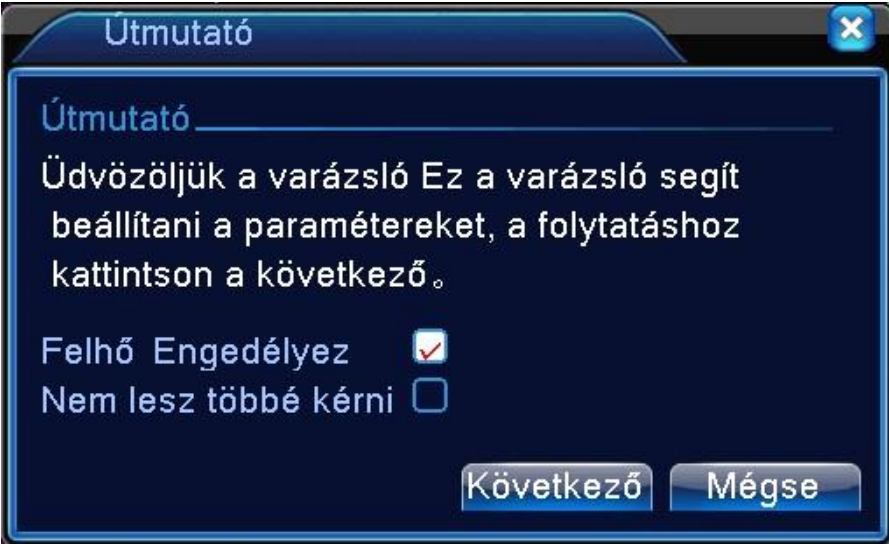

1. Lépés Válasszuk ki a rögzítő első elindulásakor megjelenő ablakban a Felhő engedélyez funkciót (ha nem szeretnénk többet ezt az ablakot bejelentkezéskor megjeleníteni, akkor kiválaszthatjuk az alsó opciót is, mellyel a következő bejelentkezéskor rögtön a kamerák képe fogad).

<sup>4.</sup> ábra Útmutató

- 2. Lépés Kattintsunk a Következő gombra és várjuk meg, amíg a keresés lefut és felismeri a rendszerben található kameráinkat.
- 3. Lépés Ha megjelent az összes kamera a képernyőn, akkor kattintsunk az OK gombra.
- 4. Lépés Rövid várakozás után meg is jelennek a kamerák képei a vezérlőképernyőn.

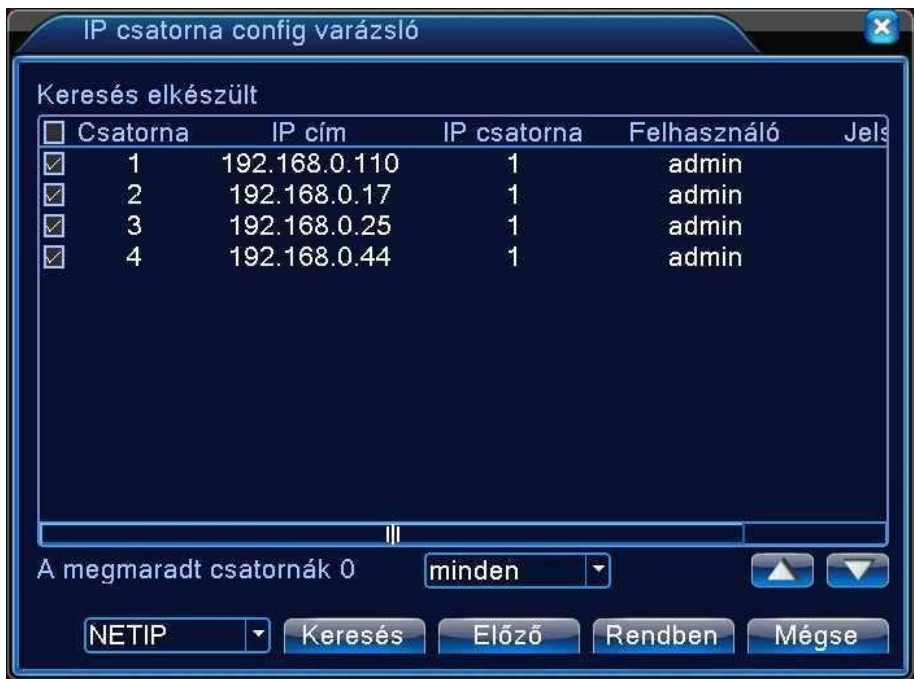

5. ábra IP config varázsló

5. Lépés Csak ONVIF kamerák esetén, ha nem ismerte fel a rendszer, akkor az ablak bal alsó sarkában található NETIP opciót lenyitva válasszuk az ONVIF-et és futtassuk a Keresést újra, így megjelennek a rendszerben található többi kamerák is.

## **TÁVIRÁNYÍTÓ**

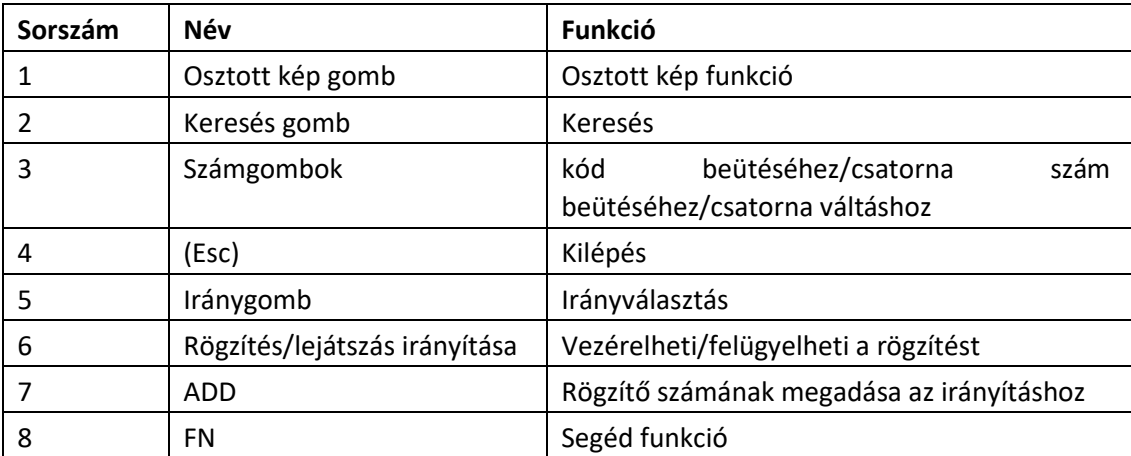

## **VEZÉRLÉS EGÉRREL** Az

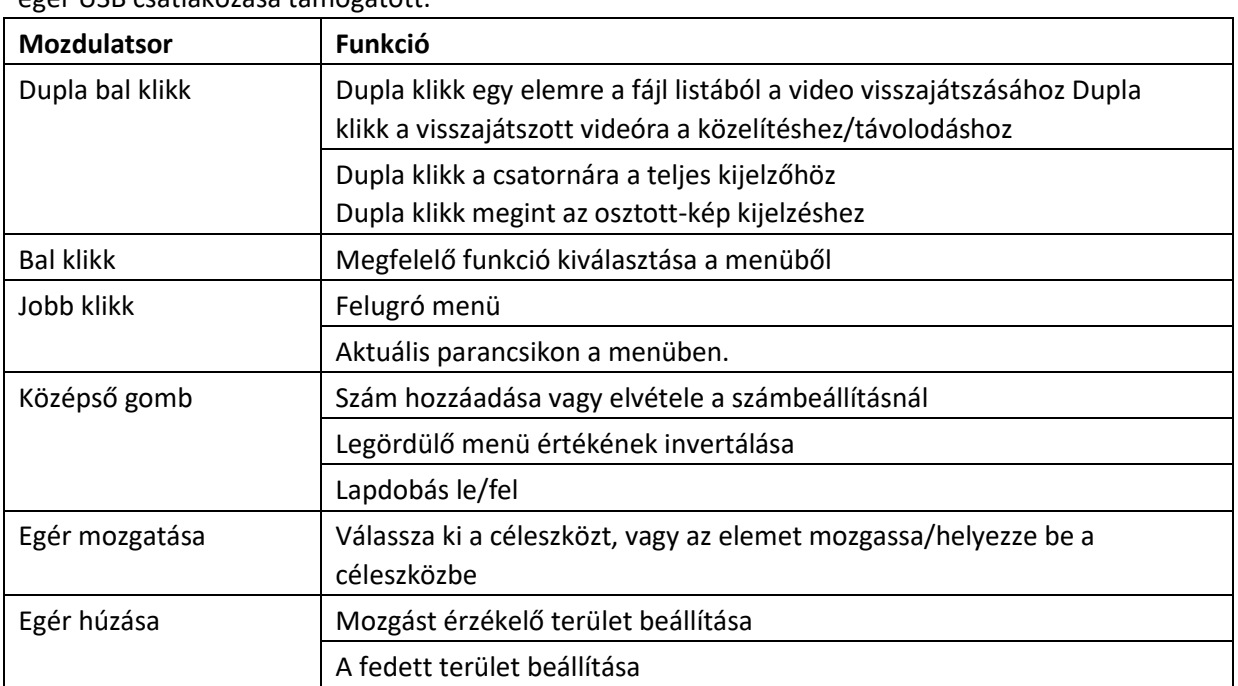

## egér USB csatlakozása támogatott.

## **ELŐNÉZET**

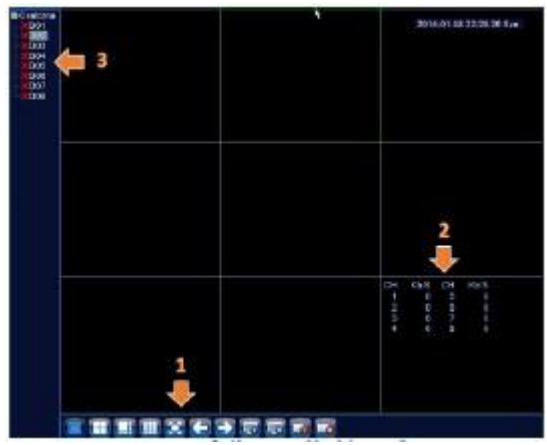

6. ábra Alapképernyő

- 1. Vezérlő gombok
- 2. Csatorna tulajdonságok
- 3. Csatorna állapot

Az alapképernyő kamerakép elosztása függ a rögzítő típusától és a választott csatorna elosztástól. A menü gombok használata megegyezik.

#### **Vezérlő gombok**

Képernyő mód vezérlő gombok

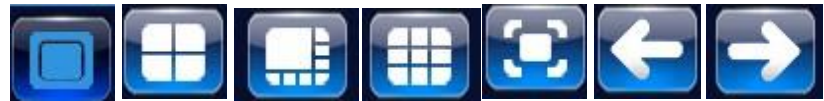

Kamera indítást, leállítást vezérlő gombok

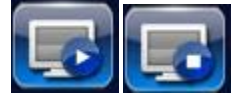

Rögzítést vezérlő gombok

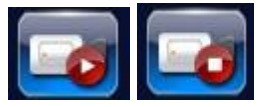

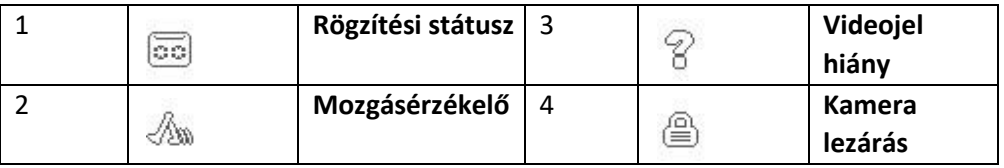

## **PARANCSIKON MENÜ**

Előnézeti módban jobb egérgomb kattintással elérheti az asztali parancsikon menüt. A menü tartalmazza: főmenü, útmutató, rögzítési mód, video visszajátszás, Nagysebességű PTZ vezérlés, színbeállítás, kimenet, rendszer leállítása, teljes képernyő.

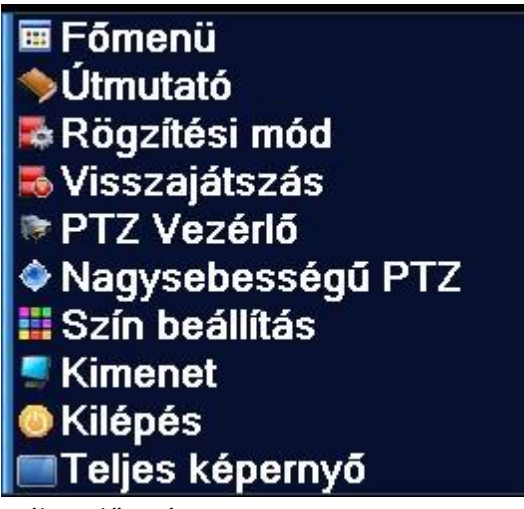

7. ábra Előugró menü

Ha egy menüpontból szeretnénk eljutni egy korábbi szintre, akkor a jobb egér gombját kell használnunk és választanunk, hogy hova lépjünk vissza up window azaz egyet fel, vagy vissza a Desktop-ra.

#### **Főmenü**

Bejelentkezésnél a rendszer főmenüje a következőképpen jelenik meg:

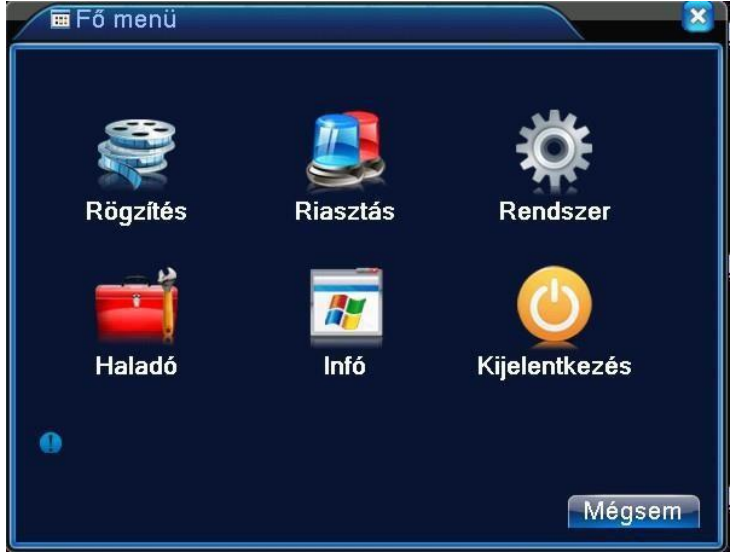

**8. ábra Főmenü** 

#### **Video lejátszás**

Kétféle módja van a videolejátszásnak a merevlemezről.

- 1, Asztali parancsikon menü
- 2, [Főmenü]-[Rögzítés]-[Lejátszás]

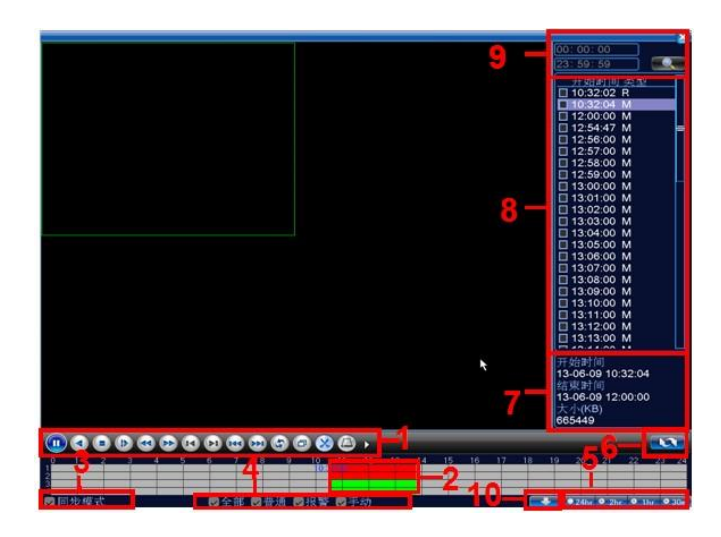

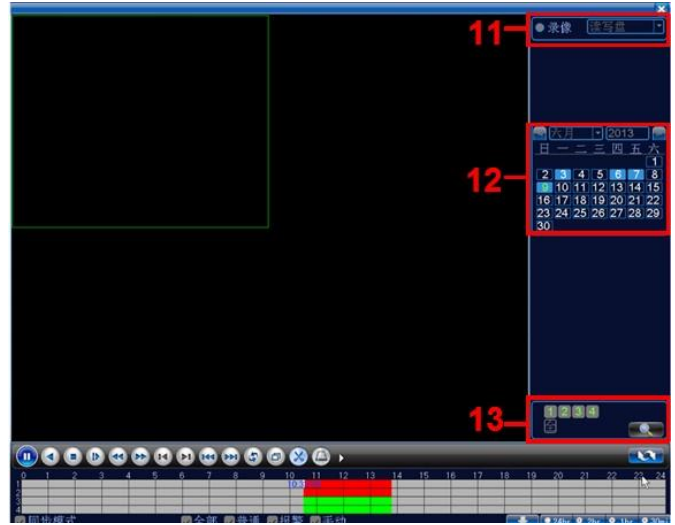

9. ábra Visszajátszás

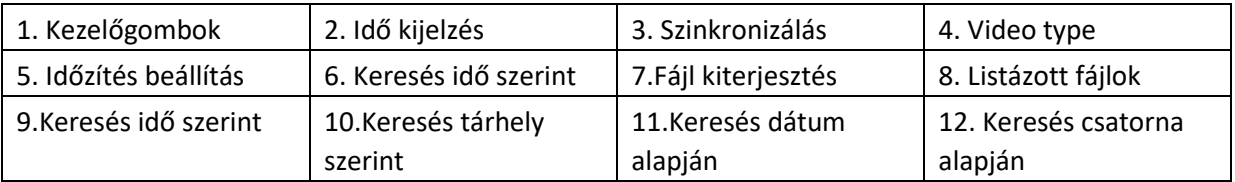

## **Visszajátszást vezérlő gombok**

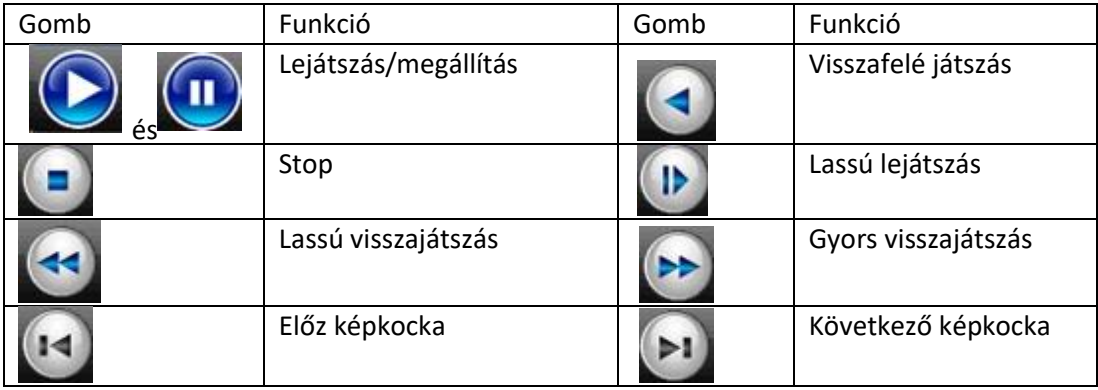

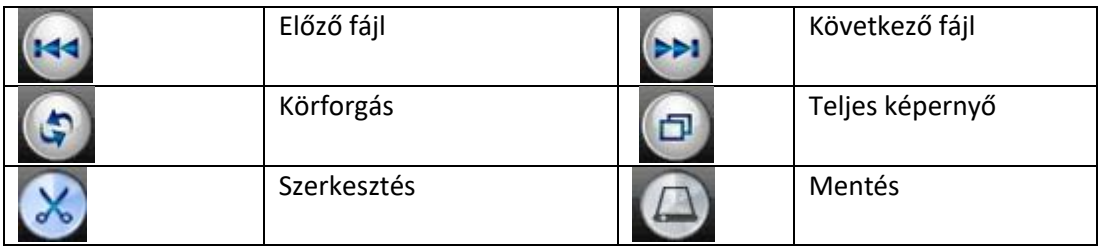

#### **Visszajátszás Mentése**

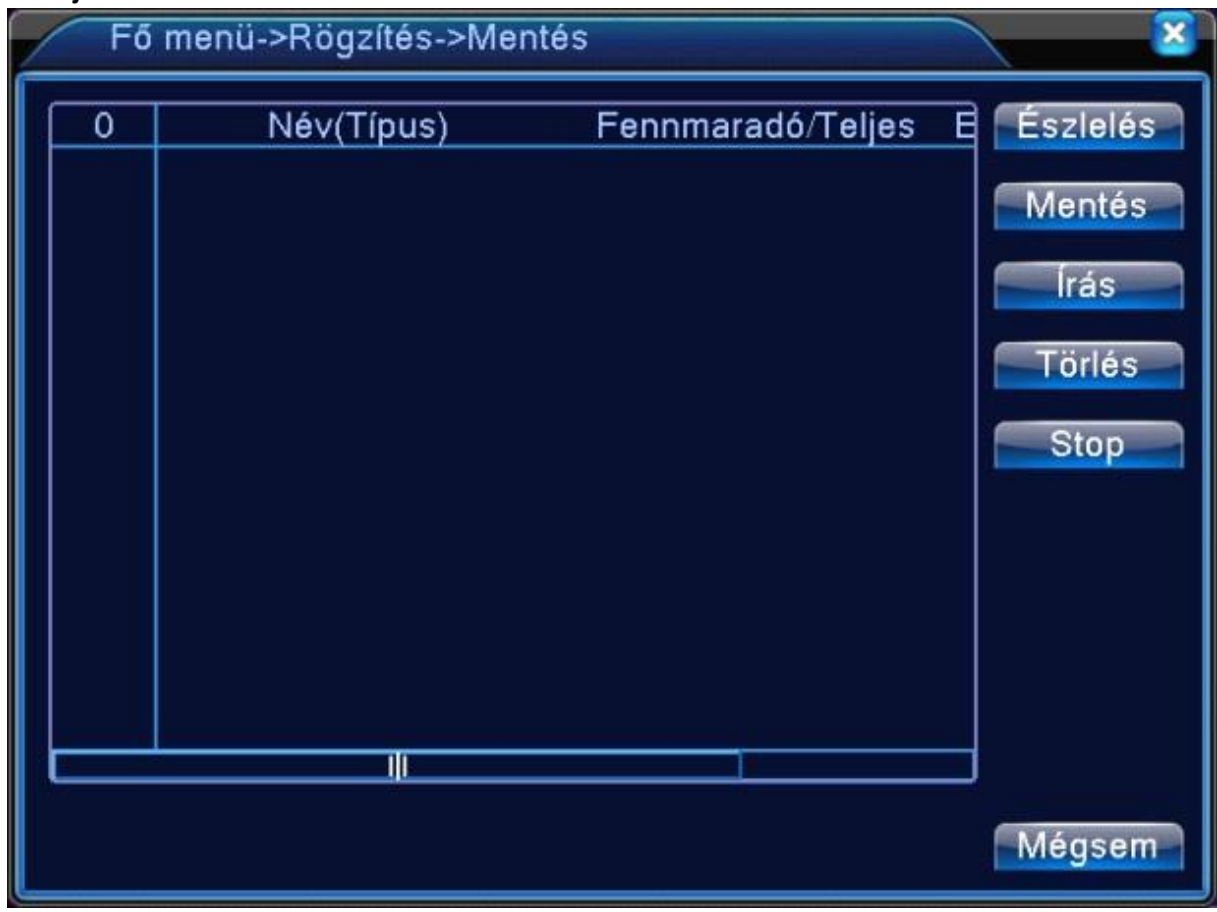

10. ábra Külső tárhely észlelése

- **1. Lépés** Helyezze be a pendrive-t (vagy hordozható merevlemezt) az előlap USB portjába.
- **2. Lépés** Lépjen be a [Főmenü]-[Rögzítés]-[Mentés] menübe (a belépés a pendrive felismerése miatt hosszabb időt is igénybe vehet.

**3. Lépés** Válassza ki a pendrive-t amit behelyezett és kattintson a mentés gombra. Ezután megjelenik a Felvétel mentése ablak (lásd következő fejezet).

**[Észlelés]** Felismeri a tárhely kapcsolódását a rögzítőhöz. (Fat 32-re formázott Pen drive) **[Mentés]**  Kattintson a Mentés gombra és egy párbeszédpanel fog megjelenni. Kiválaszthatja a menteni kívánt fájlt típusnak, csatornának és időnek megfelelően.

**Írás:** Mentés elkezdése.

**[Törlés]** Válassza ki a törölni kívánt fájlt és kattintson a Törlés gombra. **[Stop**] Mentés leállítása.

#### **Felvétel kimentése**

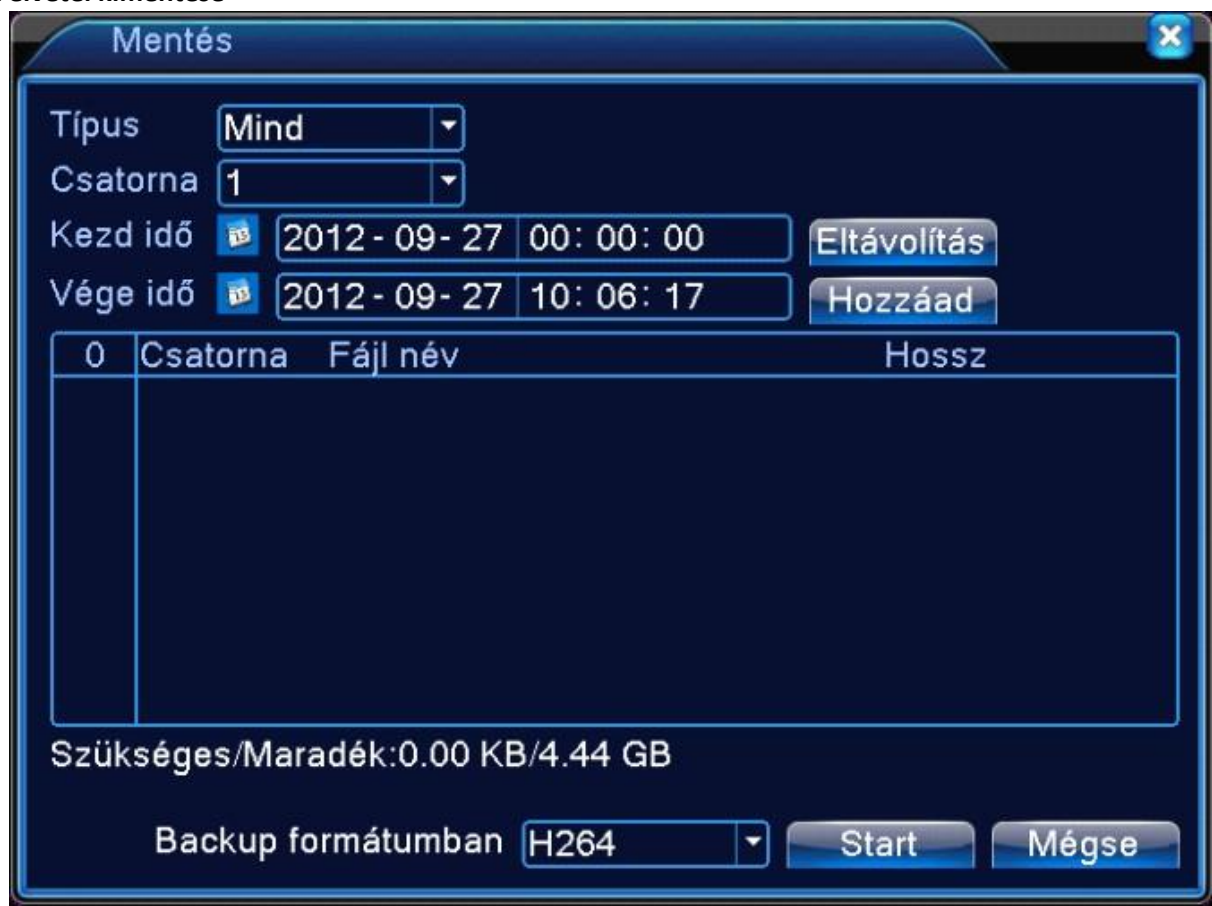

11. ábra Felvétel kimentése

- **1. Lépés** Válassza ki a kívánt fájl típusát, vagy hagyja a Mind opción, mert ekkor minden fájlt kilistáz a rögzítő.
- **2. Lépés** Válassza ki a kívánt csatorna számot, aminek a felvételét ki szeretné menteni.
- **3. Lépés** Írja be a menteni kívánt időpontot.
- **4. Lépés** A rögzítő kilistázza a menthető fájlt, ebből az időpontból, amit kijelölve a Start gombra kattintva el is kezdi a pendrive-ra másolni (A fájlok hossza függ, hogy alapból mekkora rögzítési egység van kiválasztva, ha 60 perces blokkjaink vannak, akkor csak ekkorákat tudunk másolni) **5. Lépés** A másolás eltarthat egy darabig a fájlt mérettől függően.

Az ablak alján található Szükséges/maradék: menüpontnál kiírja a rögzítő, hogy mennyi helyre van szükség a mentéshez és mennyi áll még rendelkezésre.

Kisebbíthetjük a fájlt méretet, ha AVI típust választunk ki (ennek minősége elmarad a H264 formátumtól).

1 óra felvétel megközelítőleg ~600MB és 3,5GB helyet foglal el, ez a kamera felbontásától, de legfőképp a választott minőségtől függ.

Rosszabb minőség 2000KB/s ~600MB

Jó minőség 4000KB/s ~1.7GB

Legjobb minőség 8000Kb/s ~3.5GB

500GB merevlemez jó minőséggel, 1 kamerával ~300 óra felvétel (~12nap)

500GB merevlemez jó minőséggel, 8 kamerával ~37 óra felvétel. (~1,5nap)

1TB merevlemez jó minőséggel, 1 kamerával ~600 óra felvétel (~24nap)

1TB merevlemez jó minőséggel, 8 kamerával ~74 óra felvétel (~3nap)

**[Típus]** A keresett fájl típusának beállítása.

**[Csatorna]** keresett csatorna beállítása.

**[Kezdési idő]** Állítsa be a keresett pásztázási ütemet.

**[Vége idő]** Állítsa be a keresett pásztázási ütemet.

**[Eltávolítás**] Fájlinformáció törlése.

**[Hozzáadás**] Megmutatja a fájlinformációt a beállított fájltulajdonságoknak megfelelően.

**[Start/Szünet]** Kattintson a lejátszás gombra a mentés elindításához és kattintson a szünet gombra a mentés megszakításához.

**[Visszavonás]** A mentés alatt kiléphet az oldalképre más funkciók elvégzéséhez.

**[Backup formátum]** H264 vagy AVI

#### **Felvétel megtekintése számítógépen**

Kimentett felvételeinket lehetőségünk van a számítógépen is lejátszani a DISC PLAYER program használatával. (A programot megtalálhatja a honlapon, vagy a rögzítő CD-jén is, fájlnév: ICRDVR\_ lejatszo\_program\_ es\_konverter\_ENG.zip)

A program telepítése után a Play gombra rákattintva a megjelenő ablakban kijelölhetjük, hogy melyik kimentett fájlt szeretnénk megnyitni. A fájl megnyitása után el is indul a lejátszás, ahol ugyanazokra a beállításokra nyílik lehetőségünk mintha a rögzítőn néznénk vissza a videót.

(Ha a rögzítőben lévő merevlemezt kötjük közvetlenül a számítógéphez, akkor ne használjuk az inicializálás lehetőséget, mert ezzel letörlődhetnek a rögzített felvételeink.)

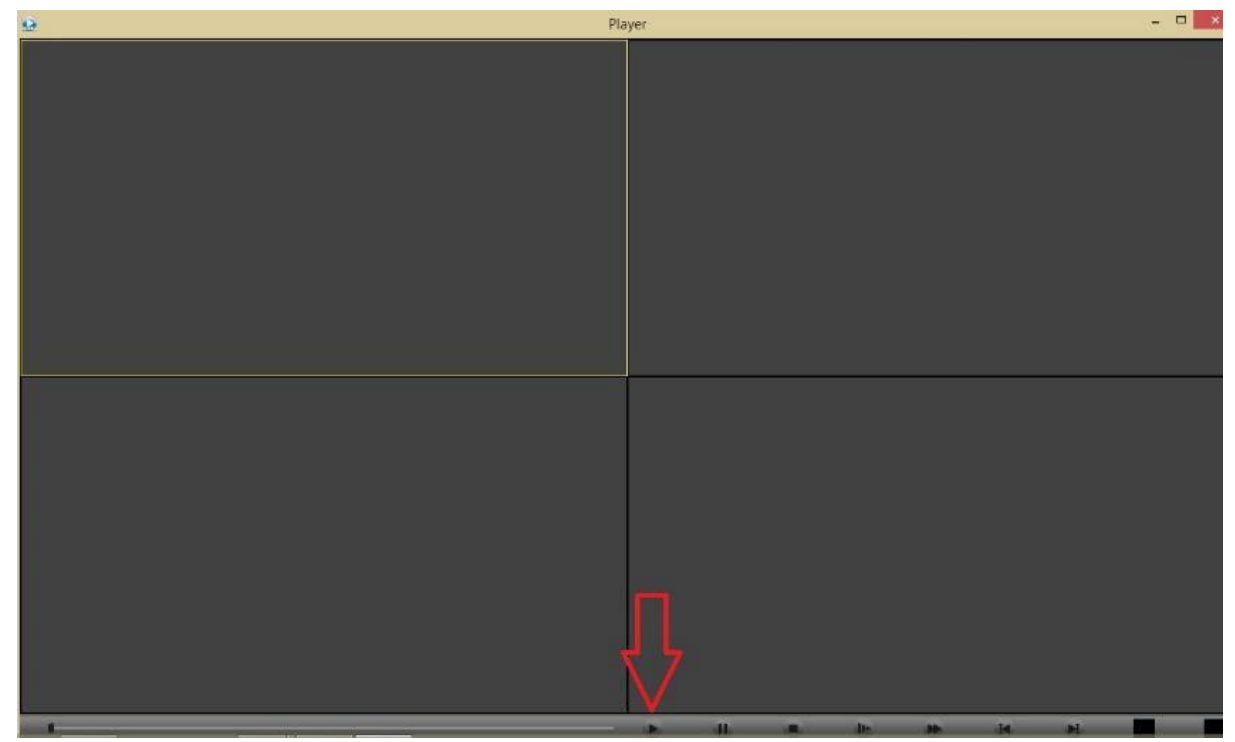

1. H264 Player

## **Felvétel konvertálása**

Indítsuk el a Video Converter Tool programot. (Telepítésre nincs szükség, a programot megtalálhatja a honlapon, vagy a rögzítő CD-jén is fájlnév: ICR-DVR\_lejatszo\_program\_ es\_konverter\_ENG.zip) Indítsuk el a Video Converter Tool programot. (Telepítésre nincs szükség)

Az Open gombbal megnyithatjuk az átalakítandó fájlt, a settings menüben kiválaszthatjuk, hogy hova szeretnénk tenni.

Ha beállítottunk mindent és kijelöltük a kívánt fájlokat a convert gombra kattintva el is indul a konvertálás.

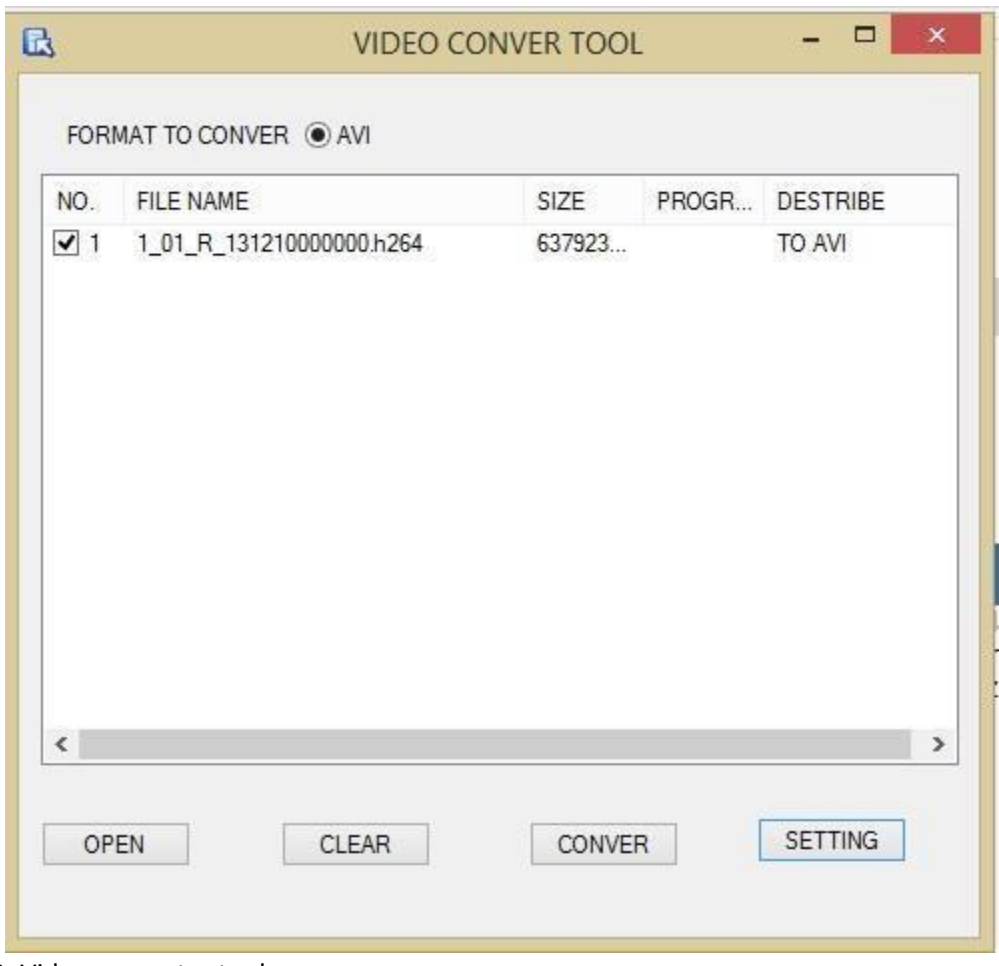

2. Video converter tool

## **Rögzítési mód**

Kérem, ellenőrizze a pillanatnyi állapotot: "○" azt jelenti, hogy nincs rögzítési állapot, "●" azt jelenti, hogy rögzítési állapot van. Használhatja az asztali parancsikon menüt vagy kattintson a főmenübe> rögzítési funkció> rögzítési beállítás, a rögzítési vezérlés csatlakozójának beállításához.

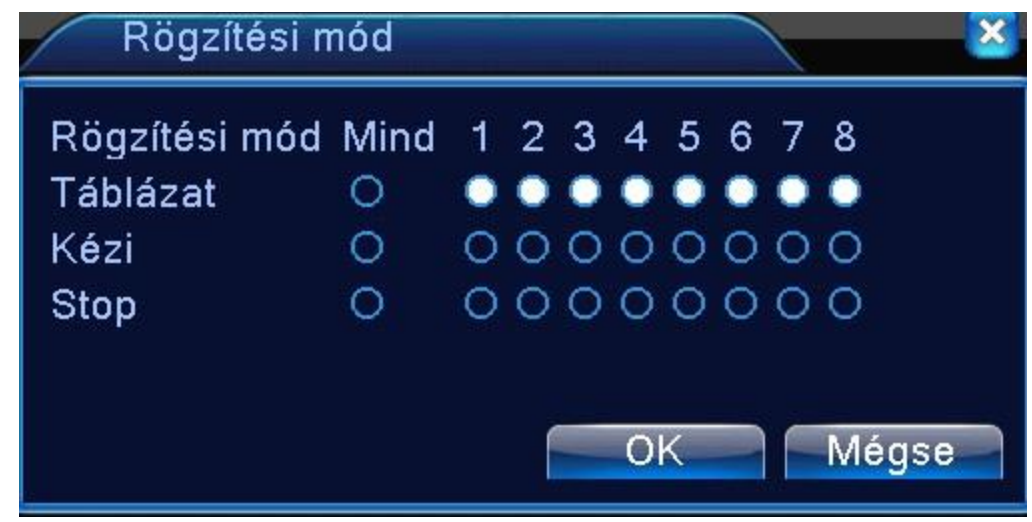

<sup>12.</sup> ábra Rögzítési mód

**[Konfiguráció]** Rögzítés a konfigurációnak megfelelően.

**[Manuális]** Kattintson az összes gombra és a megfelelő rögzítési csatornára a csatorna állapotát figyelmen kívül hagyva.

**[Stop]** Kattintson a stop gombra és a rögzítés leáll a csatornán, mindegy hogy az milyen állapotban van.

## **Színbeállítás**

Állítsa be a kiválasztott kép paramétereket (aktuális csatorna egyablakos megjelenítéshez és kurzorhely a többablakos megjelenítéshez). Használhatja az asztali parancsikont és üsse be az Interface számát. A kép paraméterei tartalmazzák: tónus, fényerő, kontraszt, telítettség. Különböző paramétereket állíthat be különböző napszakaszokban.

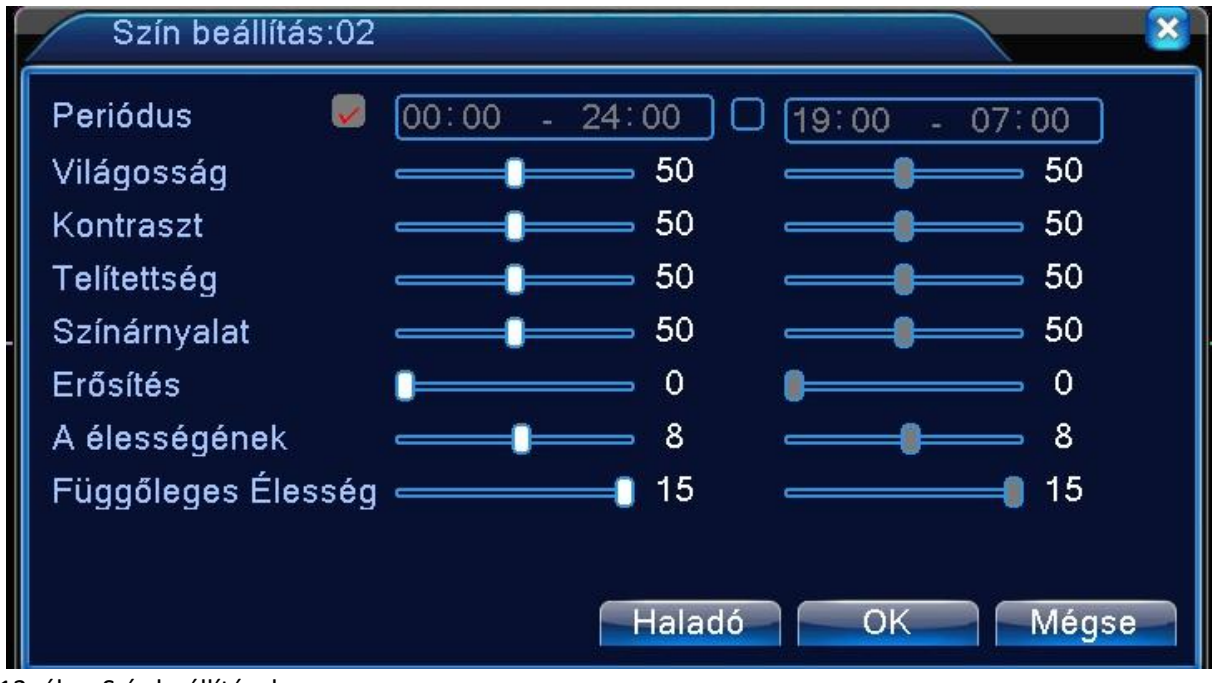

13. ábra Szín beállítások

## **TV beállítás**

Tv kimeneti paramétereinek beállítása. Használhatja az asztali parancsikont vagy nyissa meg a [főmenü]-t>[management eszközök]> [TV beállítás].

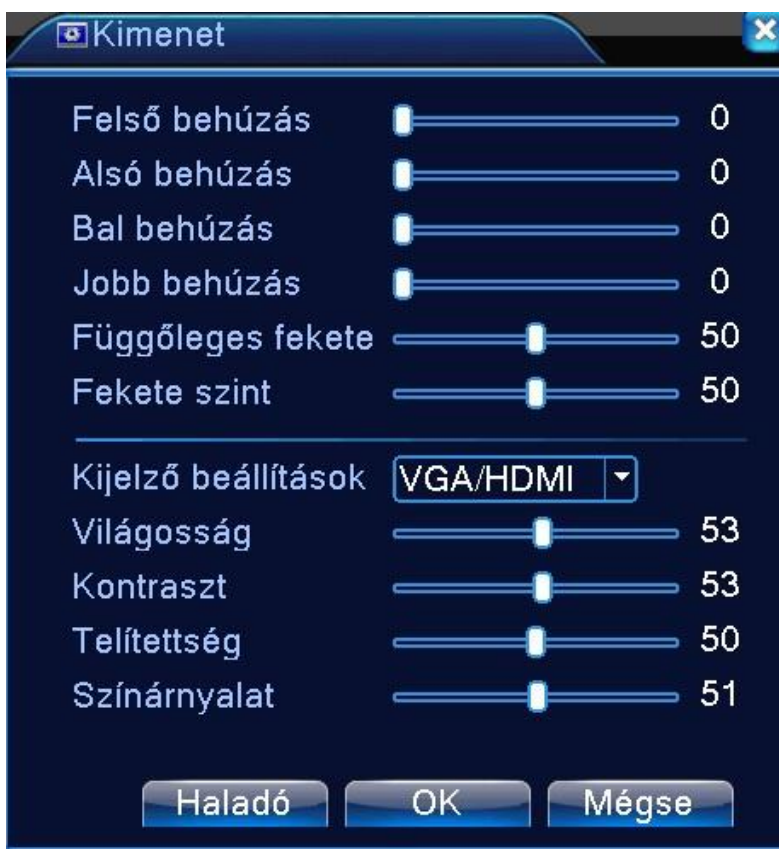

14. ábra TV kimenet beállítása

## **Kijelentkezés**

Kijelentkezés, rendszer leállítása vagy újraindítása.

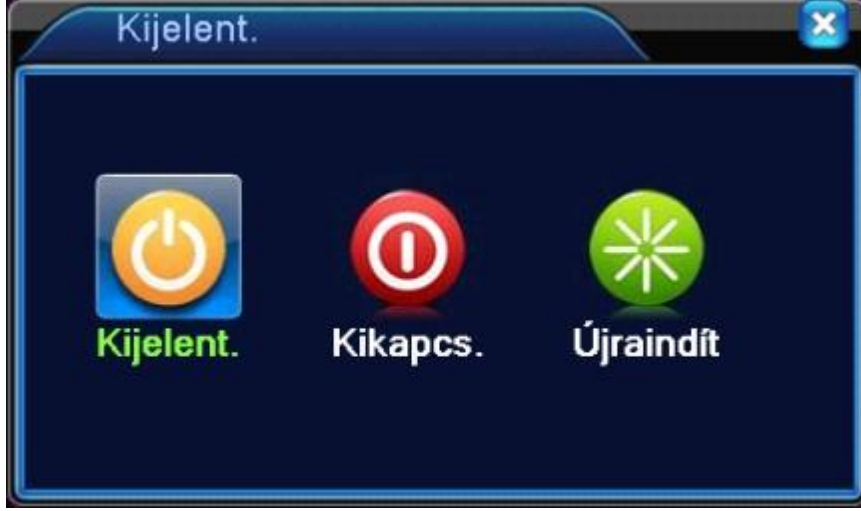

15. ábra Kijelentkezés

**[Kijelentkezés]** Kilépés a menüből. Következő belépésnél jelszó felajánlása.

**[Leállítás]** Kilépés a rendszerből. Tápegység kikapcsolása.

Amikor megnyomja a leállítás gombot, 3 mp múlva a rendszer leáll. A visszavonás félúton nem működik.

**[Újraindítás]** Rendszerből való kilépés. Rendszer újraindítása.

## **RÖGZÍTÉSI MÓD**

**[Csatorna]** rögzítendő csatorna beállításainak kiválasztása

**[Redundancia]** Válassza ki a redundancia funkciót a fájl duplamentés funkció megvalósításához. Duplamentés a videofájlt két merevlemezre írja. Amikor a megcsinálta a duplamentést, győződjön meg arról, hogy két merevlemez van telepítve.

**[Hossz]** videófájlok időtartama

**[Elő rögzítés]** Riasztás előtti rögzítési idő beállítás

**[Rögzítési mód]** Táblázat/Kézi/Stop

**[Hét]** beállítandó nap kiválasztása

**[Periódus]** Időintervallumok beállítása, hogy mikor történjen rögzítés

[Általános]-[Érzékelés] Bepipálva beállíthathatjuk, hogy mindig történjen rögzítés vagy csak érzékelés (riasztás) esetén

## **Minden csatornának be kell állítanunk a kívánt rögzítési időpontokat, beállításokat!**

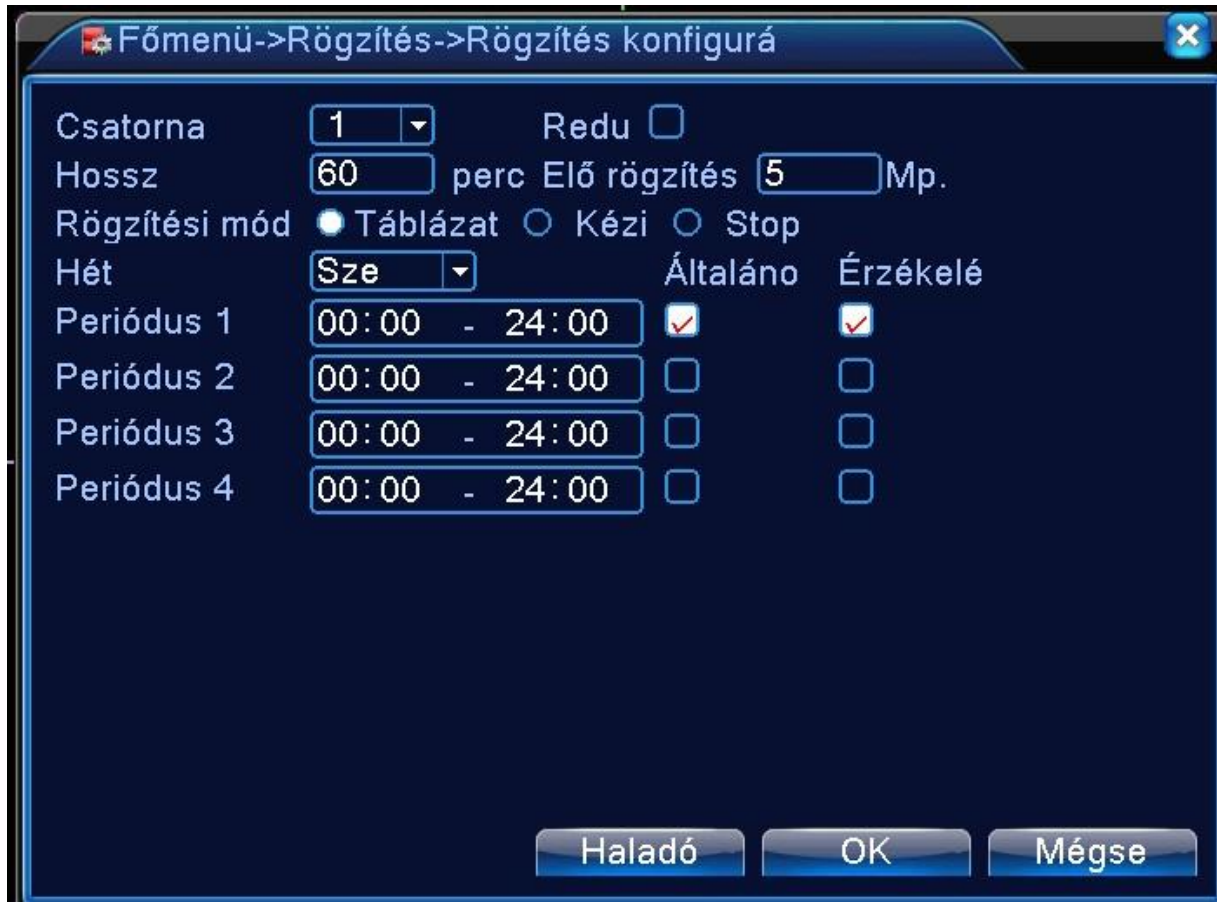

16. ábra Rögzítési mód

## **RIASZTÁS**

A riasztási menü az alábbiakat tartalmazza: Mozgás, Letakarás, Video vesztés, Abnormális,

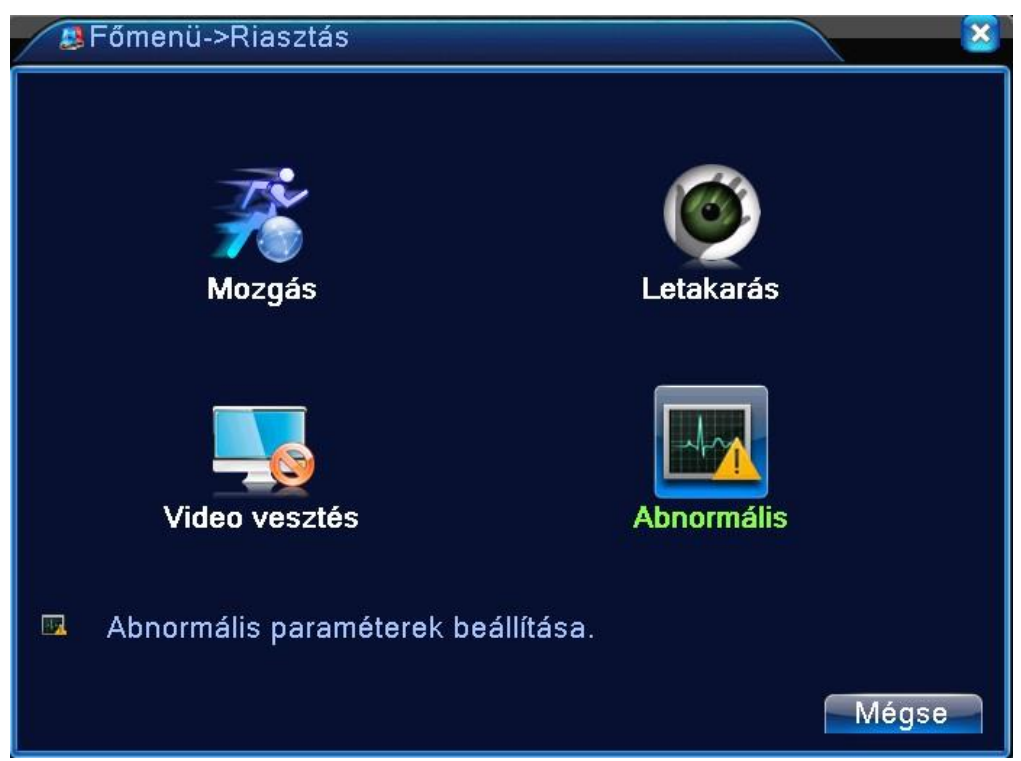

17. ábra Riasztás menü

#### **Mozgás**

Amikor a rendszer felismeri a mozgásjelet, ami eléri a beállított érzékenységet, a mozgásérzékelő riasztó működésbe lép és az összekötési funkció is bekapcsol.

Aktív terület beállítása egy 16x12 kockás négyzethálón keresztül történik. Jelölje ki az egérrel, hogy melyik területeken szeretné aktiválni a funkciót (ekkor a terület átvált a piros alszínről).

## **Beállítási lehetőségek:**

**[Csatorna]** melyik csatornára kívánjuk alkalmazni **[Engedélyezés]** a funkció aktiválása **[Érzékenység]** Válassza ki a 6 opció közül a megfelelő érzékenységet. **[Régió]** A kamera által megjelenített kép melyik részén működjön (16x12 kockás négyzetháló) **[Periódus]** időintervallumok kiválasztása **[Interval]** intervallum kiválasztása **[Rögzítési csatorna]** rögzítési csatorna kiválasztása **[Túra]** kamerák képének váltása a képernyőn megadott intervallumon keresztül **[Késleltetés]** késleltetési idő beállítás **[Üzenet megjelenítés]** főképernyőn történő riasztás **[Buzzer] [Mobil jelentett]** mobil jelentés küldése

**[Email küldés]** email-t küld a felhasználónak, amikor a riasztó bekapcsol. **[FTP feltöltés]** 

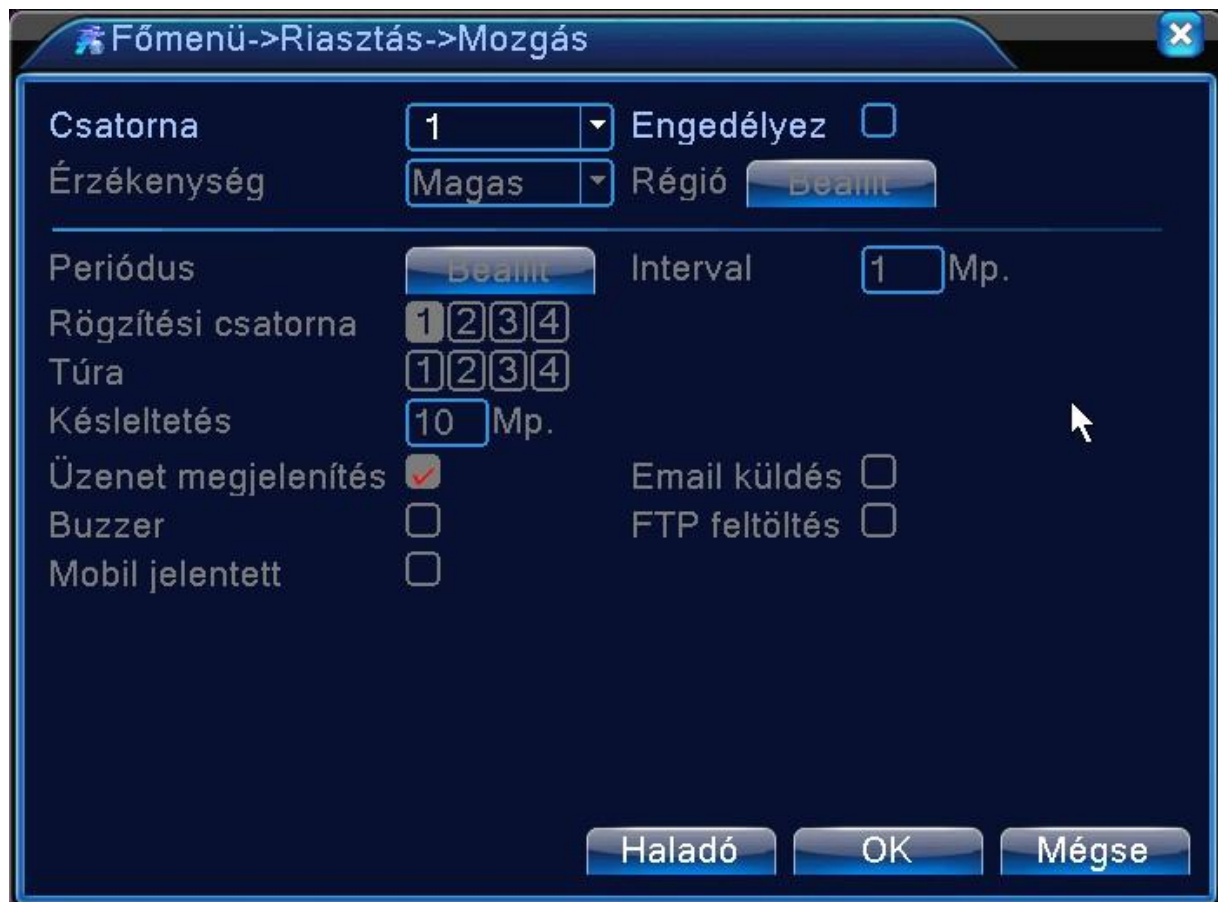

18. ábra Mozgásérzékelés beállítása

## **Letakarás**

Mikor a video kép eltűnik gyenge fényerő vagy a beállított érzékenység elérése miatt, a kamera letakarás funkció bekapcsol és a hozzá rendelt funkció elindul. Beállítások a mozgás opciónál leírva.

## **Video vesztés**

Amikor az eszköz nem jut hozzá a csatorna videojeléhez, a videojel hiányriasztás bekapcsol és az hozzá rendelt funkció is.

Beállítások a mozgás opciónál leírva.

#### **Abnormális**

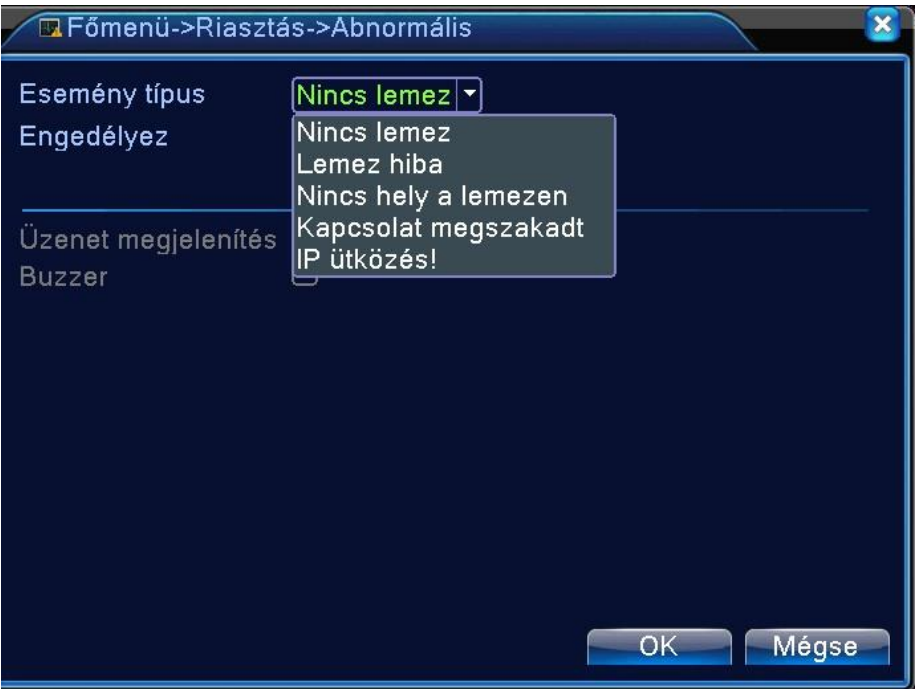

19. ábra Abnormális beállítás

Esemény típus kiválasztás: [Nincs lemez] [Lemez hiba] [Nincs hely a lemezen] [Kapcsolat megszakadt] [IP ütközés!] [Engedélyez] aktiválja a kívánt funkciót, ezután lehetőség nyílik a riasztási mód kiválasztására [Üzenet megjelenítés] főképernyőn történő riasztás [Buzzer]

#### **RENDSZER BEÁLLÍTÁS**

Állítsa be a rendszerparamétereket, mint pl általános beállítás, kód beállítás, hálózati beállítás, hálózati karbantartás, GUI kijelzés, Túra, digitális csatornák beállítása.

## **Általános beállítás**

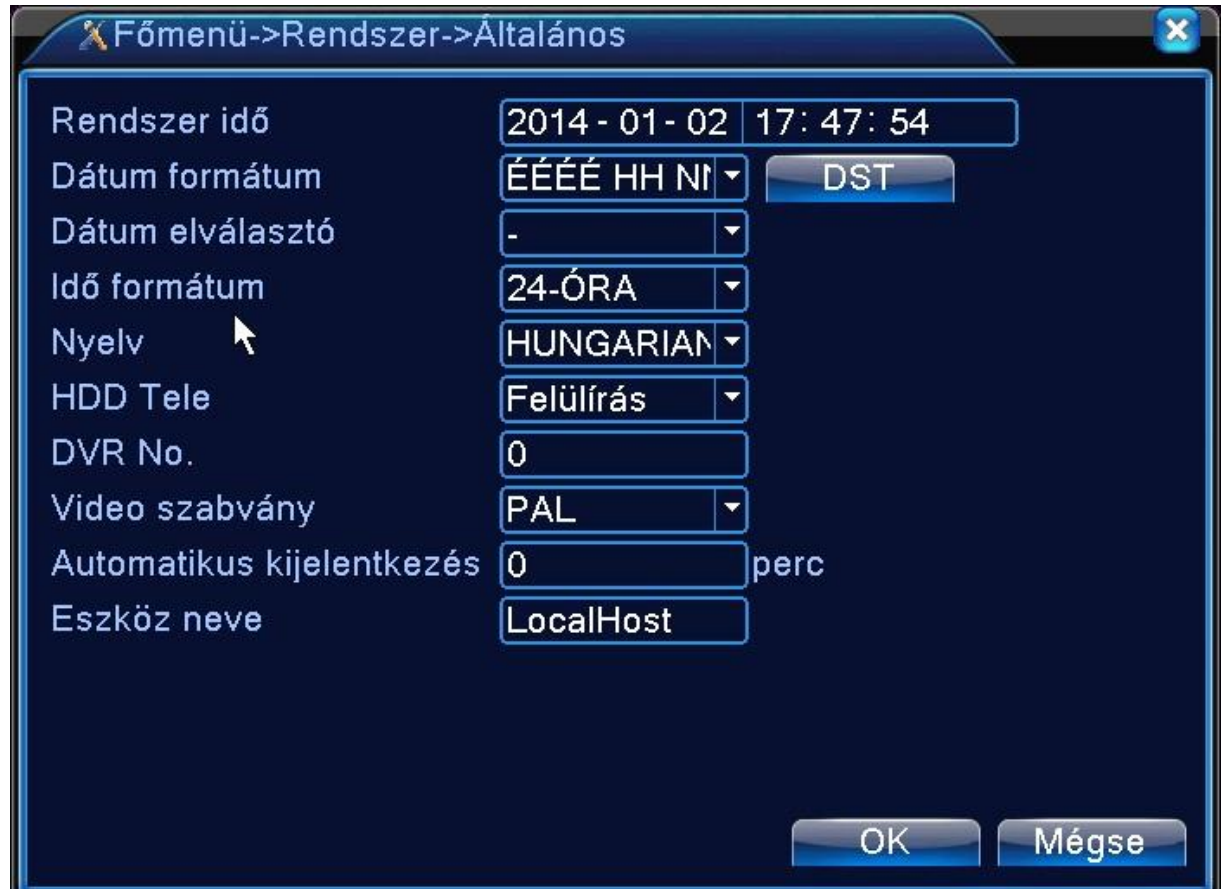

20. ábra Általános beállítások

**[Rendszeridő]** Rendszer dátum és idő beállítása.

**[Dátum formátum]** Válassza ki a dátum formátumát: ÉHN, HNÉ, NHÉ.

**[Dátum elválasztó]** Válassza ki az adatformátum lista elválasztóját.

**[Idő formátum]** Válassza ki az idő formátumot: 24-óra vagy 12-óra.

**[Nyelv]** Magyar, Angol, Kínai, Olasz, Spanyol, Orosz, Francia, Német, Portugál, Lengyel, Suomi, Görög **[HDD Tele]** Rögzítés leállítása vagy felülírás

**[DVR No.]** Csak akkor, amikor a cím gomb a távirányítón és a megfelelő DVR szám párosítva lett, akkor érvényes a távirányítás. **[Video szabvány]** PAL vagy NTSC.

**[Automatikus kijelentkezés]** automatikus kijelentkezik a beállított időn túl

**[Eszköz neve]** Eszköz név beállítás

#### **Hálózati beállítás**

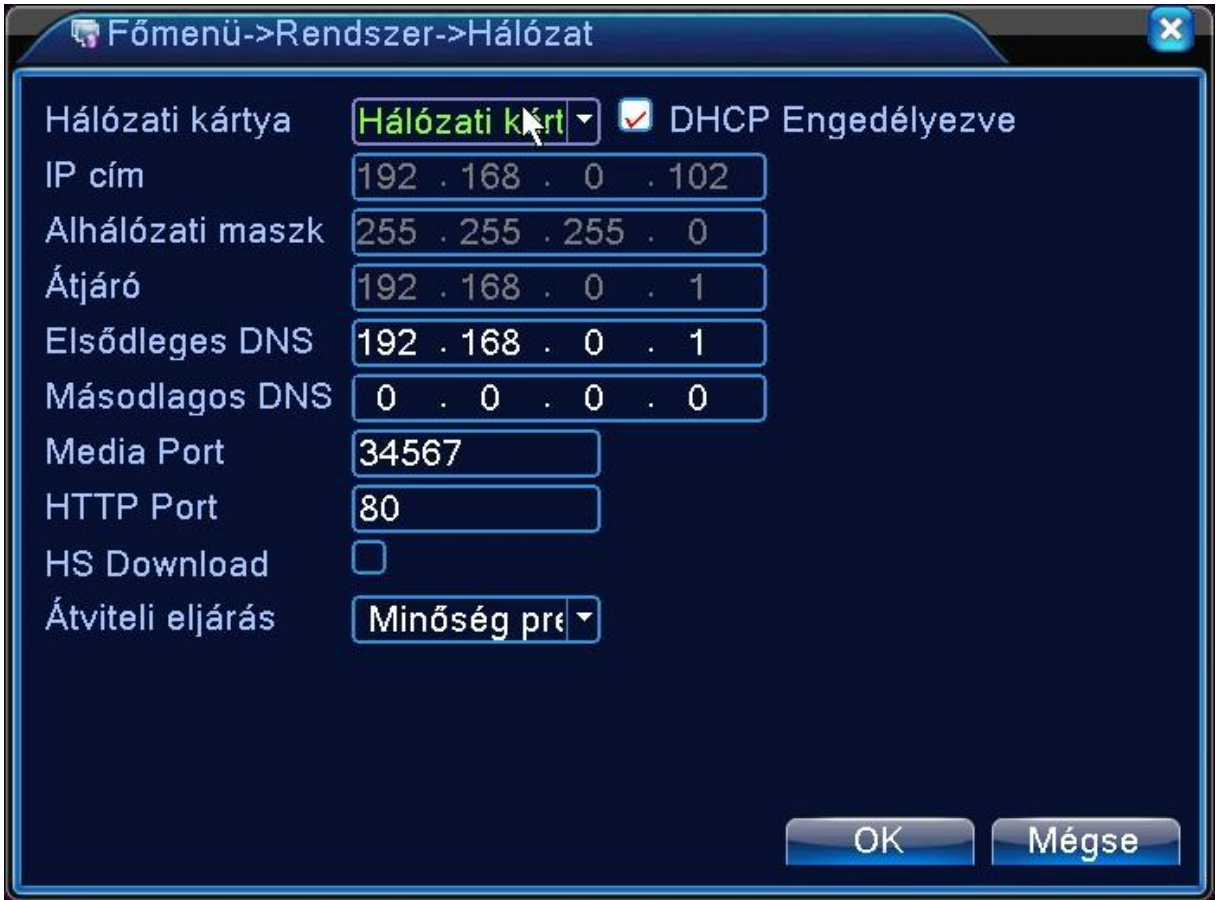

21. ábra Hálózati beállítások

[Hálózati kártya] Választhat vezetékes hálózati kártya vagy vezeték nélküli hálózati kártya között.

[DHCP engedélyezés] Automatikus IP cím hozzáférés.

[IP cím] IP cím beállítása. Alapértelmezett: 192.168.1.10.

[Alhálózati maszk kód] Alhálózati maszk kód beállítása. Alapértelmezett: 255.255.255.0.

[Alapértelmezett átjáró] Alapértelmezett átjáró beállítása. Alapértelmezett: 192.168.1.1.

[DNS beállítás] Tartománynév-kiszolgáló. Lefordítja a DNS-t IP címmé. Az IP cím hálózati szolgáltató ajánlja. A címet be kell állítani és újraindítani, amikor működik.

[Media port] Alapértelmezett: 34567 CMS elérés portja.

[HTTP port] Alapértelmezett: 80 Internet Explorer elérés portja.

[HS download] nagy sebességű letöltés

[Átviteli eljárás] 3 stratégia van: alkalmazkodó, minőség preferált és gördülékenység preferált. A kódáramlás igazodik a beállításhoz

Abban az esetben, ha megváltoztatjuk az IP címét a rögzítőnek (és az POE képes), akkor mindenképp indítsuk újra, mert akkor tudja csak kiosztani a kamerákhoz tartozó új IP címeket!

#### **Hálózati szolgáltatás**

Válassza ki a hálózati szolgáltatás opciót és kattintson a beállítás gombra a speciális hálózati funkció konfigurálásához, vagy duplakatt a karbantartás gombra a paraméterek konfigurálásához

| EFőmenü->Rendszer->NetService                                                                                                    |                                                                                                    |
|----------------------------------------------------------------------------------------------------|----------------------------------------------------------------------------------------------------|
| Hálózati Szerver<br>PPPoE<br>NTP<br><b>EMAIL</b><br>IP SZŰRŐ<br><b>DDNS</b><br>FTP<br>ARSP<br>Riasztási központ<br>Drótnélküli beállítás | Hálózati Szerver Infó<br>0:<br>$1:$ NTP:10<br>0: Your SMTP Server:25<br>0:0:0<br>Érvénytelen DDNS beállítás<br>$0:$ FTP<br>0:<br>nincs engedélyezve |
| <b>Mobil Monitor</b><br>UPNP<br>Wifi<br>RTSP                                                                                             | 1:34599<br>Eszköz nem létezik<br>1:554                                                                                                    |
| Felhő<br>PMS.                                                                                                    | összefüggő<br>1: push.umeye.cn: 80<br>OK<br>Beállít<br>Mégse                                                                                        |

22. ábra Hálózati szolgáltatás

## **[PPPoE beállítása]**

Üsse be a felhasználónevet és jelszót, amit az ISP (Internet service provider) biztosít. Miután elmentette, indítsa újra a rendszert. Majd a rögzítő kialakít egy PPPoE alapú hálózati kapcsolatot. Az IP cím meg fog változni dinamikus IP címre, ha a művelet sikeres.

Művelet: A PPPoE tárcsázása után sikeresen keresi az IP címet az [IP address]-nél és hozzájut az aktuális

IP címhez. Majd használja ezt az IP címet a rögzítő vizsgálatához a felhasználói porton keresztül.

## **[NTP setup]**

Az NTP szervert installálni kell a PC-re.

**Gazdagép IP**: Üsse be az NTP szerverbe beállított IP címet.

**Port**: Alapértelmezett: 123. Beállíthatja a portot az NTP szervernek megfelelően. **Időzóna**: London GMT+0, Berlin GMT +1, Cairo GMT +2, Moscow GMT +3, New Delhi GMT +5, Bangkok GMT +7, Hongkong Beijing GMT +8, Tokyo GMT +9, Sydney GMT +10, Hawaii GMT-10, Alaska GMT-9, Pacific time GMT-8, American mountain time GMT-7, American mid time GMT-6, American eastern time GMT-5, Atlantic time GMT-4, Brazil GMT-3, Atlantic mid time GMT-2. **Frissítési ciklus**: Ugyanaz, mint az NTP szerver ellenőrzési intervalluma. Alapértelmezett: 10perc. **[EMAIL beállítás]** 

Ha a riasztó bekapcsol, küldjön email-t a riasztási információról a megfelelő címre.

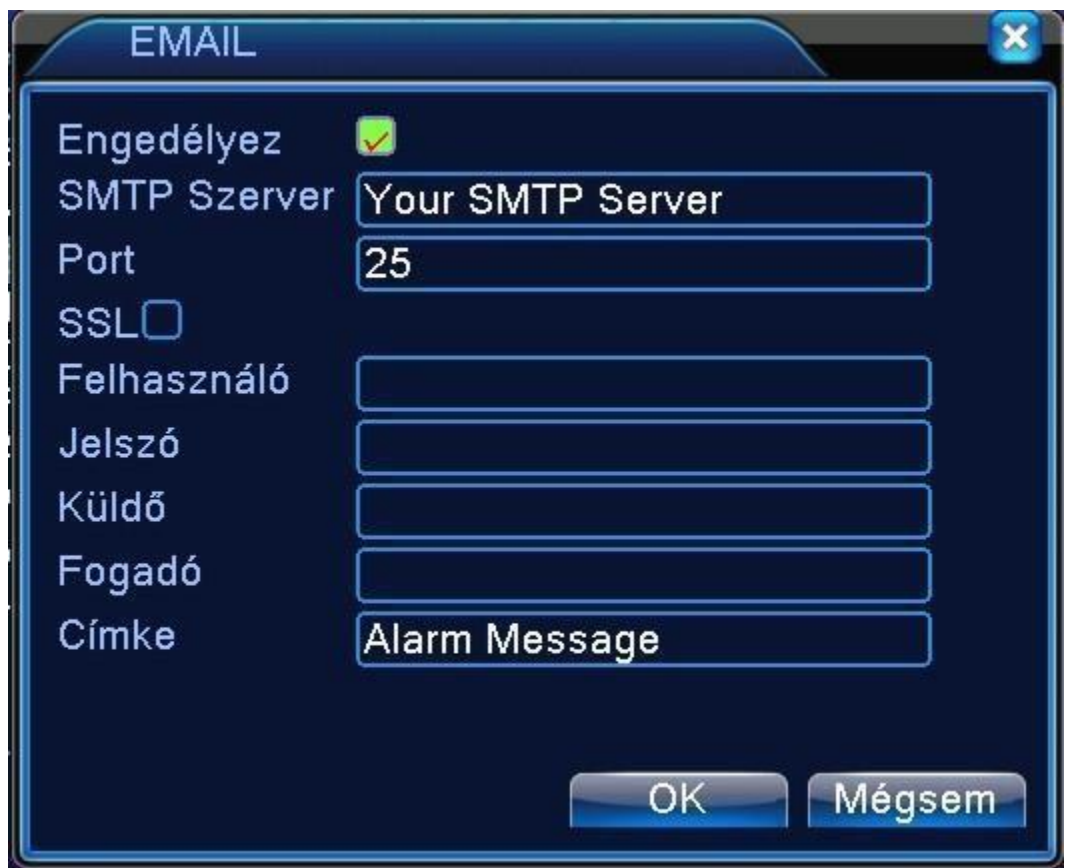

23. ábra E-mail küldés beállítása

**SMTP server**: Email kiszolgáló címe. Ez lehet egy IP cím vagy DNS. A tartománynév lehet lefordítva, ha az a megfelelő DNS konfiguráció.

**Port**: Email kiszolgáló portszáma.

**SSL**: Eldöntheti, hogy használja-e a Secure Socket Layer(SSL) protokollt a bejelentkezéshez.

**Felhasználónév**: Alkalmazza az email kiszolgáló felhasználónevét.

**Jelszó:** Írja be a felhasználóhoz tartozó megfelelő jelszót.

**Feladó:** Állítsa be az email feladójának Email címét.

**Címzett:** Küldjön e-mailt a megfelelő címzetteknek, amikor a riasztó bekapcsol. Maximum 3 címzettet állíthat be.

**Címke**: Úgy állítja be, ahogy akarja.

## **[IP szűrés beállítása]**

Amikor kiválasztja a fehér listát, csak a felsorolt IP címek tudnak csatlakozni a rögzítőhöz. 64 IP cím támogatott a listán.

Amikor kiválasztja a fekete listát, a felsorolt IP címek nem tudnak csatlakozni a rögzítőhöz. 64 IP cím támogatott a listán.

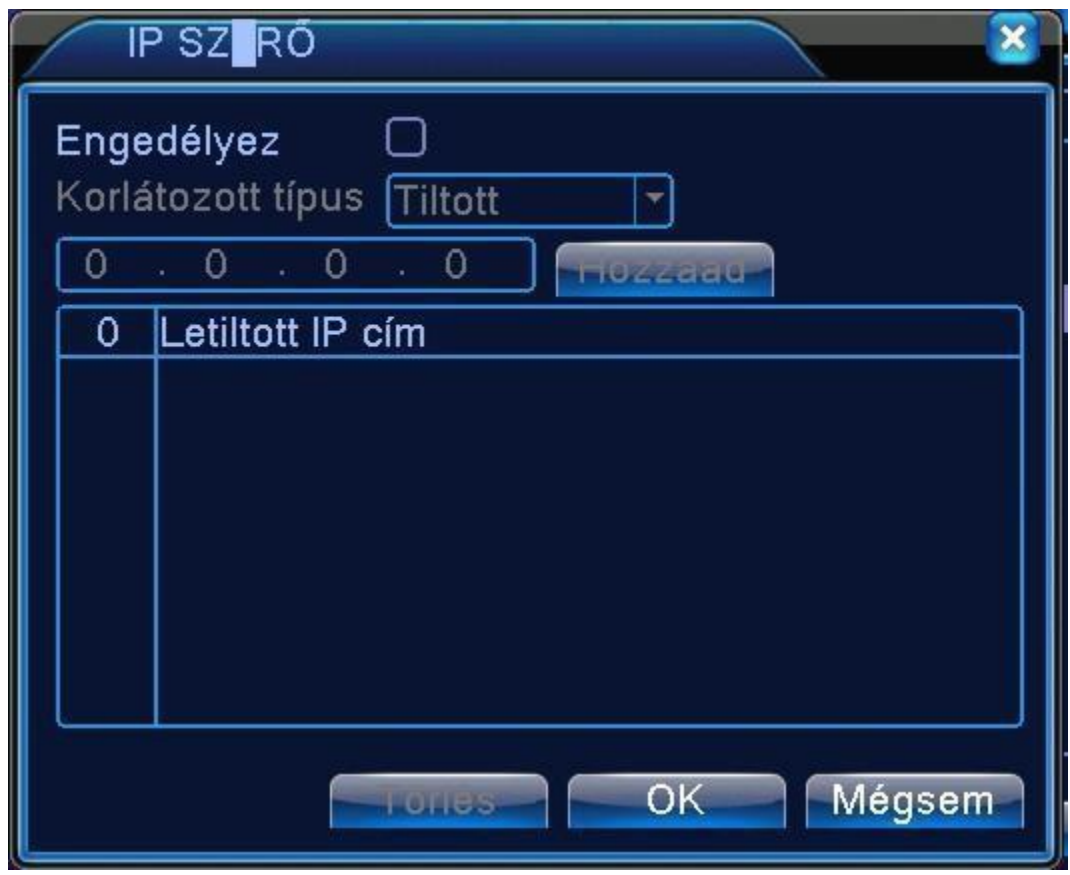

24. ábra IP szűrés

## **[DDNS]**

Ez a rövidítése a dinamikus tartománynév-kiszolgálónak.

**Helyi DNS név**: DNS név biztosítása a DDNS regisztráció által.

**Tartománynév-kiszolgáló**: DDNS DNS-ének biztosítása.

**Port**: DDNS port száma a látogató számára.

**Felhasználói név:** Felhasználói fiók biztosítása DDNS regisztráció által.

**Jelszó**: Jelszó biztosítása DDNS regisztrációval.

Amikor a DDNS-t sikeresen konfigurálta és elindította, csatlakozhat a DNS-sel az IE cím rovatban a tartózkodáshoz.

**Megjegyzés: A hálózati beállításnál a DNS beállítást helyesen kell konfigurálni!** 

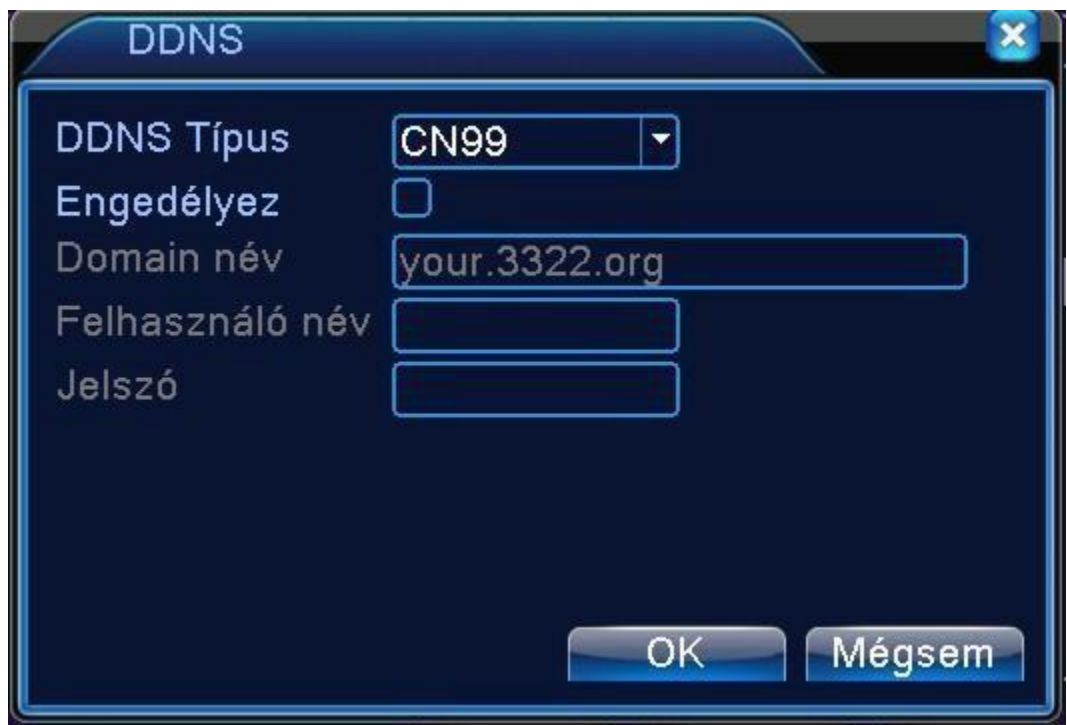

25. ábra DNS beállítása

## **[FTP Beállítás]**

FTP feltöltés csak riasztási esemény bekövetkeztekor lehetséges, riasztási esemény elindítja a felvételt vagy képkockát rögzít, akkor az feltöltődik az FTP szerverre is.

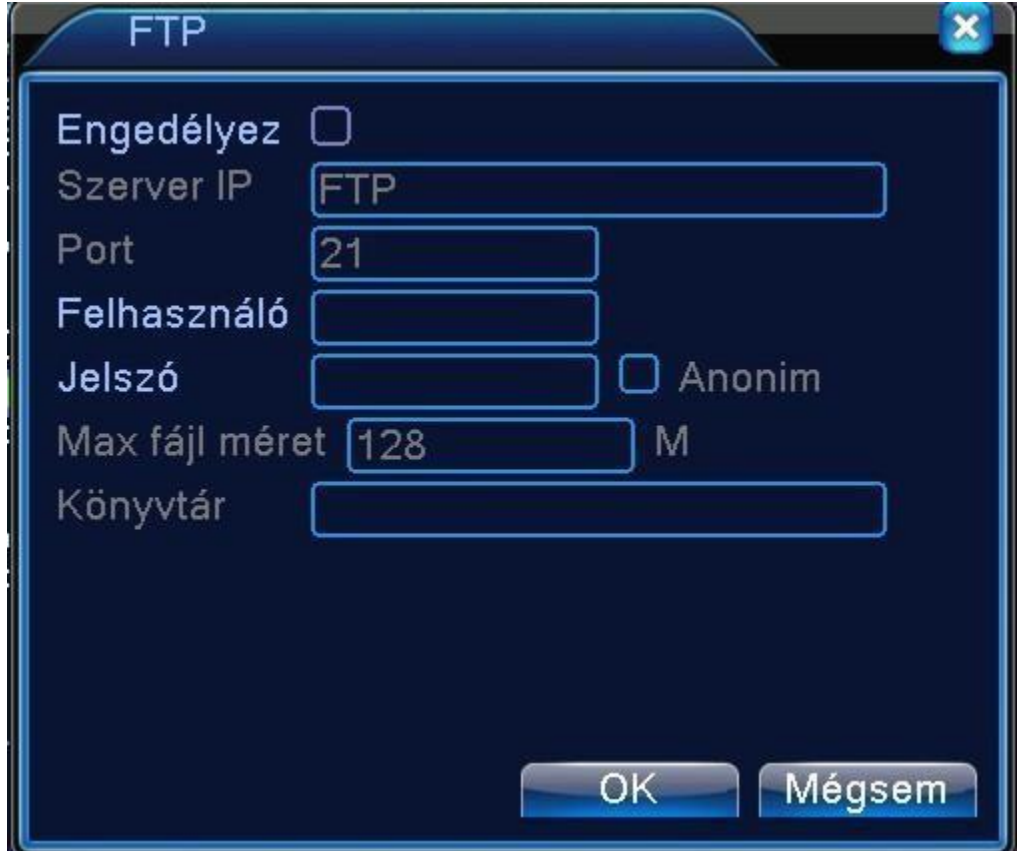

#### 26. ábra FTP beállítás

[Enable] Az engedélyezéshez jelöljük be a négyzetet [Server IP] Az FTP szerver címe [Port] Az FTP szerver portja amin fogadja a kéréseket [User Name] Felhasználó név [Password] Jelszó [Max File Lenght] Max fájlméret, amit egyszerre feltölthet a rögzítő a szerverre alapértelmezés 128Mb [DirName] A feltöltési mappa neve

**[Riasztási Központ]** Az eszköz nem rendelkezik ezzel a funkcióval

## **[Drót nélküli beállítások]**

3G-s és ADSL kapcsolaton keresztül a CMS programot használjuk a rögzítő konfigurálásához.

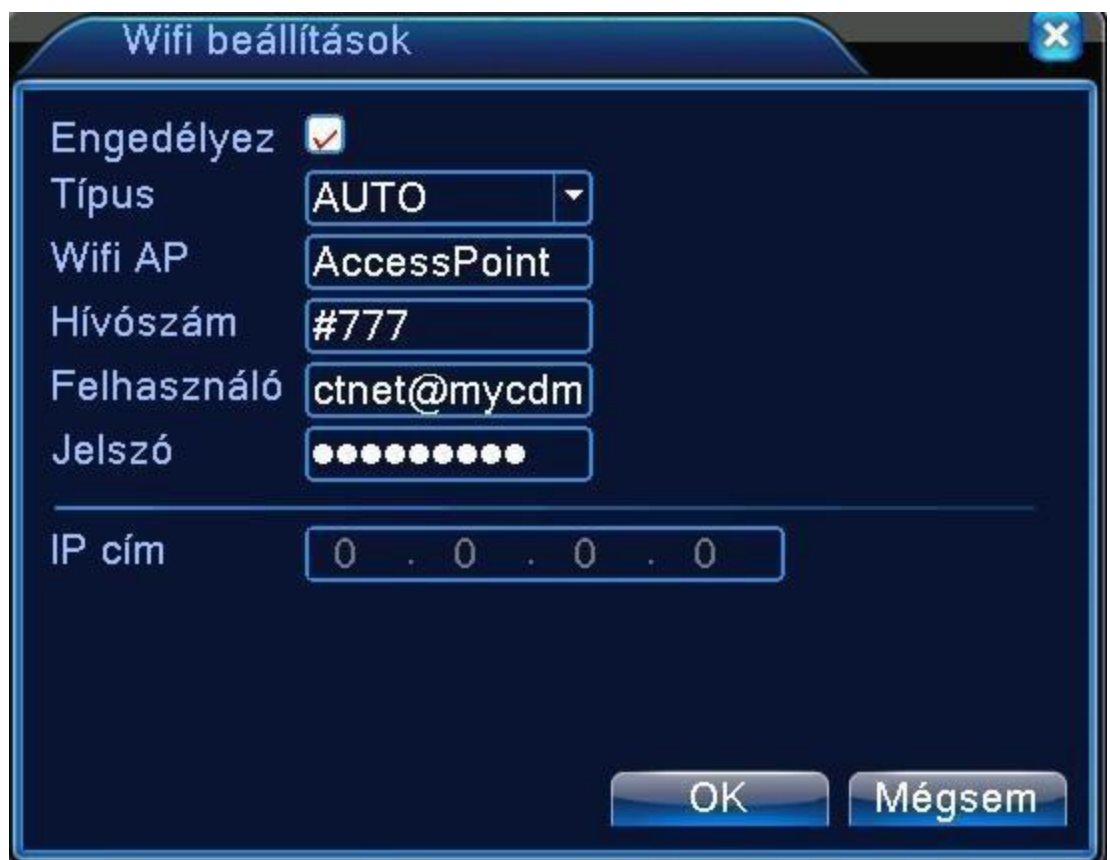

27. ábra Vezeték nélküli beállítások

[Enable] Engedélyezés [Típus] Tárcsázás típusa, alapértelmezett: AUTO [Vezeték nélküli AP] 3G, Accespoint [Telefonszám] 3G, Telefonszám [Felhasználónév] 3G Felhasználónév [IP cím] Kapott IP cím **3G:** opciós mobil routerrel (javasoljuk a kínálatunkban megtalálható TP-LINK TL-MR3420 típust) **[Mobil Monitor beállítása]** 

A mobil eléréshez a megfelelő portot forwardoltassuk a rögzítő-re, alapértelmezetten: 34599

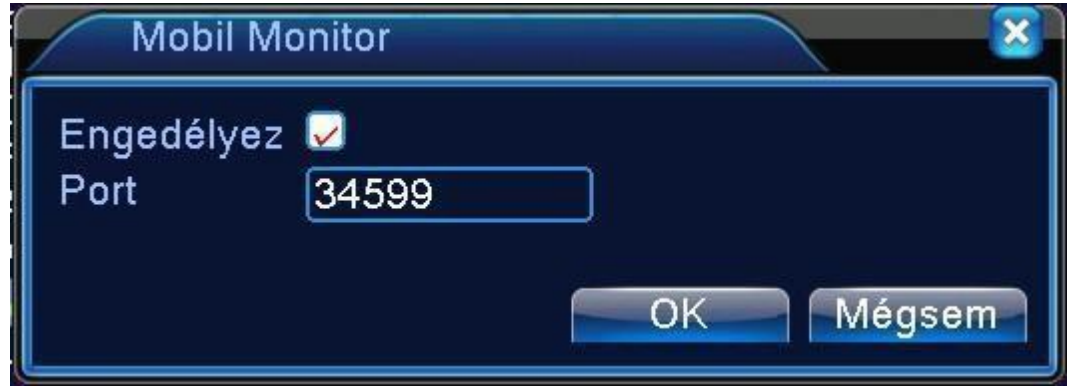

28. ábra Mobil monitor Port forward

[Enable] Engedélyezés

[PORT] Az a Port, amin a rögzítő kiszolgálja a mobiltelefonokat.

## **[UPNP]**

Az UPNP szolgáltatással a rögzítő automatikusan meg tudja nyitni a számára szükséges portokat. A szolgáltatás használata előtt engedélyezze a Routeren ezt a funkciót.

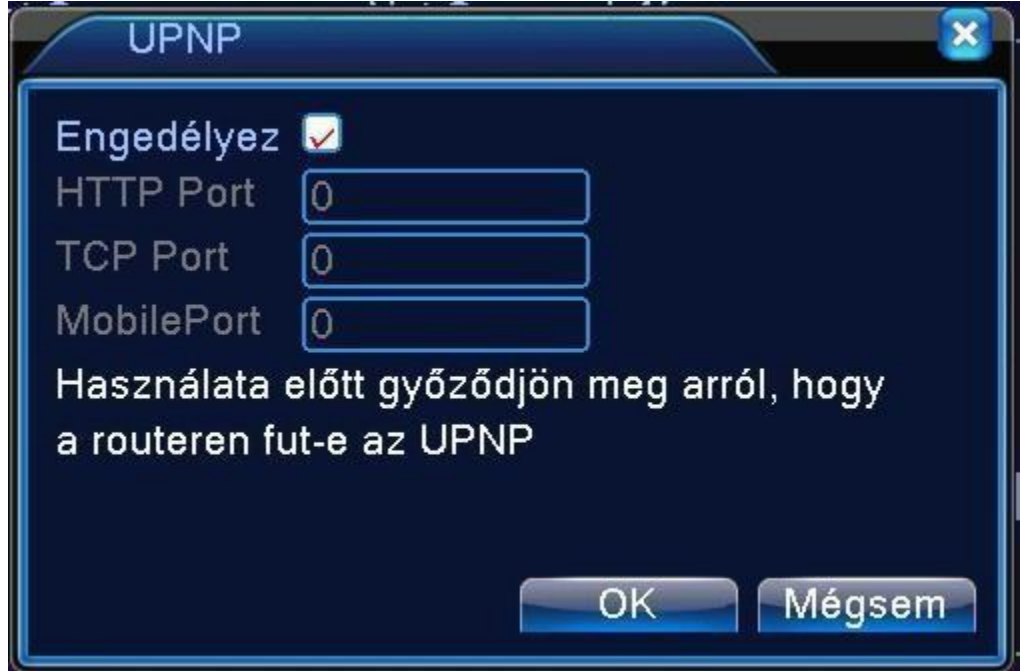

29. ábra UPNP

[Enable] A funkció engedélyezése

[HTTP] Az Internet Explorer –es kéréseket automatikusan a rögzítőre irányítja a Router [TCP] A CMS kéréseket továbbítja ezen a porton automatikusan a Router [Mobile Port] A mobil telefonokról érkező kéréseket automatikusan továbbítja a Router a rögzítőre **[Wifi]** opciós access point-tal (javasoljuk a kínálatunkban megtalálható WIFI access point, Nanostation Nano Loco típust).

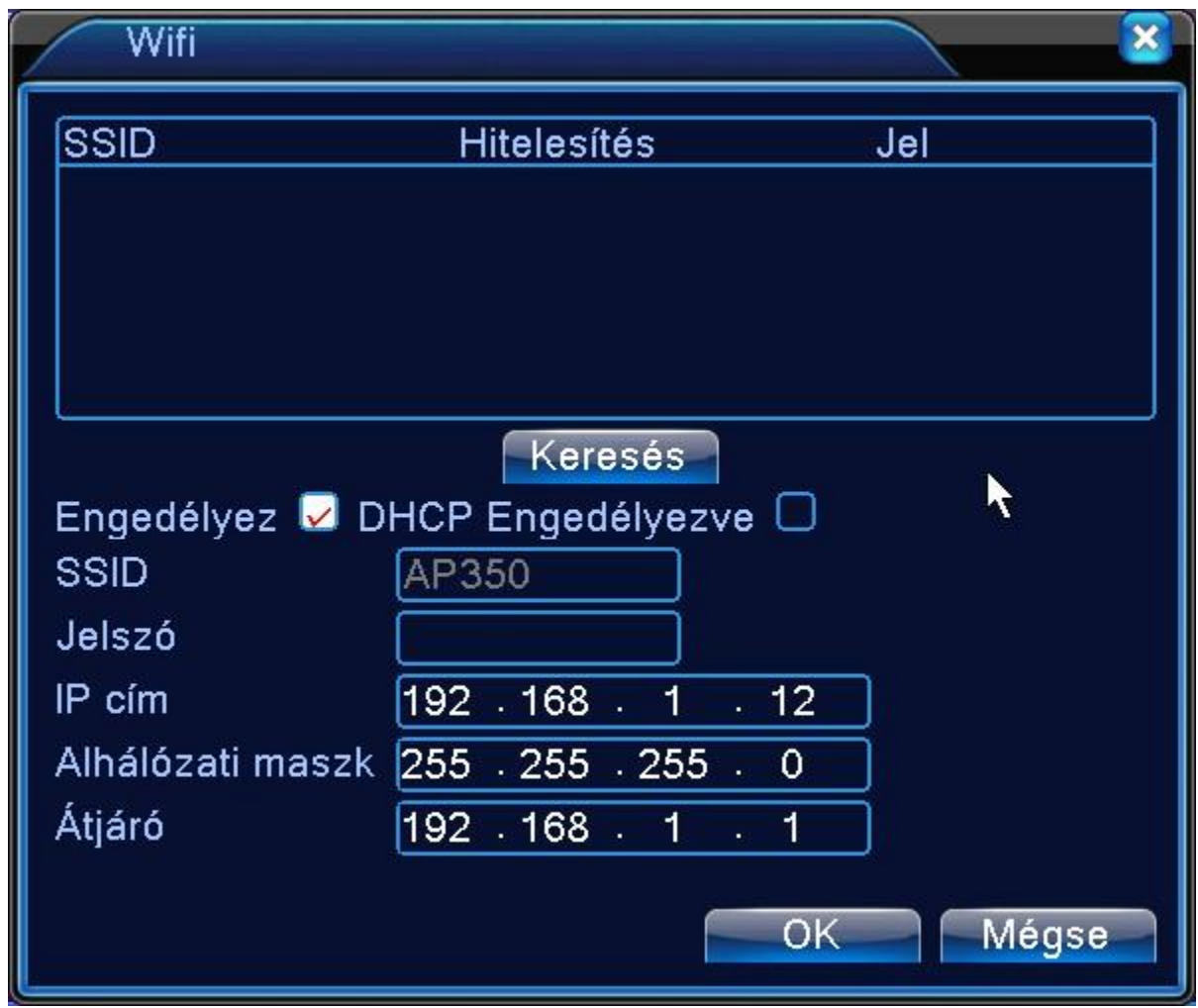

30. ábra Wifi beállítás

**[Keresés]** automatikusa megkeresi a lehetséges hálózatokat

**[SSID]** vezeték nélküli hálózat SSID neve

**[Jelszó]** vezeték nélküli hálózathoz tartozó jelszó

**[IP cím]** IP cím beállítása. Alapértelmezett: 192.168.1.10.

**[Alhálózati maszk kód]** Alhálózati maszk kód beállítása. Alapértelmezett: 255.255.255.0.

**[Alapértelmezett átjáró]** Alapértelmezett átjáró beállítása. Alapértelmezett: 192.168.1.1.

**[Felhő]** Cloud elérés bekapcsolása

[MTU] legnagyobb adatcsomag mérete. Alapértelmezettként 1280 Byte.

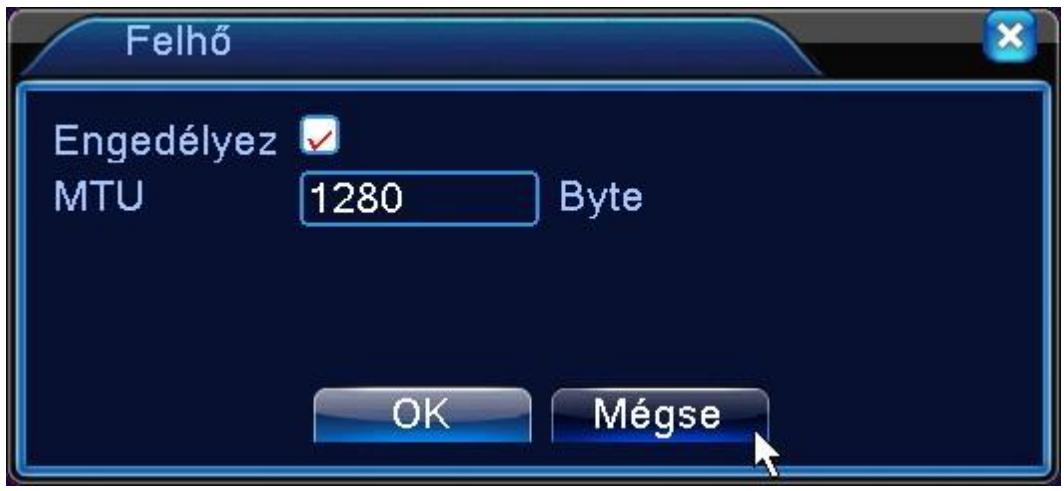

31. ábra Felső szolgáltatás

**[PMS]** PMS cloud eléréshez kapcsoló beállítások. Hagyjuk alapértelmezettként és engedélyezzük.

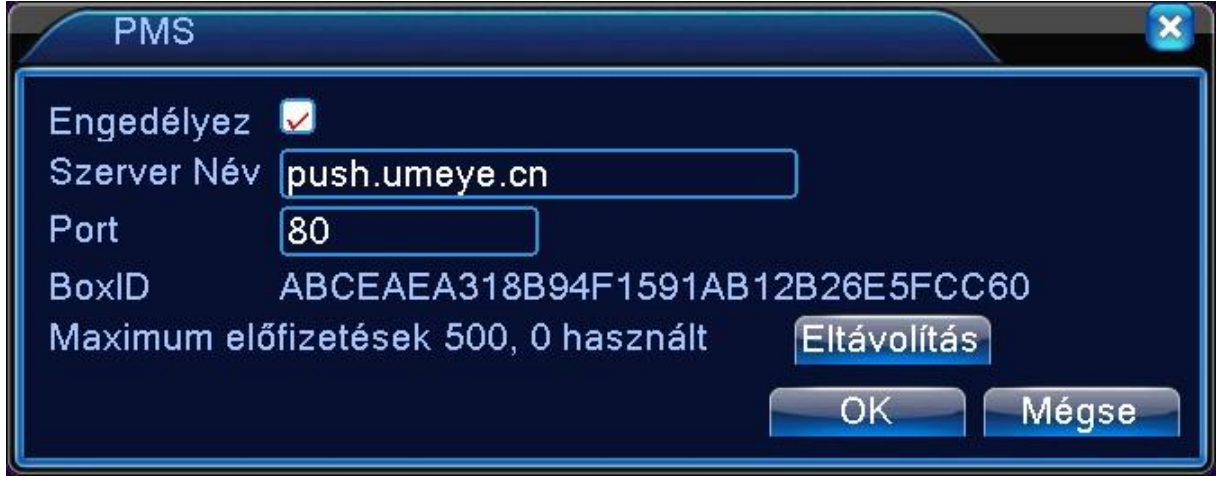

32. ábra PMS szolgáltatás

## **GUI kijelzés**

Konfigurálja a video kimeneti paramétereket a kimenettel és a kimeneti kóddal.

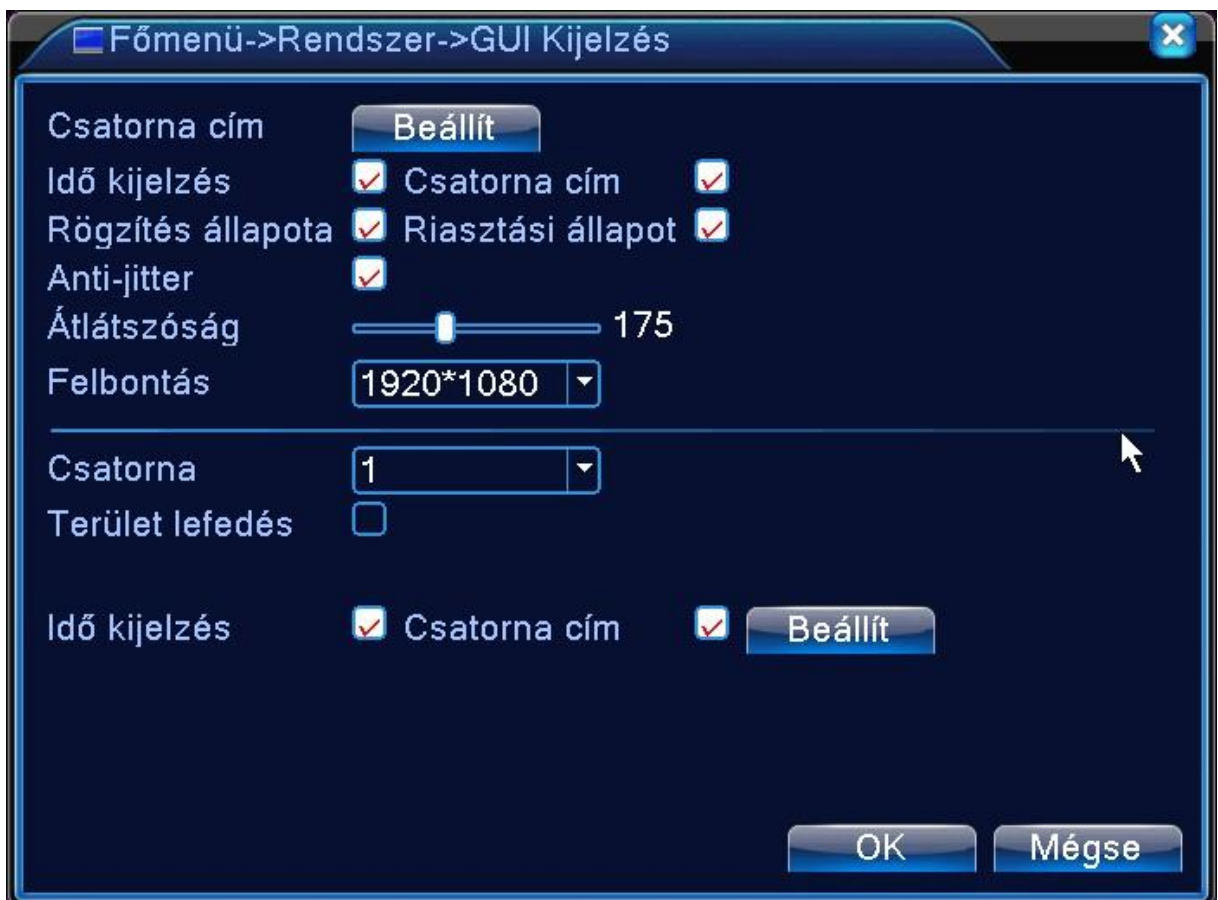

33. ábra Grafikus felület beállítása

**[Csatornanév]** Kattintson a csatornanév módosítása gombra és lépjen be a menübe. Módosítsa a csatorna nevet, mely 25 betű hosszú lehet.

**[Idő kijelzés]** kiválasztott állapot. Kijelzi a rendszer időt a felügyeleti ablakban.

**[Csatorna cím]** kiválasztott állapot. Kijelzi a rendszer csatornaszámát a felügyeleti ablakban.

**[Rögzítési állapota]** kiválasztott állapot. Kijelzi a rendszer rögzítési állapotát a felügyeleti ablakban. **[Riasztási állapota]** kiválasztott állapot. Kijelzi a rendszer riasztóállapotát a felügyeleti ablakban **[Átlátszóság]** Válassza ki a háttérkép átlátszóságát. 128~255.

**[Felbontás]** állítsa be a kijelző felbontását.

**[Anti-jitter]** 

**[Csatorna]** Válassza ki a kimeneti kód csatornaszámának beállítását.

**[Terület lefedés]** kattintson a gombra és válassza ki, melyik csatornánk kívánja alkalmazni. Ezután ki tudja választani a Beállít gombra kattintva a privát zóna területét. **[Idő kijelzés]** Csatorna cím illetve helyzet beállítása

## **Túra**

A túra beállítás azt teszi lehetővé, hogy a kamerák képe automatikusan váltakozzon alaphelyzetben, illetve riasztás esetén.

[Főmenü]-[Rendszer]-[Túra]

**[Túra engedélyezése]** bepipálva aktiválódik a funkció **[Intervallum]** mekkora időközönként váltakozzon a kamerák képe **[Nézet1]** melyik kamera képe látszódjon Riasztási túra alapján Riasztás esetén aktiválódik

**[Intervallum]** mekkora időközönként váltakozzon a kamerák képe **[Vége után visszalépés**] engedélyezve a túra után visszaáll alapállapotba

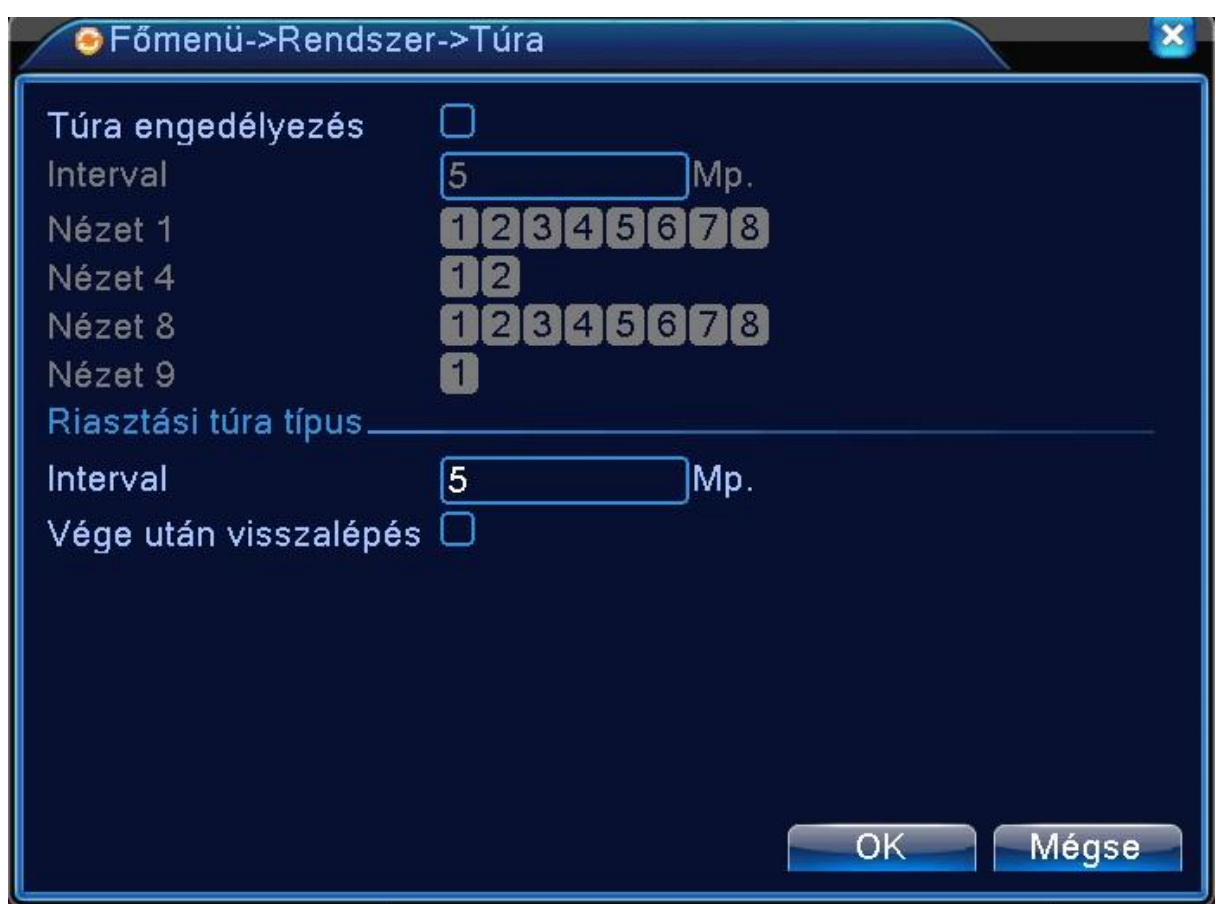

34. ábra Túra beállítás

## **DIGITÁLIS CSATORNÁK HASZNÁLATA A RÖGZÍTŐN**

#### **Alapfogalmak**

Mielőtt még rátérnénk az IP kamerák üzembe helyezésére, azelőtt szeretnénk pár alapfogalmat tisztázni, amire a későbbiekben szükségünk lehet.

**[IP cím] az internethez csatlakozó számítógépek azonosítására szolgál.** Mindegyik számítógép és hálózatba kötött elem (router, hálózati nyomtató) rendelkezik IP címmel. (Ip címre példa: 192.168.1.110)

Az IP címek két csoportra bonthatóak: belső és külső.

A belső IP cím az amit pl a kamera kap a routertől. A belső hálózaton belül ez alapján tudjuk megkülönböztetni.

A külső IP címet ezzel szemben a szolgáltató rendszere adja számunkra. Ez nagy valószínűséggel változik időnként. (Az alábbi oldal segítségével tudjuk megnézni az aktuális IP címünket:

http://ipcim.com/hu/). Fix IP cím vételére is van lehetőség a távoli elérés biztosítására, de olcsóbb megoldás egy DynDNS, vagy NO –IP alapú rendszer használata (erre később kitérek).

**[TCP port]** Egy internetes protokoll, ami abban segít, hogy a hálózaton jelentkező adatcsomagok eljussanak a küldő eszköztől a fogadó eszközig (pl. a kamerától a rögzítőig).

**[DHCP]** A DHCP egy kliens-szerver protokoll, ami lehetővé teszi a hálózaton levő számítógépek számára, hogy a DHCP szervertől (vagy szerverektől) kérjenek és kapjanak meg minden olyan szükséges hálózati beállítást, amely az adott hálózaton való biztonságos működéshez szükséges. Alapértelmezettként ez osztja ki pl. a kameránknak az IP címet, ami alapján meg tudjuk azokat különböztetni a hálózaton.

**[Fix vagy statikus IP cím]** Egy olyan IP cím, amit ha pl. a kameránkhoz vagy rögzítőnkhöz rendelünk, akkor az a rendszer/hálózat újraindítását követően se fog változni.

**[Mac cím]** egy olyan hexadecimális számsorozat, amit még a gyártáskor megkap az eszköz. (Alapesetben nem szükséges/ érdemes módosítani.)

**[POE]** A POE a hálózaton történő áramellátást jelenti, ebben az esetben nem szükséges plusz tápkábel behúzása a kamerákhoz, mert a hálózati kábelen ez megoldható. Az ilyen rendszer kiépítéséhez minden eszköznek POE képesnek kell lennie, ez mindig szerepel a termék leírásában! A POE rendszer hivatalos specifikációja szerint az áramellátás maximum 100 méter hosszig működik, de vegyük figyelembe a környezeti zavartényezőket is és a kábel minőségére is ügyeljünk, mert csak ebben az esetben garantálható ez a távolság (tesztjeink során a N411SPOE rögzítő, Belden tömör réz eres kábel FTP csatlakozóval képes a 100 méteres hatótávolságra (a telepítési körülmények miatt ez le is csökkenhet!))

Digitális csatornák [Főmenü]-[Rendszer]-[Digitális] Digitális csatornák] [Csatorna állapota] [Channel mód]

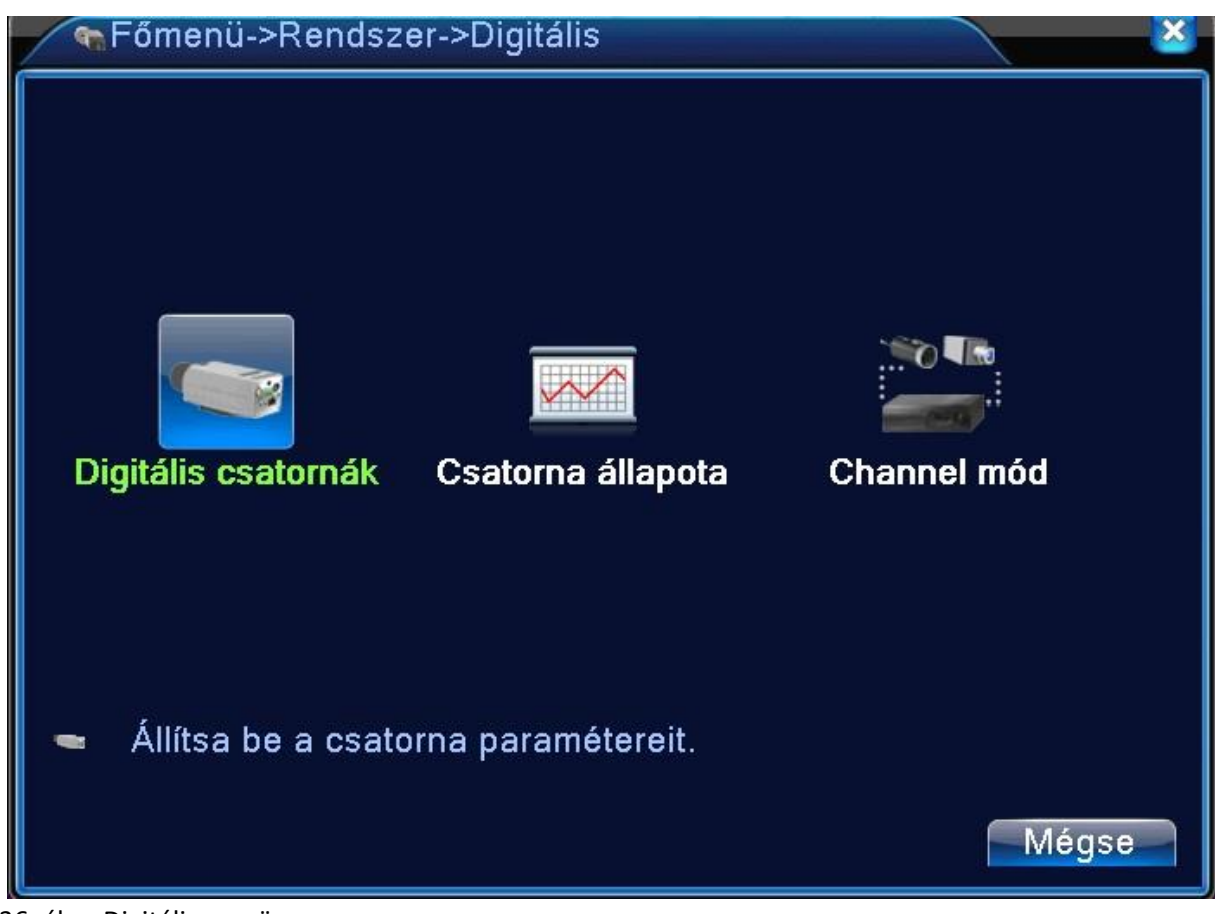

36. ábra Digitális menü

## **Első lépések**

Ha sikerült a kamerákat, rögzítőt bekötni a hálózaton és áram alá helyezni akkor az első ajánlott lépés, hogy rendeljünk a kameránkhoz és rögzítőnkhöz [Fix IP cím]-et. Ez azért fontos, mert ha újraindítjuk a rendszerünket és a [DHCP] szerverünk (routerünk/switchünk) más IP címet osztott ki a kameráinknak, rögzítőnknek akkor azok össze lesznek cserélve, rosszabb esetben nem is fognak működni.

Természetesen lehet e nélkül is rendszert építeni, de nem ajánlatos.

Bizonyos kamerák fix IP címmel beállítva jönnek ki a gyárból. Ekkor is érdemes beállítani saját kezűleg az IP címeket (főleg ha több kamerát használunk) mert így biztos nem fordul elő később se IP címegyezés.

POE képes eszközöknél nem kell fix IP címet beállítanunk, mert azokat alapértelmezettként kiosztja a rögzítő.

Az alábbi módon bemutatott lépések egy TP-Link router alapú Identivision kamera és NVR rögzítőből álló rendszeren történnek bemutatásra. Más gyártó (Asus, D-link, Belkin,…) termékein is hasonló elven történik a beállítás, csak esetleg más az alapértelmezett IP címe a routernek. Ezt minden esetben megtaláljuk a routerre ráírva, vagy a hálózati menüjében az alábbi módon leírva:

# LAN

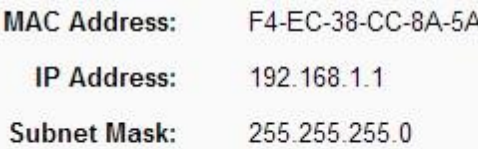

37. ábra Router alapbeállítás

Jelen esetben a teszt router IP címe: 192.168.1.1 Az alhálózati maszk\ subnet mask: 255.255.255.0 A teszt készülék Mac címe: F4-EC-38-CC-8A-5A

#### **Fix IP cím a kamerának**

## **Eszköz hozzáadása a CMS programhoz.**

Ehhez a beállításhoz mindenféleképp a csatlakoztatott kameráknak a router, switch hálózati tartományába kell esnie (hálózati tartomány a kamerákhoz: **192.168.1. …**). Egyéb esetben kövesse a következő fejezetben leírtakat.

**1. Lépés** Installáljuk a kamerához adott CD-n lévő CMS szoftvert egy számítógépre, ami ugyanazon a hálózaton van, mint a kamerá(i)nk. **2. Lépés** Lépjünk be a CMS szoftverbe.

Felhasználónév: super

Jelszó: (alapértelmezettként nincs)

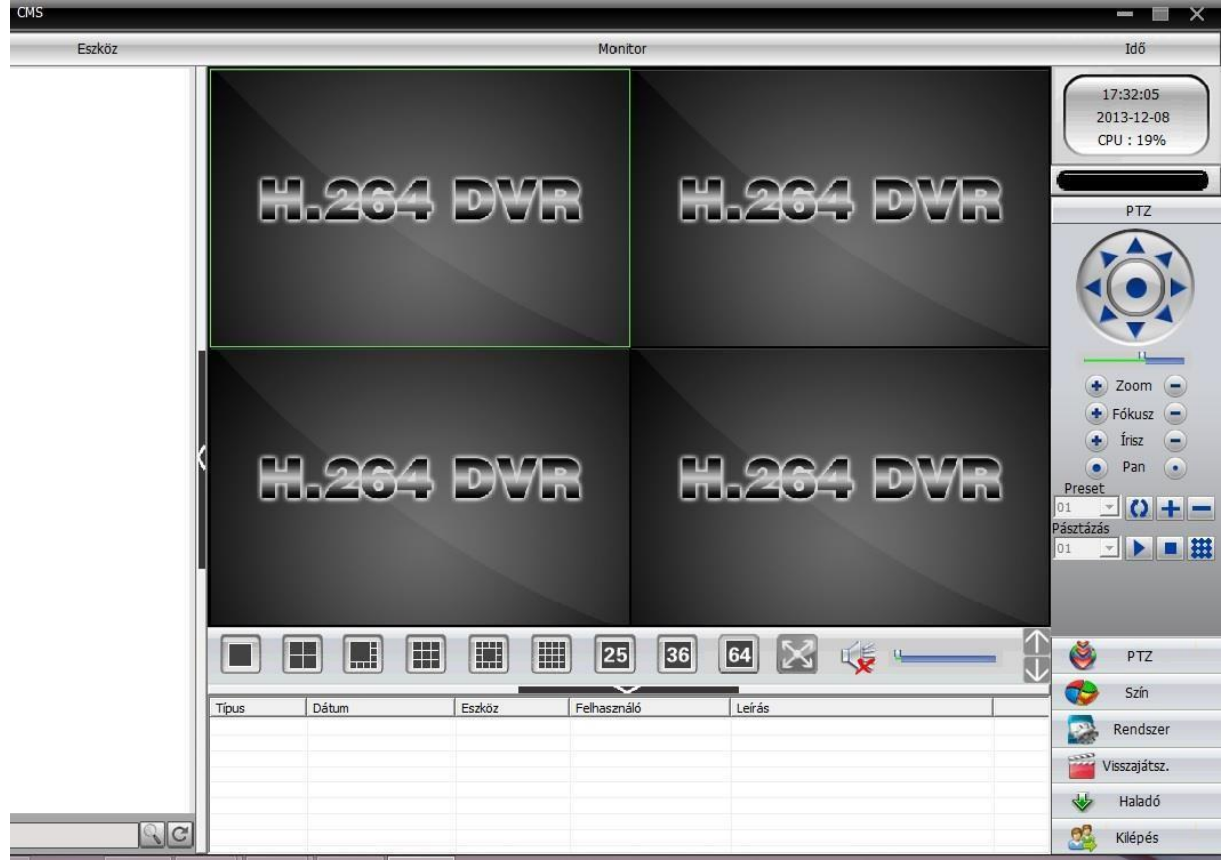

38. ábra CMS program
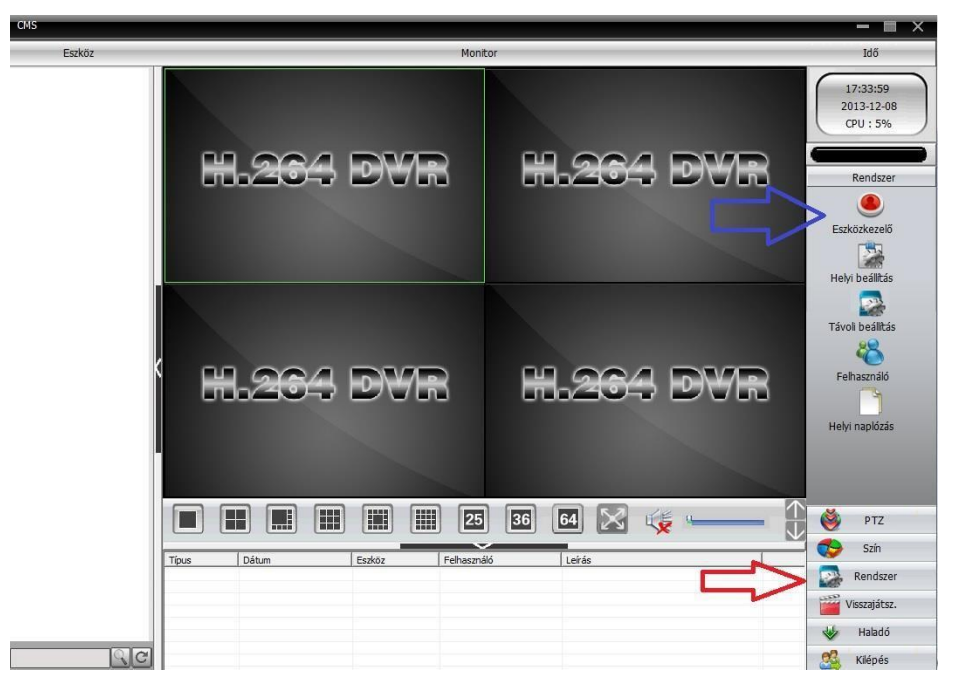

**3. Lépés** Válasszuk ki a jobb oldali menüből a [Rendszer]-t majd a fölötte meglévő listában kattintsunk az [Eszközkezelő] gombra.

39. ábra CMS program menü

**4. Lépés** A megjelenő ablakban kattintsunk a [Terület hozzáadása] gombra. A [Zóna]-ba írjuk be a kívánt zóna nevet (pl. Home, Raktár,…).

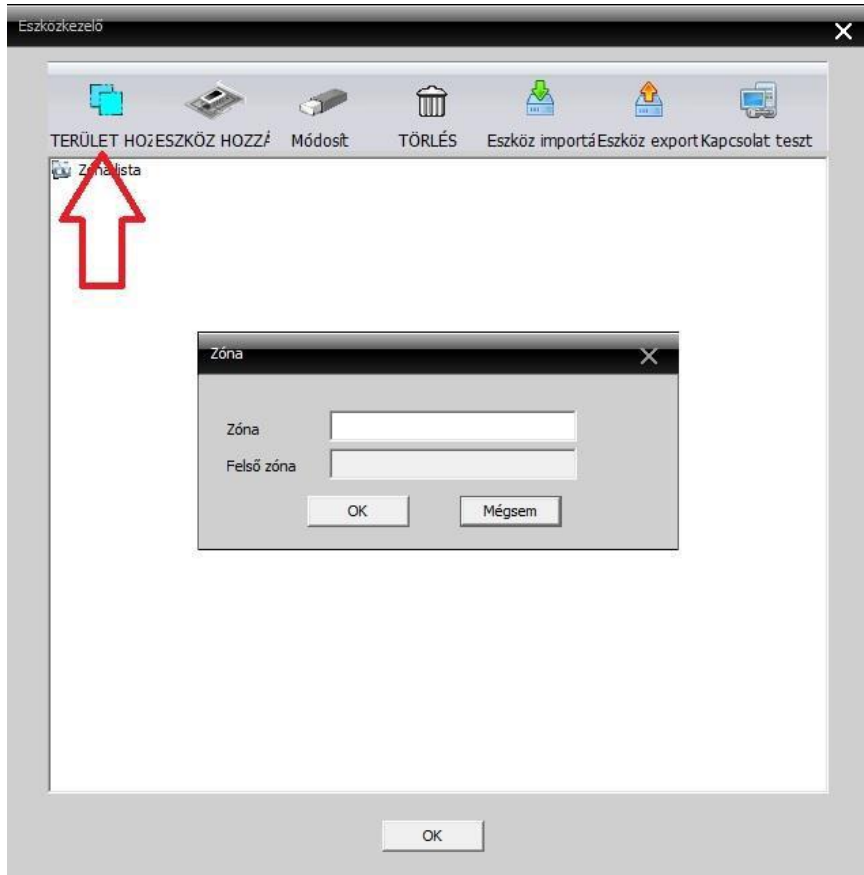

40. ábra Terület *hozzáadása* 

**5. Lépés** A létrehozott zónát kijelölve kattintsunk az [Eszköz hozzáadása] gombra.

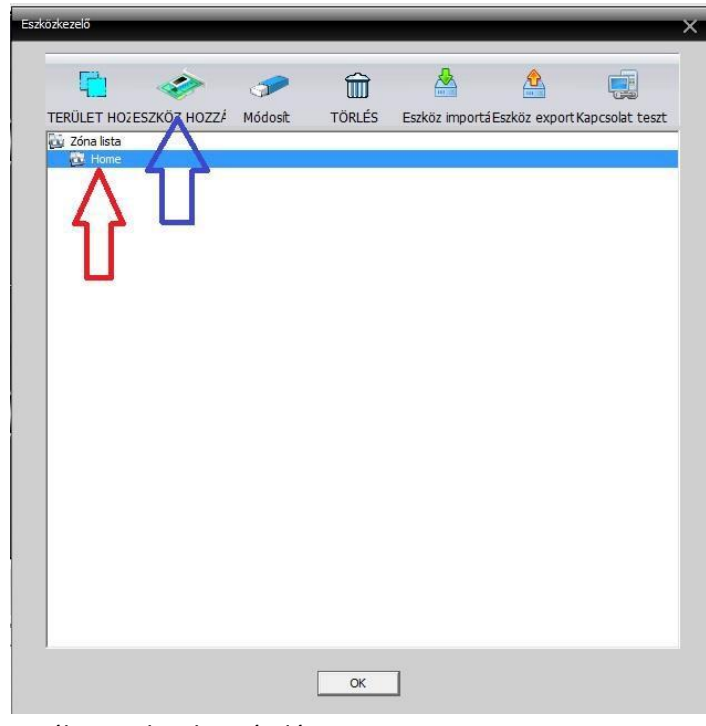

41. ábra Eszköz hozzáadása

**6. Lépés** A megjelenő ablakban kattintsunk az IP keresés gombra. A keresés lefutása után megjelennek az elérhető kamerák/rögzítők.

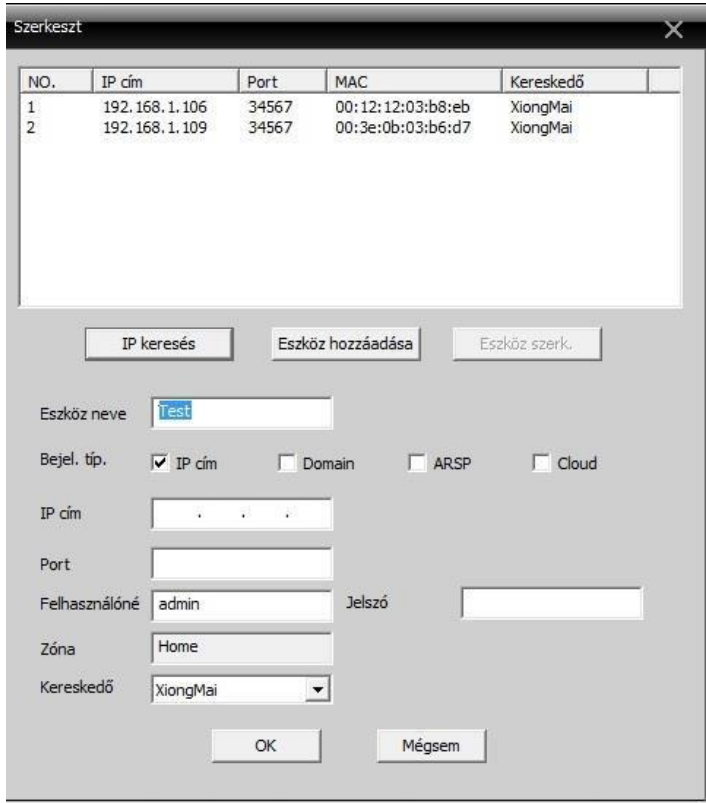

42. ábra Kamera beállítás

**7. Lépés** Kattintsunk rá a kameránkra, amit hozzá akarunk adni a rendszerhez, így kitöltődnek a szükséges pontok a rendszerben.

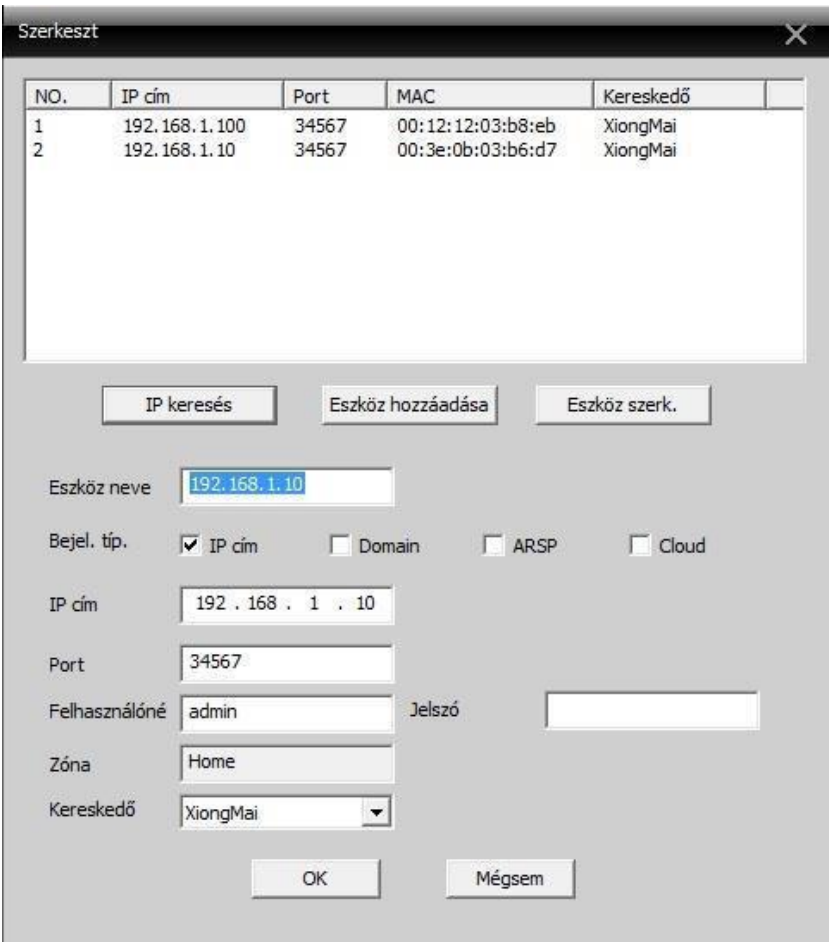

43. ábra Kamera beállítás

(Ha nem mutat semmilyen kamerát a rendszer, abban az esetben valószínűleg hálózati csatlakozási hiba történt vagy a kamera nem megfelelően van installálva. Ilyenkor érdemes ellenőrizni, hogy a kamera, router, switch kábeleit (sok gondot okozhat, egy törött UTP kábel is), esetleg újraindítani a routert.

**8. Lépés** Kattintsunk az OK gombra, majd a következő oldalon is, így visszajutunk a CMS program főképernyőjére. Itt bal oldalt már látni fogjuk a kameránk IP címét. Erre kattintsunk kétszer, majd a kamera nevére.

Ezután ha mindent megfelelően állítottunk be, akkor a kamera képe megjelenik a képernyőn.

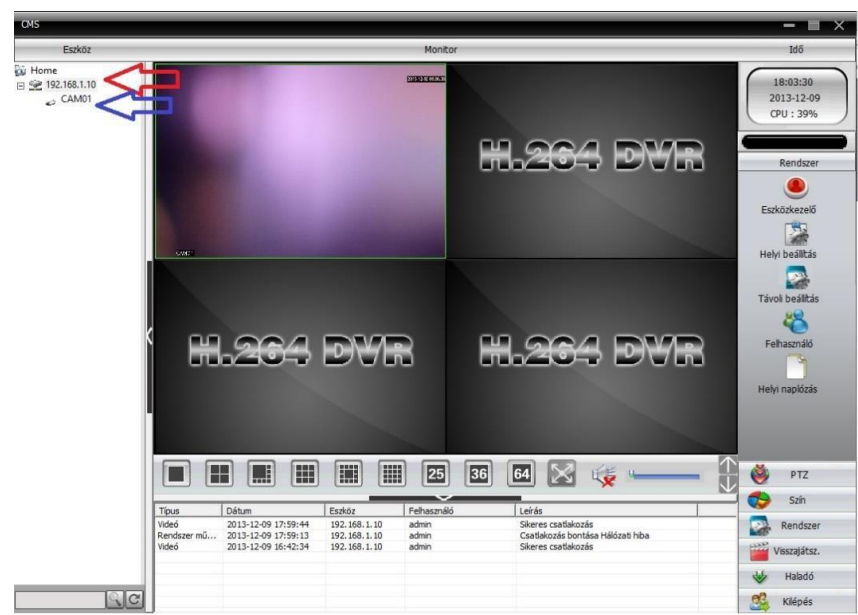

44. ábra Kamera kép ellenőrzés

**Kamerák csatlakoztatása közvetlenül a számítógéphez LAN kábelen probléma esetén** Ha nem jutunk eredményre, akkor próbáljuk meg csatlakoztatni a kamerát a számítógépünkhöz közvetlenül Ethernet kábelen keresztül és próbáljuk meg, így megkeresni. Ilyenkor szükséges, hogy a hálózati csatlakozónknak adjunk fix IP címet, ami egybe esik a kamera IP cím tartományával (alapértelmezettként **192.168.1.**10 a kamerák IP címe, ebből a 192.168.1 a tartomány). Ezt akkor tudjuk megtenni, ha csatlakoztattuk a kamerát a számítógéphez. Ha ez megtörtént, akkor a CMS programban már meg fogjuk találni a kamerát.

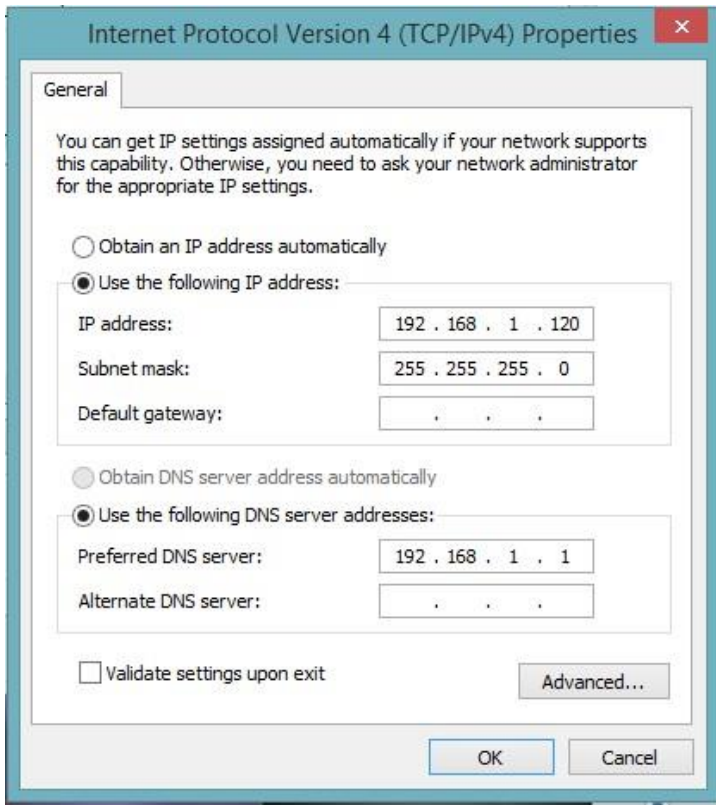

45. ábra IP cím beállítás a hálózati csatlakozónknak

### **CMS szoftverhez már hozzáadott kamera fix IP cím beállítása**

**1. Lépés** Válasszuk ki jobb oldalon a [Rendszer] menüt a felette megjelenő részen pedig a [Távoli beállítás] almenüt.

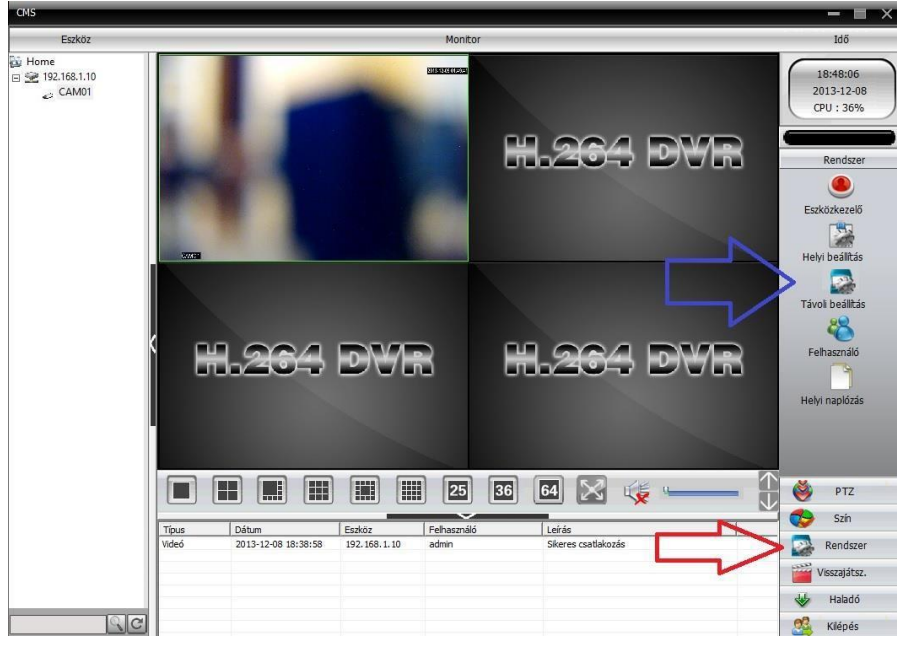

46. ábra Távoli beállítás

**2. Lépés** A megjelenő ablakban válasszuk ki először a módosítandó kamerát. Utána a 'fogaskerék' gombra kattintsunk, a felette megjelenő menüben pedig a [Hálózat] menüre.

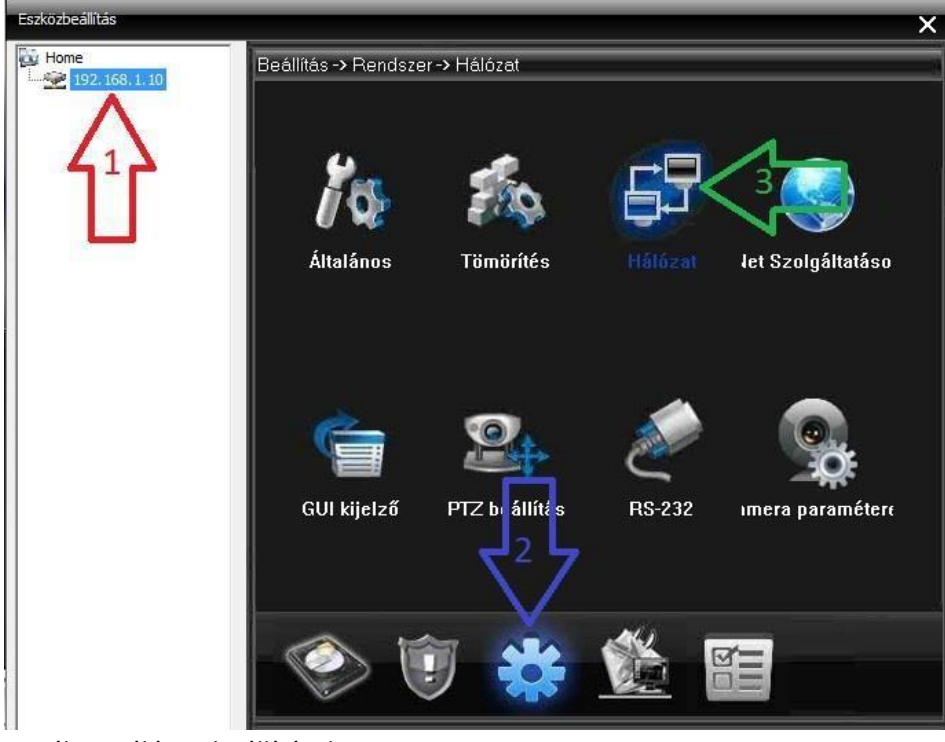

47. ábra Hálózati beállítások

**3. Lépés** A megjelenő kis ablakban tudjuk módosítani a kamera hálózati elérhetőségeit. Először vegyük ki a pipát a DHCP engedélyezése mellől, mert csak ezután tudjuk módosítani a paramétereket.

[Ip cím] Alapértelmezettként a kamera alapértelmezett IP címe szerepel (192.168.1.10), ezt kell átállítanunk egy kívánt IP címre, ami a routerünk megfelelő tartományában szerepel. Célszerű beállítani hasonlóan:

1.kamera: 192.168.1.10

A kiemelt rész legyen a routerünk alapértelmezett IP címének eleje, pl. 192.168.0.1 IP című router esetén az

1.kamera 192.168.0.10

2.kamera: 192.168.1.11

3.kamera: …

Itt ügyeljünk arra, hogy a hálózaton nem lehet azonos IP címe egyetlen kamerának, számítógépnek, eszköznek se, mert ez nem megbízható működéshez vezet).

A többi beállításon nem szükséges változtatnunk. (Ha nem működik megfelelően, akkor a Másodlagos DNS-t kitörölhetjük, hátha ez megoldásra vezet, ilyenkor maradhat 0.0.0.0)

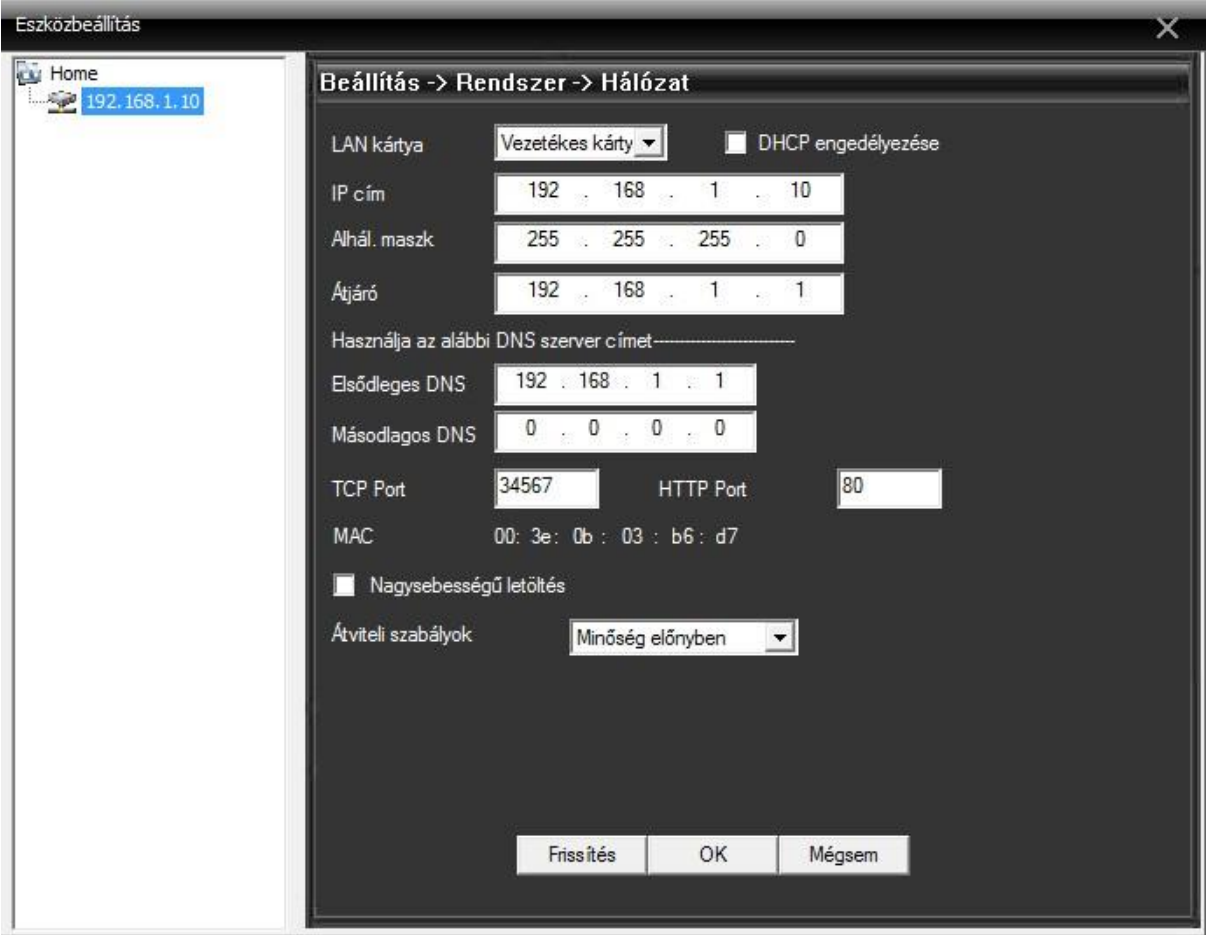

48. ábra Hálózati beállítások

- **4. Lépés** Ezután nyomjunk rá az [OK] gombra.
- **5. Lépés** Megjelenik egy ablak, ami felhívja a figyelmünket arra, hogy megváltoztattuk a kameránk tulajdonságait. Ez azt jelenti, **hogyha szeretnénk a programban továbbra is használni a kamerát,**

**akkor újra meg kell keresnünk és hozzáadni azt, mivel megváltoztattuk a kamera IP címét, így a CMS rendszerben.** 

#### **Port átirányítás**

Port átirányításra akkor lehet szükségünk, ha esetleg megtaláljuk a kamerát, de nem látjuk a képét vagy távoli elérés során problémákba ütközünk.

Legtöbbször a routeren van UPNP beállítás, amit ha bekapcsolunk a rögzítőn és a routeren is egyszerre akkor minden használni kívánt port megnyílik automatikusan és nincs szükség külön port megnyitásra.

Az alábbi képen látható a router beállítása.

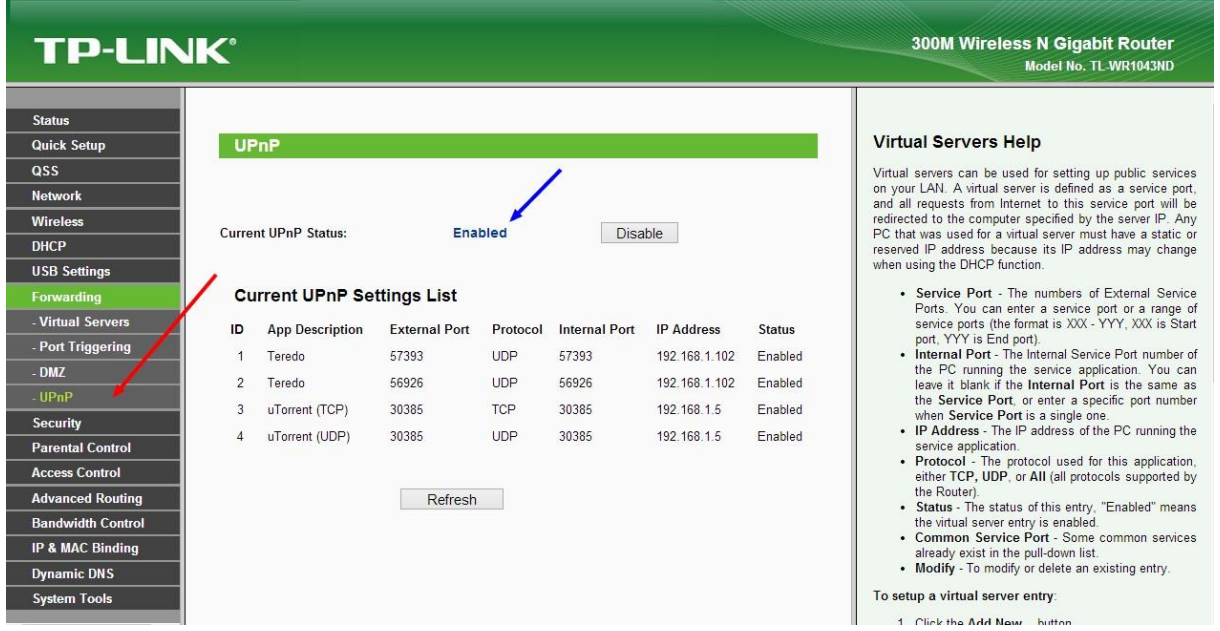

49. ábra Router UPnP

A rögzítő UPNP beállítását a [Rendszer]-[Netservice] vagy a [Rendszer]-[Szolgáltatáson] menün belül lehet beállítani.

Itt egyszerűen az [Engedélyez] melletti kockát kell bepipálnunk.

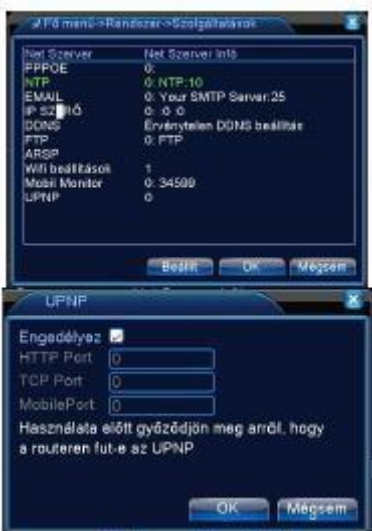

#### 50. ábra Rögzítő UPnP

Ha nincs ilyen opciónk a routeren vagy nem működik, akkor a következő módon tudjuk beállítani. **1. Lépés** Jelentkezzünk be a routerünk kezelő felületére, amit úgy tehetünk meg, hogy beírjuk a routerünk IP címét a böngészőnk címsorába.

A módszert az egyik megbízható gyártó (TP-Link) routerén mutatom be, de erre minden gyártó termékén van lehetőség.

(Egy pár gyártó összegyűjtött alapértelmezett IP címe: TP-LINK:http://192.168.1.1 vagy http://192.168.0.1 D- link:http://192.168.0.1 Linksys:http://192.168.2.1 Asus:http://192.168.2.1 ZTEhttp://192.168.1.254)

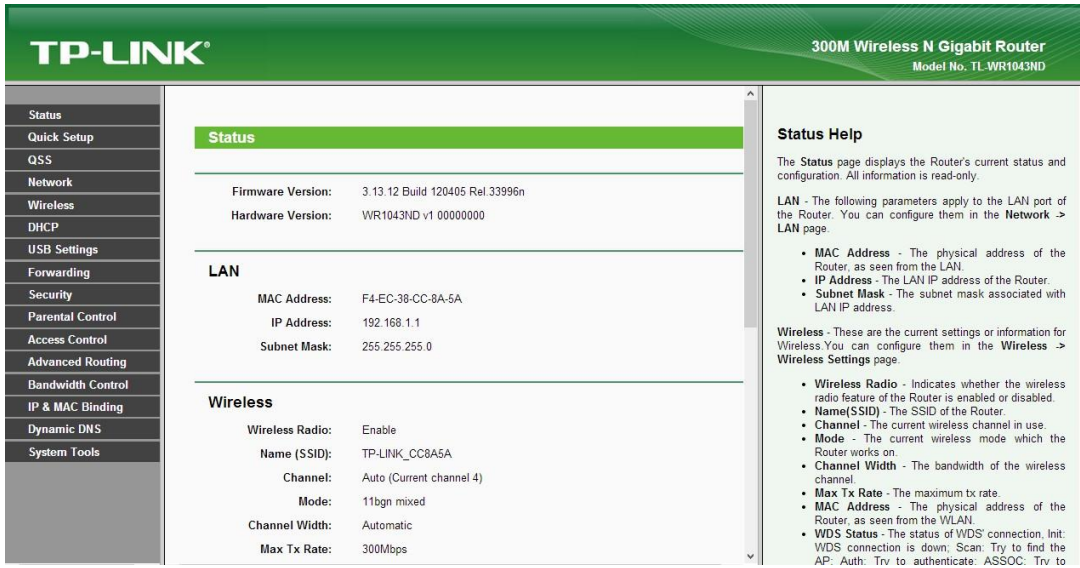

51. ábra Router menü főképernyő

**2. Lépés** Válasszuk ki a Forwarding menüpontot, azon belül pedig kattintsunk rá az [Add New] gombra. Töltsük ki a megfelelő adatokkal a mezőket. Majd nyomjuk meg a [Save] gombot.

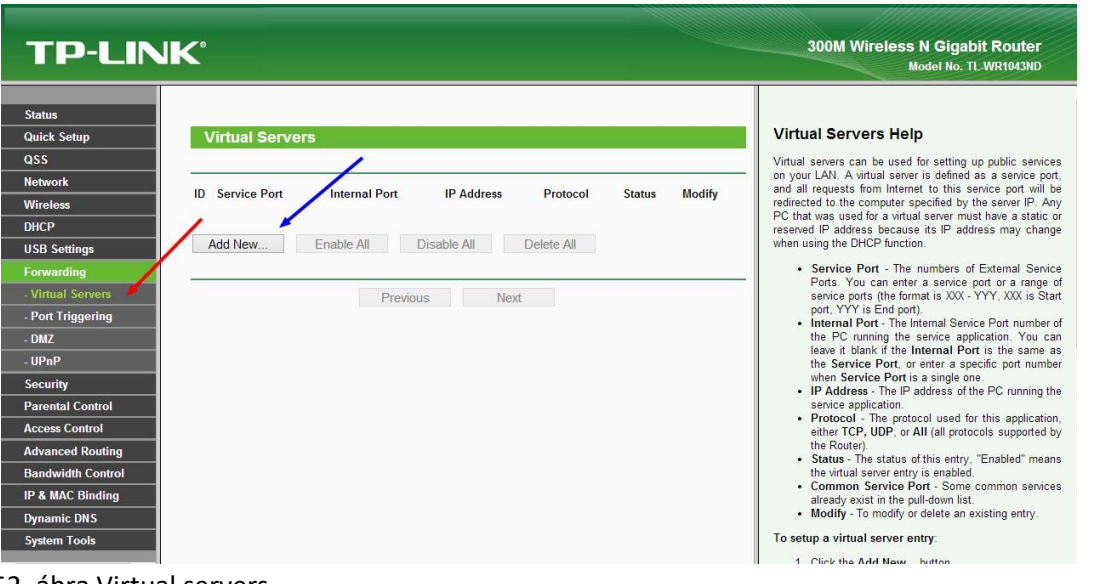

#### 52. ábra Virtual servers

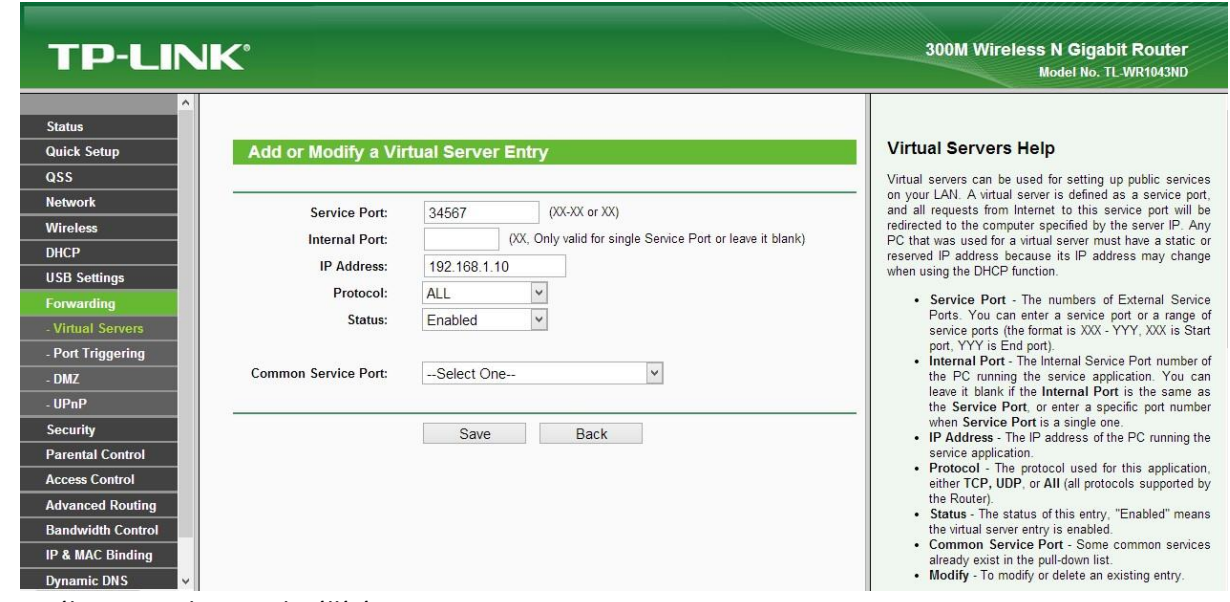

53. ábra Virtual server beállítás

[Service Port] a kamera által használt port: 34567 [IP Address] a kamera IP címe (pl: 192.168.168.10) [Protocol] ALL-TCP-UDP (a kamera a TCP protokoll típust használja a kommunikációra, de ha ALL opción hagyjuk az is megfelel.) [Status] Állítsuk [Enabled]-re.

#### **A [Common Service Port]-hoz ne nyúljunk!**

**3. Lépés** A Virtual Servers oldalon láthatjuk is, hogy melyik portot aktiváltuk az adott kamerára.

| <b>TP-LINK®</b>                                                                                                    |                                                                                                    | <b>300M Wireless N Gigabit Router</b><br>Model No. TL-WR1043ND                                                                                                    |
|----------------------------------------------------------------------------------------------------|----------------------------------------------------------------------------------------------------|----------------------------------------------------------------------------------------------------|
| $\wedge$<br><b>Status</b><br><b>Quick Setup</b><br>QSS<br><b>Network</b><br><b>Wireless</b>                            | <b>Virtual Servers</b><br><b>ID</b> Service Port<br><b>Internal Port</b><br><b>IP Address</b><br>Modify<br>Protocol<br><b>Status</b>  | <b>Virtual Servers Help</b><br>Virtual servers can be used for setting up public services<br>on your LAN. A virtual server is defined as a service port.<br>and all requests from Internet to this service port will be<br>redirected to the computer specified by the server IP. Any                                                                                    |
| <b>DHCP</b><br><b>USB Settings</b><br>Forwarding<br><b>Virtual Servers</b>                                             | 34567<br>34567<br>192.168.1.10<br><b>ALL</b><br>Enabled<br><b>Modify Delete</b><br>Add New<br>Enable All<br>Disable All<br>Delete All | PC that was used for a virtual server must have a static or<br>reserved IP address because its IP address may change<br>when using the DHCP function.<br>• Service Port - The numbers of External Service<br>Ports. You can enter a service port or a range of<br>service ports (the format is XXX - YYY, XXX is Start                                                   |
| - Port Triggering<br>$-DMZ$<br>$-$ UPnP<br><b>Security</b><br><b>Parental Control</b>                                  | Previous<br>Next                                                                                                    | port, YYY is End port).<br>. Internal Port - The Internal Service Port number of<br>the PC running the service application. You can<br>leave it blank if the Internal Port is the same as<br>the Service Port, or enter a specific port number<br>when Service Port is a single one.<br>• IP Address - The IP address of the PC running the<br>service application.      |
| <b>Access Control</b><br><b>Advanced Routing</b><br><b>Bandwidth Control</b><br>IP & MAC Binding<br><b>Dynamic DNS</b> |                                                                                                    | • Protocol - The protocol used for this application.<br>either TCP, UDP, or All (all protocols supported by<br>the Router).<br>• Status - The status of this entry, "Enabled" means<br>the virtual server entry is enabled.<br>• Common Service Port - Some common services<br>already exist in the pull-down list.<br>• Modify - To modify or delete an existing entry. |

54. ábra Virtual server beállított

**Több kamera esetén szükséges minden kamerára a portot kinyitni a feljebb közölt módon! (Ebben az esetben a Virtual Servers oldalunkon újabb sorok fognak szerepelni).** 

**4. Lépés** Indítsuk újra a routert, ha sikerült mindent beállítanunk.

Ezt úgy tehetjük meg, ha System Tools menün belül a Reboot-ot kiválasztjuk és megjelenő oldalon rákattintunk a Reboot gombra.

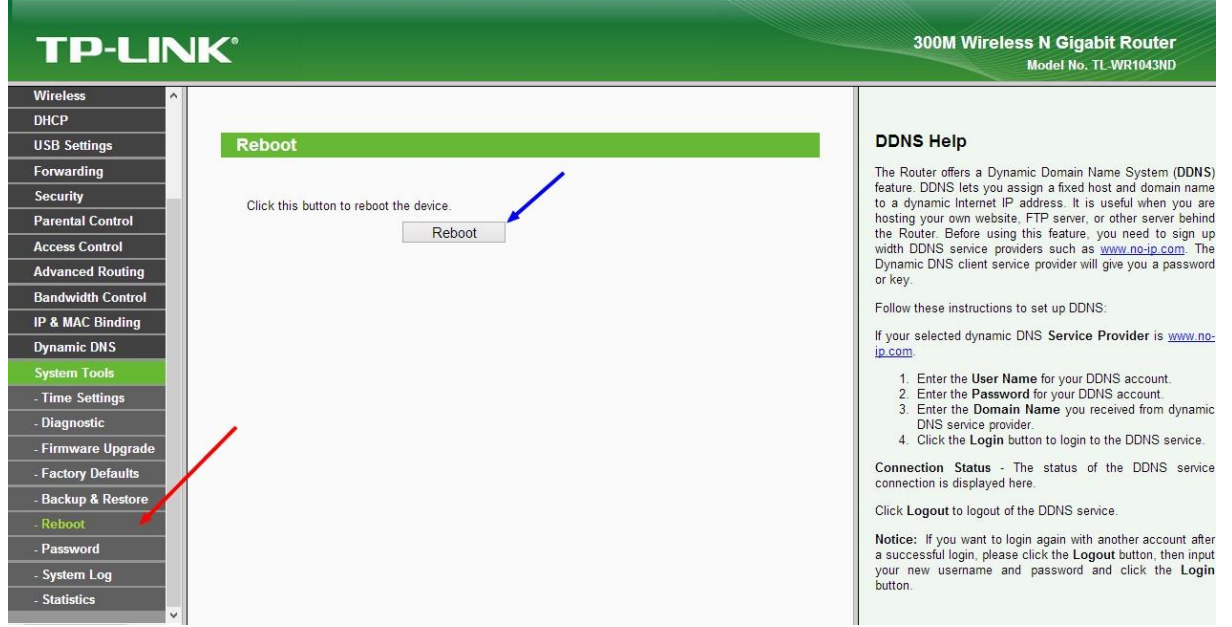

55. ábra Router reset

Asus Virtual Server

| <b>RT-N13</b>                        | Time: 09:17:52<br>Logout<br>Language:<br>$\overline{\phantom{a}}$<br>English<br>SSID: default<br>Connection is<br>established.<br><b>Ok</b><br>Firmware Version: 2.0.0.9                                                                                               |
|--------------------------------------|----------------------------------------------------------------------------------------------------|
| Network Map                          | <b>Internet Connection</b><br><b>Virtual Server</b><br><b>DMZ</b><br><b>DDNS</b><br>QoS<br><b>Port Trigger</b>                                                                                                    |
| EzQoS<br>Bandwidth<br><br>Management | <b>NAT Setting - Virtual Server</b><br>To make services, like WWW, FTP, provided by a server in your local network accessible to the outside users, you should specify                                                                                                 |
| <b>Advanced Setting</b>              | a local IP address to the server. Then, add the IP address and network protocol type, port number, and name of the service in the<br>following list. Based on the list, the gateway will forward service request from outside users to the corresponding local server. |
| Wireless<br>LAN                      | O Yes No<br>Enable Virtual Server?<br>Famous Server List Please select +                                                                                                    |
| <b>WAN</b><br>Firewall               | Famous Game List: Please select<br>$\overline{\phantom{a}}$<br>Virtual Server List                                                                                                    |
| Administration<br>System Log         | <b>Service Name</b><br>Port Range<br>Local Port<br>Protocol<br>Protocol No.<br>Local IP<br><b>TCP</b><br>$\overline{\mathbf{v}}$<br>Add<br>$\blacktriangledown$                                                                                                    |
|                                      | No data in table.<br>Apply                                                                                                    |
|                                      |                                                                                                    |

56. ábra Asus router

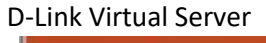

| <b>D-Link</b>                   |                          |                                                                                                    |           |               |                                     |                                                                      |
|---------------------------------|--------------------------|----------------------------------------------------------------------------------------------------|-----------|---------------|-------------------------------------|----------------------------------------------------------------------|
|                                 |                          |                                                                                                    |           |               |                                     |                                                                      |
| DIR-825                         | <b>SETUP</b>             | ADVANCED                                                                                                    |           | <b>T0015</b>  | <b>STATUS</b>                       | <b>SUPPORT</b>                                                       |
| <b>VIRTUAL SERVER</b>           | <b>PORT FORWARDING</b>   |                                                                                                    |           |               |                                     | <b>Helpful Hints</b>                                                 |
| PORT FORWARDING                 |                          | This option is used to open multiple ports or a range of ports in your router and redirect data                                                                                             |           |               |                                     | <b>Check the Application</b>                                         |
| APPLICATION RULES               |                          | through those ports to a single PC on your network. This feature allows you to enter ports in<br>various formats including, Port Ranges (100-150), Individual Ports (80, 68, 888), or Mixed |           |               |                                     | Name drop down<br>menu for a lst of                                  |
| COS ENGINE                      |                          | (1020-5000, 689). This option is only applicable to the INTERNET session.                                                                                                    |           |               |                                     | predefined applications.<br>If you select one of the                 |
| NETWORK FILTER                  | Save Settings            | Don't Save Settings                                                                                                    |           |               |                                     | predefined applications,                                             |
| ACCESS CONTROL                  |                          |                                                                                                    |           |               |                                     | cick the arrow button.<br>next to the drop down                      |
| WEESTTE FILTER                  | 24<br>المنبيل            | <b>PORT FORWARDING RULES</b>                                                                                                    |           |               |                                     | menu to fil out the<br>corresponding field.                          |
| <b>INBOUND FILTER</b>           |                          |                                                                                                    |           | Ports to Open |                                     |                                                                      |
| FIREWALL SETTINGS               | Name                     | Application Name                                                                                                    | $\bullet$ | TCP.          | Schedule<br>Always *                | You can select a<br>computer from the list<br>of DHCP clients in the |
| <b>ROUTING</b>                  | IP Address               |                                                                                                    |           | <b>UDP</b>    | <b>Inhound Filter</b>               | <b>Computer Name drop</b><br>down menu, or you                       |
| ADVANCED WIRELESS               | 0, 0, 0, 0               | $<\!$<br>Computer Name                                                                                                    |           |               | $A$ and $A$                         | can manually enter the                                               |
| WISH                            | 15212244                 | $\prec\prec$                                                                                                    |           | <b>BASE</b>   | 2010/07/22 17:00<br>Always v        | IP address of the LAN<br>computer to which you                       |
| WI-FI PROTECTED<br><b>SETUP</b> | IP Address<br>0, 0, 0, 0 | Application Name<br>$\leq$<br>Computer Name                                                                                                    | ۷         | <b>LIDP</b>   | <b>Inbound Filter</b><br>Alow Al. - | would like to open the<br>specified port.                            |

57. ábra D-link router

Belkin Virtual Server

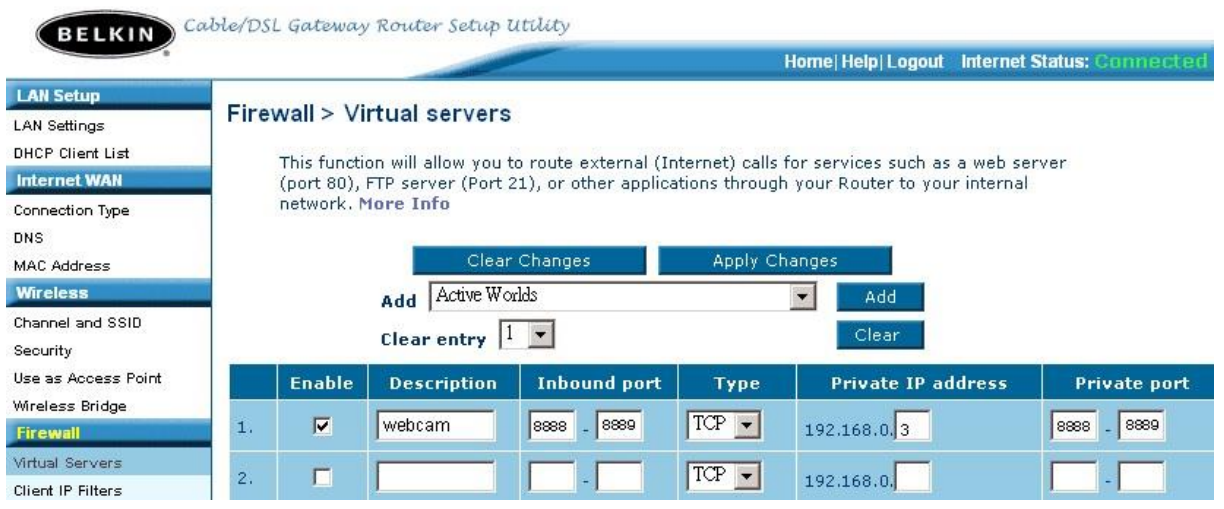

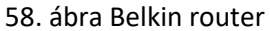

#### Channel mód

Miután beállítottuk a routerünket és a kameráink is a kívánt IP címekkel rendelkeznek, már tovább léphetünk beállítani a rögzítőn is a kamerákat.

1. Lépés Az első feladat az IP csatornák beállításánál a Channel mód választás. Ebben a menüpontban lehetőségünk van beállítani, hogy hány csatornát szeretnénk használni, milyen minőségben. A rögzítők csak fix beállítások közül adnak lehetőséget a választásra, egyéni módra nincs lehetőség. (Beállítható módok termék specifikusan a választható csatorna elosztások fejezetben.) 2. Lépés a kívánt csatornamód előtti kocka bepipálása.

3. Lépés OK gomb

4. Lépés Feljött üzenetnél OK gombra kattintás

5. Lépés A rendszer újraindul a kívánt csatorna beállításokkal

Újraindítás után 2 újabb menü jelenik meg a Digitális menün belül (Digitális csatornák és Csatorna állapota).

| $\sqrt{ }$ Channel mód              |                     |       |    |                |  |
|-------------------------------------|---------------------|-------|----|----------------|--|
| helyi                               |                     |       | IP |                |  |
|                                     | AHDM/720P AHDL/960H | 1080P |    | 720P           |  |
| И                                   |                     |       |    |                |  |
| 4                                   |                     |       |    |                |  |
|                                     | 4                   |       |    |                |  |
| $\overline{2}$                      |                     |       |    | $\overline{2}$ |  |
|                                     |                     | 8     |    |                |  |
|                                     |                     |       |    | 8              |  |
|                                     |                     | 4     |    | 4              |  |
|                                     |                     |       |    |                |  |
|                                     |                     |       |    |                |  |
|                                     |                     |       |    |                |  |
|                                     |                     |       |    |                |  |
| Lejátszás csatorna: 4 Alapértel.: 1 |                     |       |    |                |  |
| Maximális száma előnézet: 4         |                     |       |    |                |  |
|                                     |                     |       |    |                |  |
|                                     |                     |       | OK | Mégse          |  |
|                                     |                     |       |    |                |  |

59. ábra Channel mód beállítás

#### **Digitális csatornák Kamera hozzáadása a rendszerhez**

A Digitális csatornák alpontban menedzselhetőek az IP kamerák.

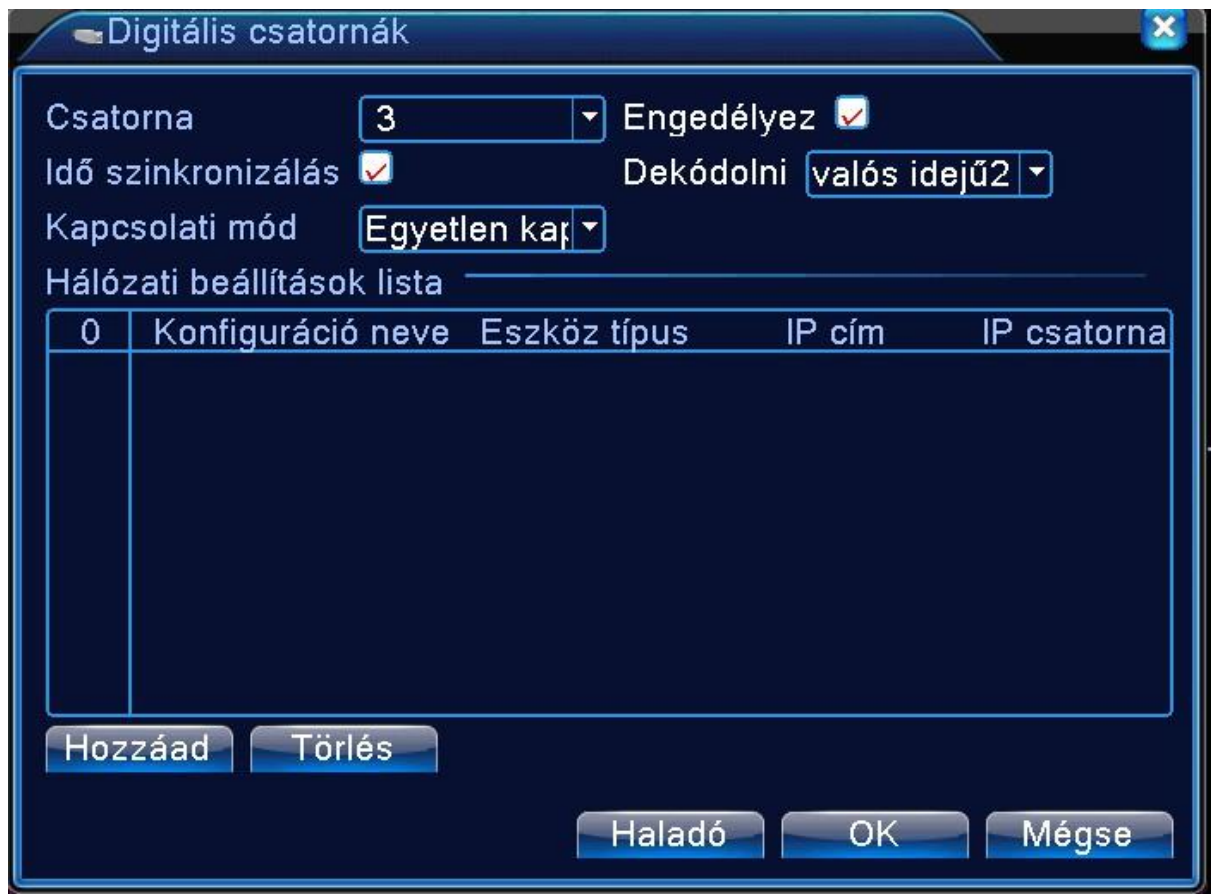

60. ábra Digitális csatorna menü

- 1. Lépés Módosítandó csatorna kiválasztása
- 2. Lépés Engedélyez kocka bepipálása
- [Idő szinkronozálás] bepipálva a kamera és a rögzítő ideje szinkronizálódik..
- [Dekódolni] dekódolási opció kiválasztás [Kapcsolati mód]
- Egyetlen kapcsolat (ez legyen bepipálva)
- Multi-link

3. Lépés Hozzáad gombra kattintva megjelenik a Távoli hozzáférés beállítása almenü, ahol a kamerát tudjuk megkeresni, illetve a beállításait módosítani.

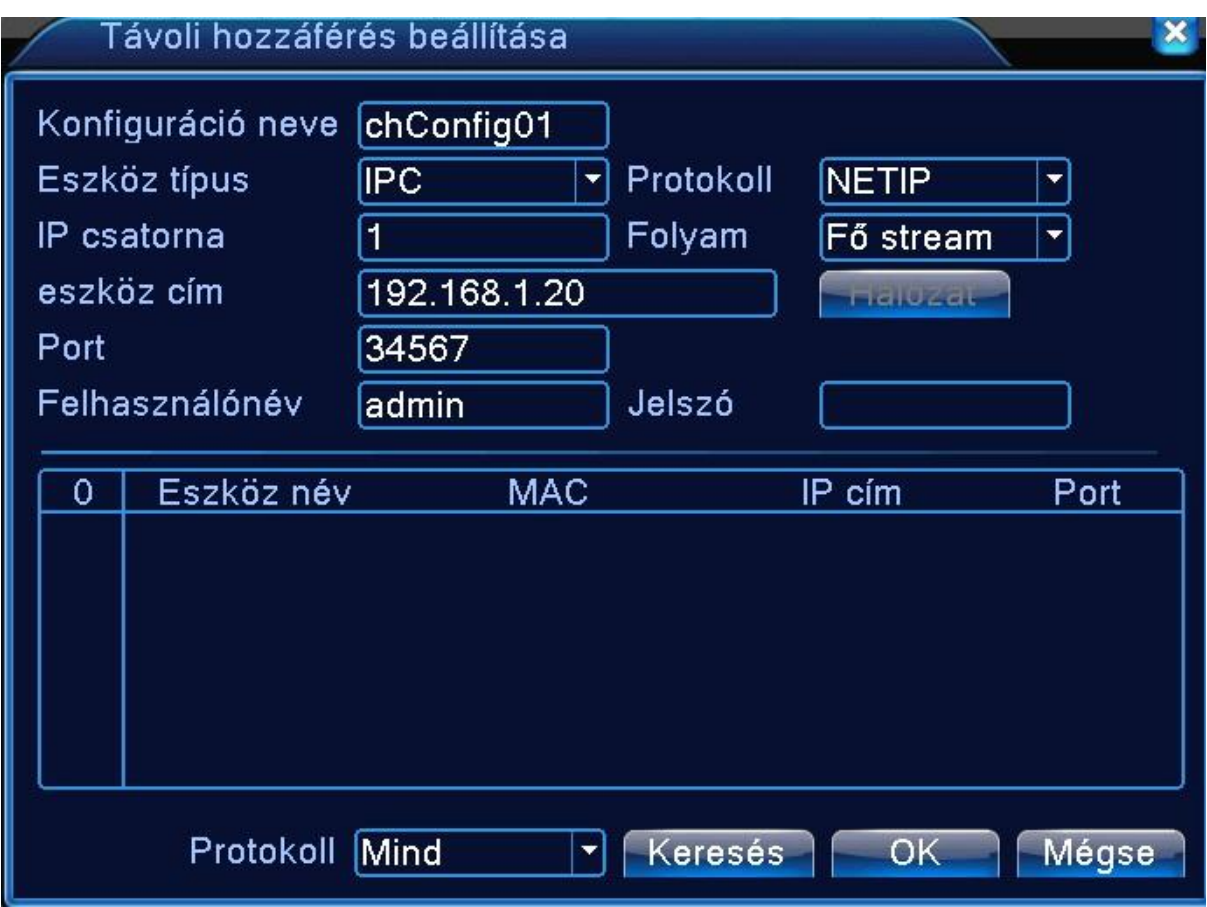

61. ábra Távoli hozzáférés menü

# **4. Lépés [Konfiguráció neve]** Kamera név beállítás (tetszőleges lehet)

- **5. Lépés [Eszköz típus]**
- IPC IP kamera (válasszuk ki ezt)
- DVR rögzítő
- HVR hibrid rögzítő

**6. Lépés [Protokoll]** egy kamerák és rögzítők által használt szabvány protokoll kiválasztása (Más gyártók kamerájának használata inkompatibilis üzemmódot is eredményezhet) NETIP – (Identivision kameráknál válasszuk ezt)

ONVIF

# **[Folyam]**

Fő stream (a kamera elsődleges jó minőségű képe) (válasszuk ezt)

Szekunder stream (a kamera másodlagos általában D1 minőségű képe)

**7. Lépés [Ip csatorna]** csatornaválasztás a kamerának

**[Eszköz cím]** Ide szükséges beírni az kamera IP címét, amit a hálózaton kapott

(Ha ezt nem tudjuk, akkor az alul lévő keresés gombra kattintva megjelennek az elérhető kamerák.

**Az ott található IP címet kell idemásolni, mert automatikusan nem töltődik ki)** 

**8. Lépés [Port]** 34567 (alapértelmezett az Identivision kamerákhoz)

**[Felhasználónév]** admin (alapértelmezett a kamerákhoz)

**[Jelszó]** (alapértelmezettként nincs beállítva)

[Protokoll] (lap alján)

Mind (célszerű ezen hagyni, mert így minden protokoll szabványszerű kamerát megkeresi NETIP ONVIF

- **9. Lépés** Az OK gombra rákattintva visszaugrik az előző képernyőre (digitális csatornák), de már meg fog jelenni a kameránk a kívánt néven és paraméterekkel.
- **10. Lépés** A kamera melletti kocka bepipálása, majd a lap alján lévő OK gomb megnyomása.
- **11. Lépés** A beállított kamera képe már látható is a főképernyőn.

### **POE képes eszközök**

POE képes eszközöknél a rögzítő alapesetben kiosztja a kamerák IP címeit, ezt lehetőség szerint hagyjuk alapbeállításon.

### **Csatorna állapota**

Itt láthatóak a digitális kameráink állapota és elérhetősége.

**[Csatorna]** A csatornák száma

**[Folyam]** az előre beállított kamera minőség

**[Főstream/ Sub-áramlat]** a kamera által sugárzott kép

### **[Kapcsolat állapota]**

- Összefüggő (a kamera működik)
- Nem konfigurált (Nincs beállított kamera)
- Nem vagy belépve (rosszul beállított kamera)

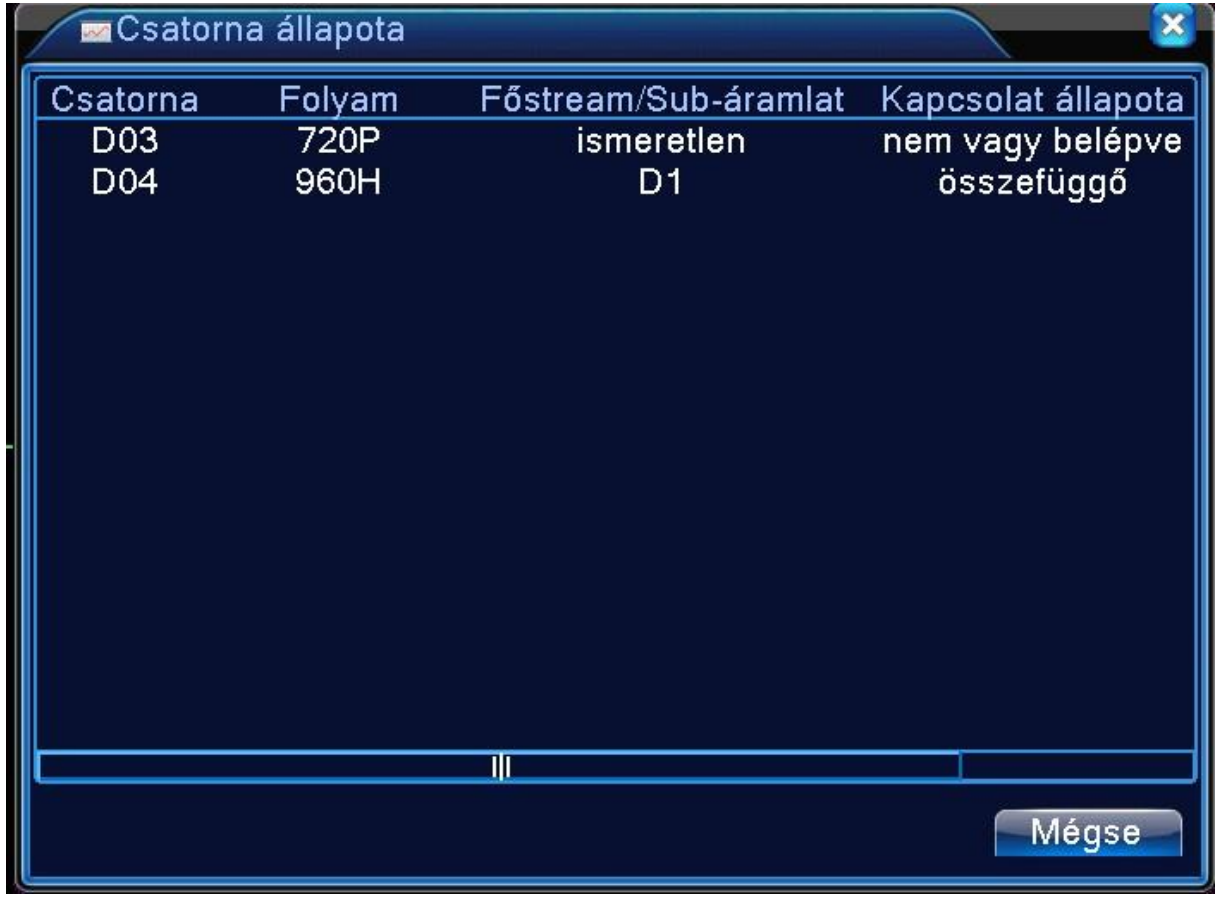

62. ábra Csatorna állapota

### **11. HALADÓ**

A Haladó menüben további beállítások alkalmazása nyílik lehetőségünk.

HDD kezelés, Hozzáférés, Online felhasználó, Kimenet, Automatikus dolgok, Helyreállítás, Frissítés, Eszköz info, Import/Export.

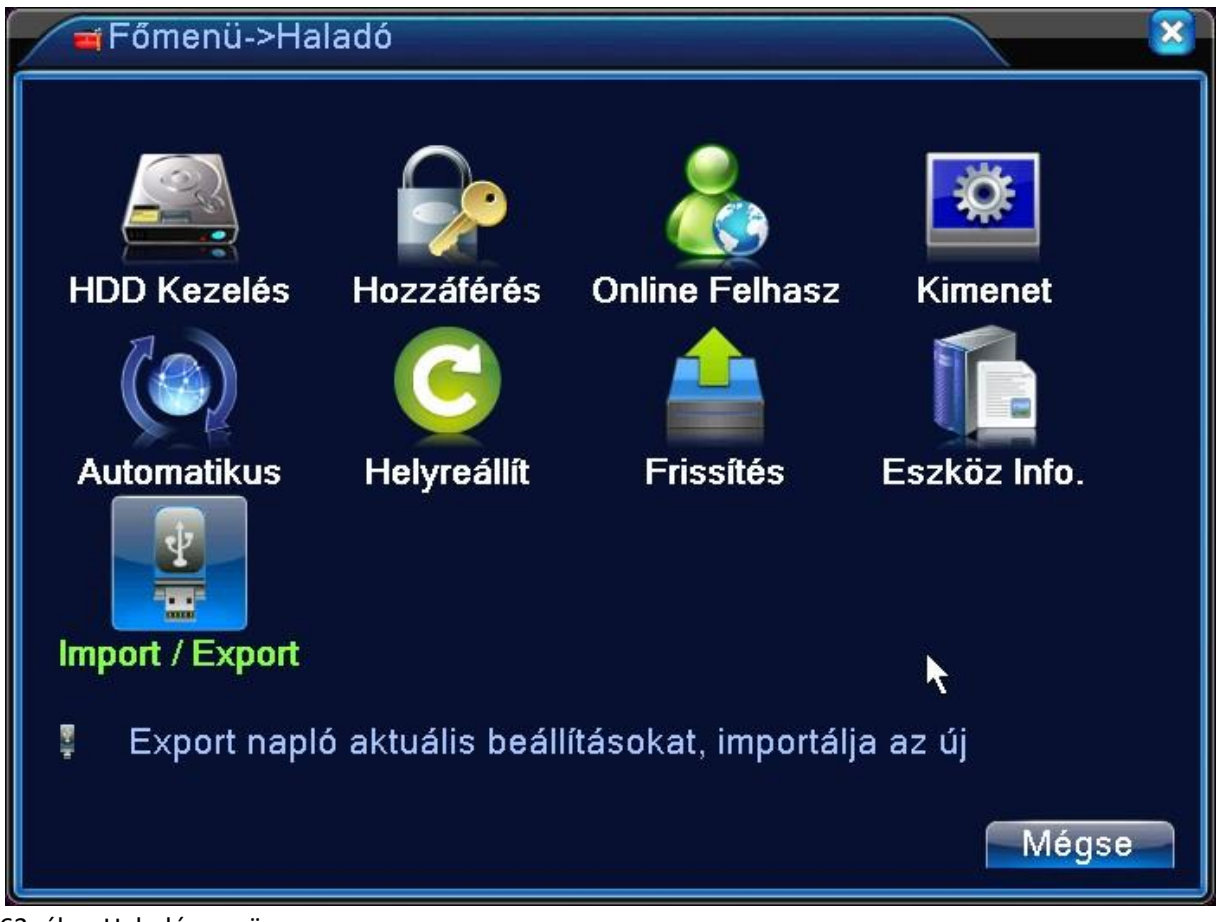

63. ábra Haladó menü

### **HDD kezelés**

Konfigurálja a merevlemezt. A menü az adott merevlemez információt mutatja: merevlemez száma, bemeneti port, típus, állapot és általános kapacitás. A menüpont tartalmaz: cd író-olvasó beállítása, csak olvasható lemez, redundáns lemez, merevlemez formátum, alapértelmezett visszaállítása. Válassza ki a merevlemezt és kattintson a jobb gombbal a végrehajtáshoz.

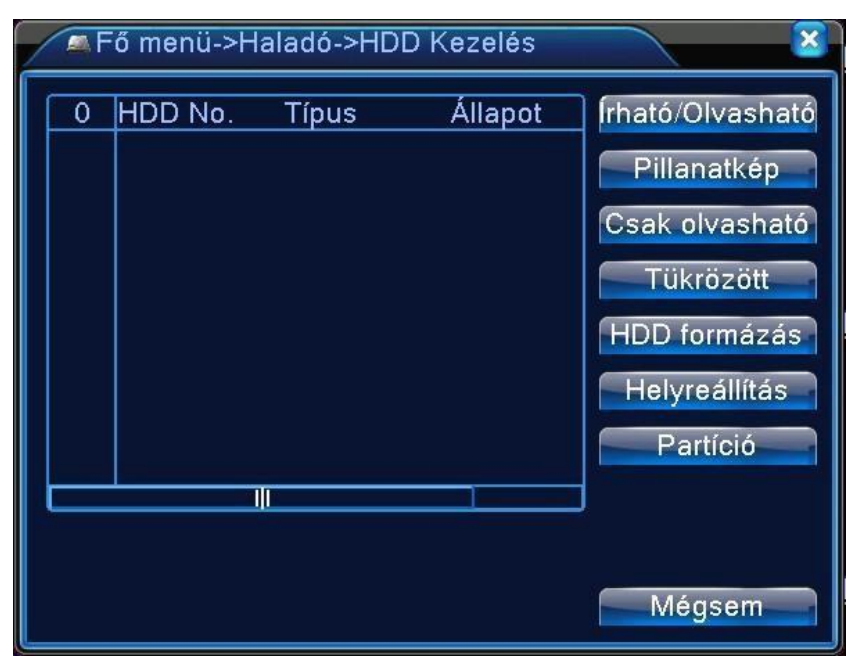

64. ábra 2. ábra HDD menedzselés

### **Hozzáférés**

Beállíthatja a felhasználó hatáskörét.

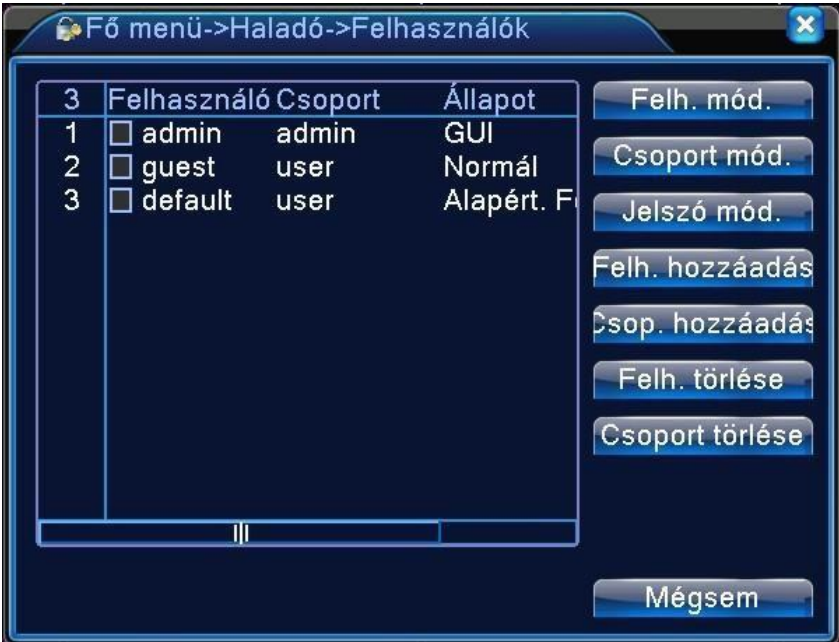

65. ábra Felhasználó management

#### **Megjegyzés**:

- 1. A felhasználó és csoport név hosszúsága legfeljebb 8 byte/bájt. A szóköz előtt vagy mögött a karaktersor érvénytelen. A karaktersor közepén lévő szóköz érvénytelen. Az érvényes karaktersor tartalmazza: betű, aláhúzás, kivonás jel, pont.
- 2. Nincs limit a felhasználók és csoportok létszámában. Hozzáadhat vagy letörölhet felhasználói csoportot a felhasználói meghatározás szerint. A beállítás tartalmaz: felhasználó\admin. Úgy állítja be a csoportot, ahogy szeretné. A felhasználó meghatározhatja a csoport hatáskörét.
- 3. A felhasználó menü tartalmaz: csoport/ felhasználó. A csoport és a felhasználó neve nem egyezhet.

Minden felhasználó csak egy csoporthoz tartozik.

*Felhasználó megváltoztatása*: A meglévő felhasználói tulajdonság megváltoztatása. *Csoport megváltoztatása*: A meglévő csoport tulajdonságának megváltoztatása. *Jelszó megváltoztatása*: A felhasználói jelszó megváltoztatása.1-6 bites jelszót állíthat be. A szóköz előtt és mögött lévő karaktersor érvénytelen. A karaktersor közepén lévő szóköz érvénytelen. **Megjegyzés**: **A felhasználó, aki birtokolja a felhasználói kontrol hatáskörét, módosítani tudja a saját és más felhasználó jelszavát.** 

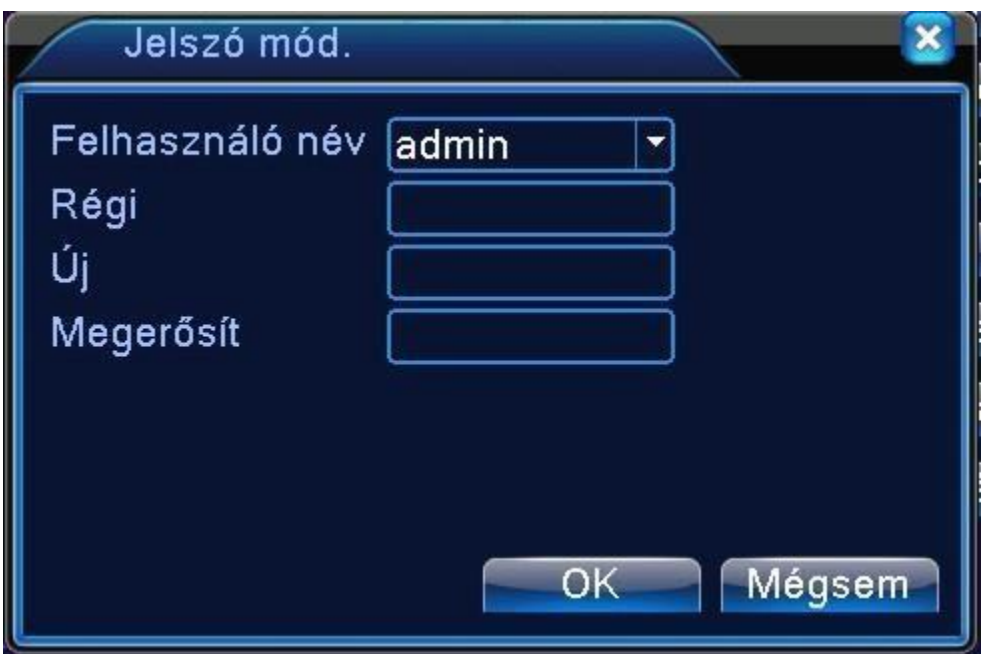

66. ábra 3. ábra Jelszóváltoztatás

**[Felhasználó hozzáadása]** Adja hozzá a felhasználót a csoporthoz és állítsa be a hatáskörét. Lépjen be a menübe és üsse be a felhasználó nevét és a jelszót. Válassza ki a felhasználói csoportot. Ha betette egy csoportba a Felhasználót, automatikusan a csoport jogosultságait kapja meg ez a felhasználó.

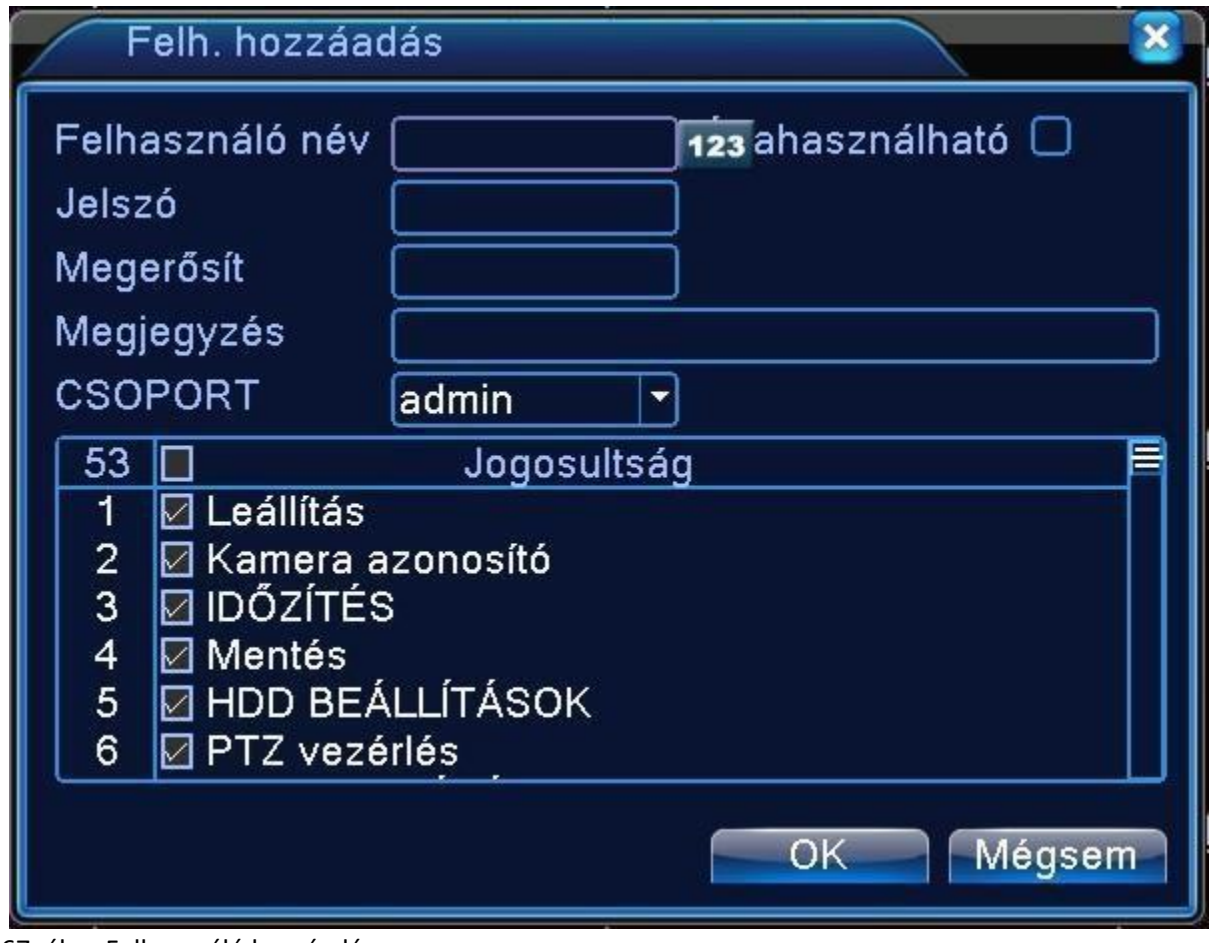

67. ábra Felhasználó hozzáadása

**[Csoport hozzáadása]** Adja hozzá a felhasználói csoportot és állítsa be a jogosultságait. 36 különböző jogosultság van: készülék kikapcsolása, élőkép felügyelet, visszajátszás, rögzítési beállítás, video fájl mentése stb.

**A felhasználóval telepítés előtt egyeztessük, hogy milyen funkciókat szeretne használni, mert alapból nagyon sok hasznos dolog nincs engedélyezve a [user] csoportnak.(felvétel kimentés, rögzítés beállítás, riasztások beállítása).** 

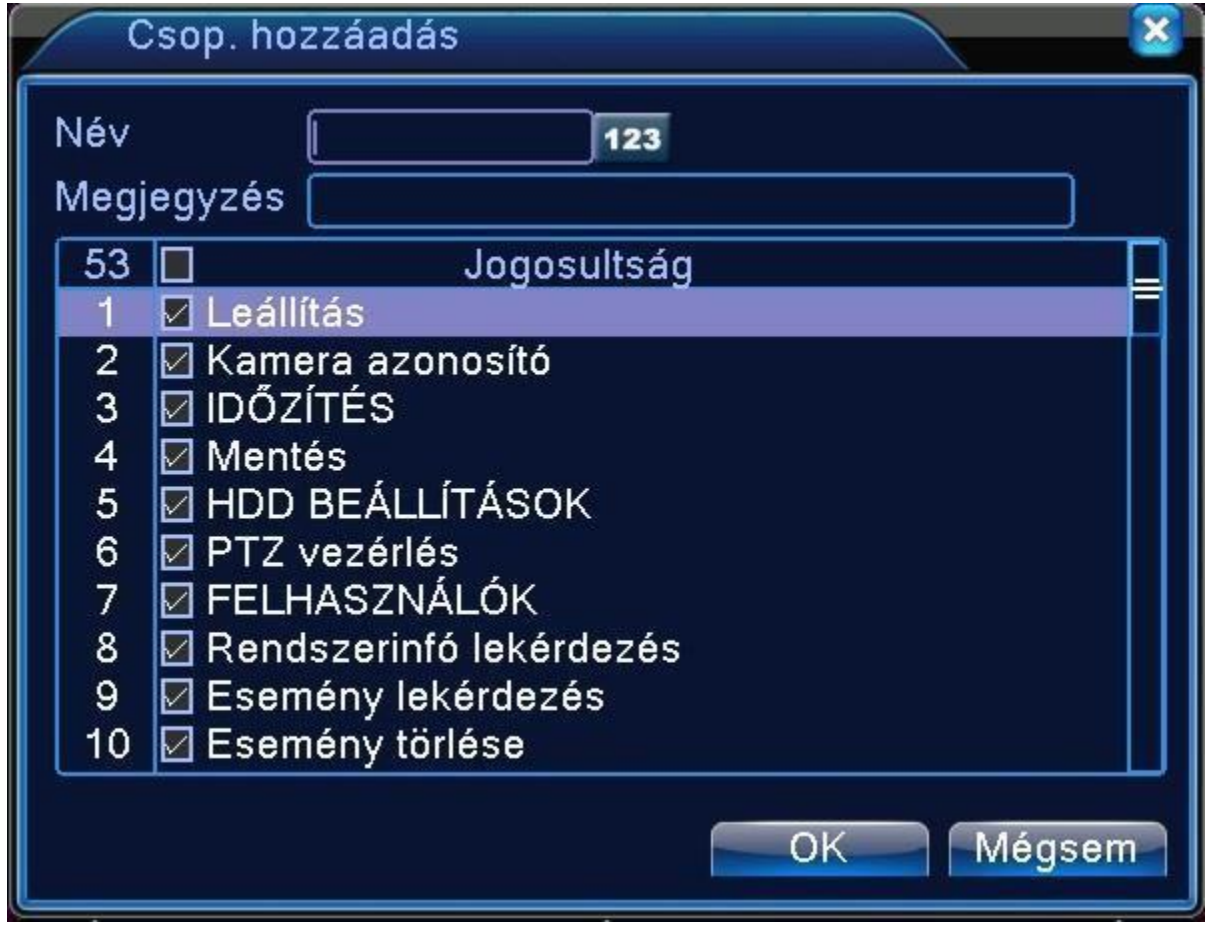

68. ábra Felhasználói jogok

**[Felhasználó törlése]** Az adott felhasználó törlése. Válassza ki a felhasználót és kattintson a "Felhasználó törlése" gombra.

<sup>[</sup>Csoport törlése] Az adott csoport törlése. Válassza ki a csoportot és kattintson a "Csoport törlése" gombra.

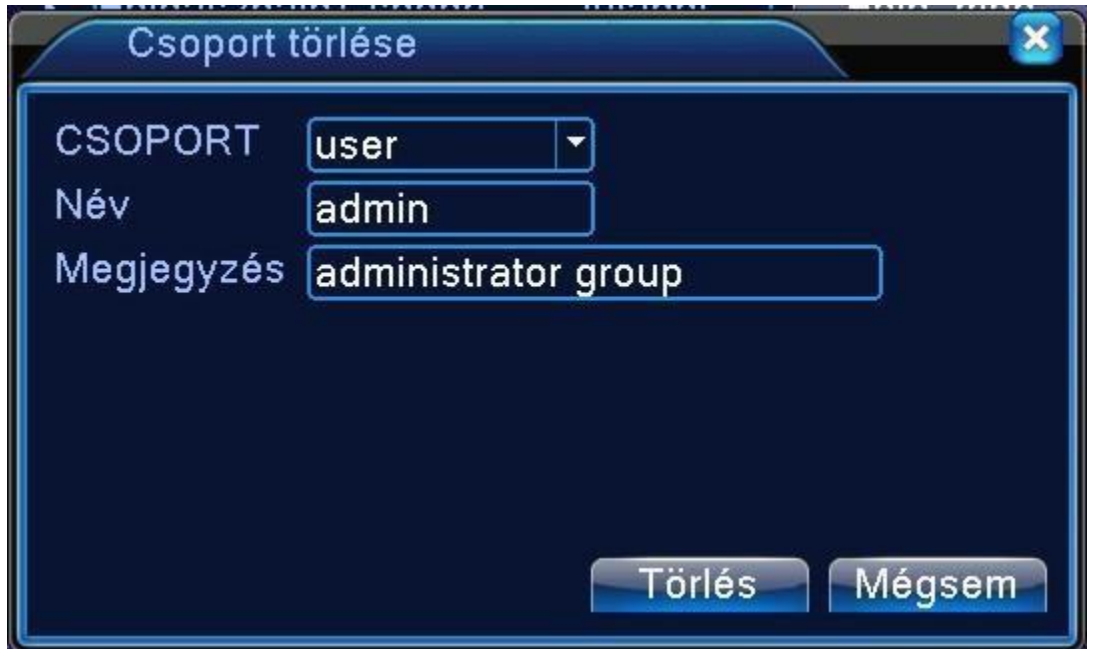

#### 69. ábra Csoport törlése

#### **Online felhasználó**

Keresse meg a hálózati felhasználó információját a helyi rögzítőben. Kiválaszthatja a hálózati felhasználót és megszakíthatja a kapcsolatot. A felhasználó le lesz tiltva a következő újraindításig.

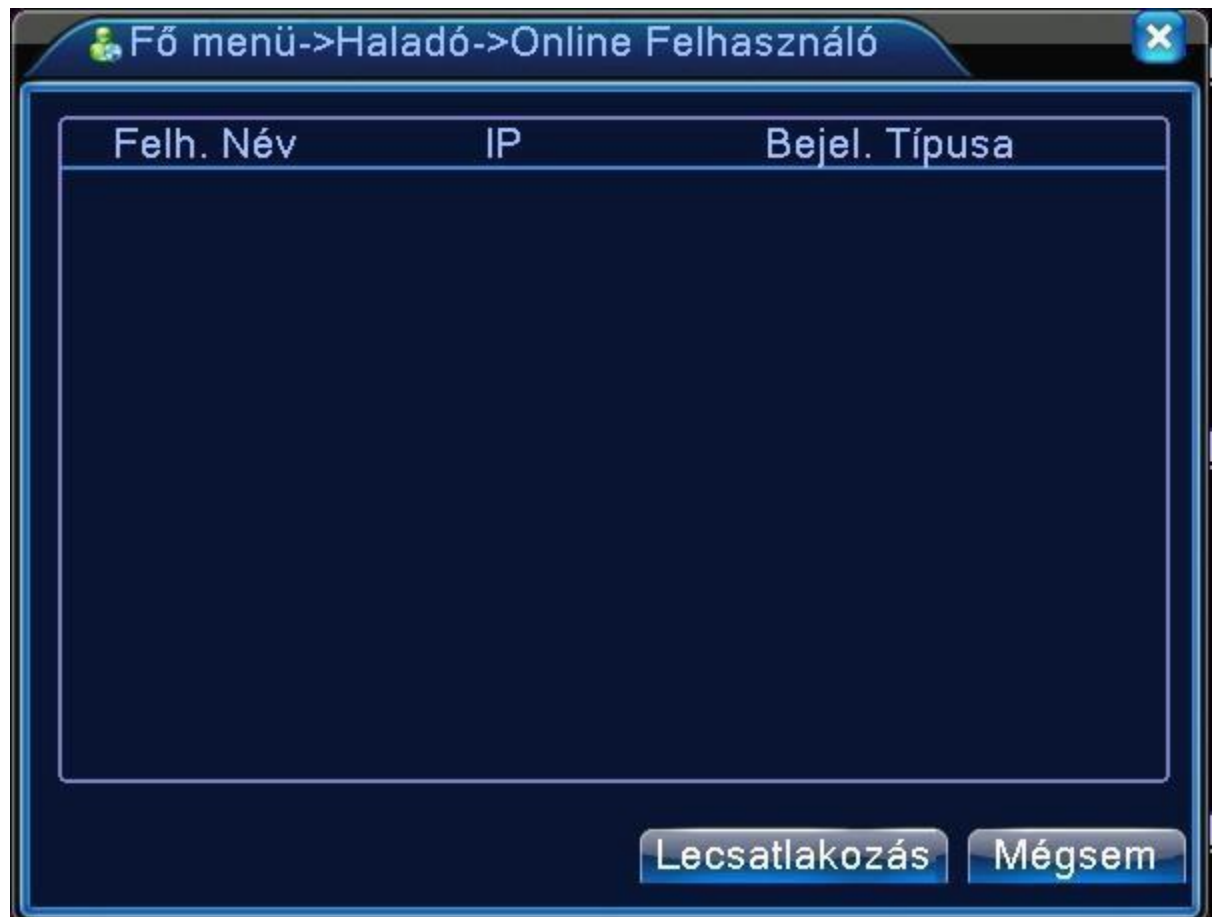

70. ábra 4. ábra Online Felhasználók megjelenítése

### **TV beállítás**

6.9. fejezet

### **Automatikus karbantartás**

A felhasználó beállíthatja az automatikus újraindulás és az automatikus fájltörlés időlimitjét.

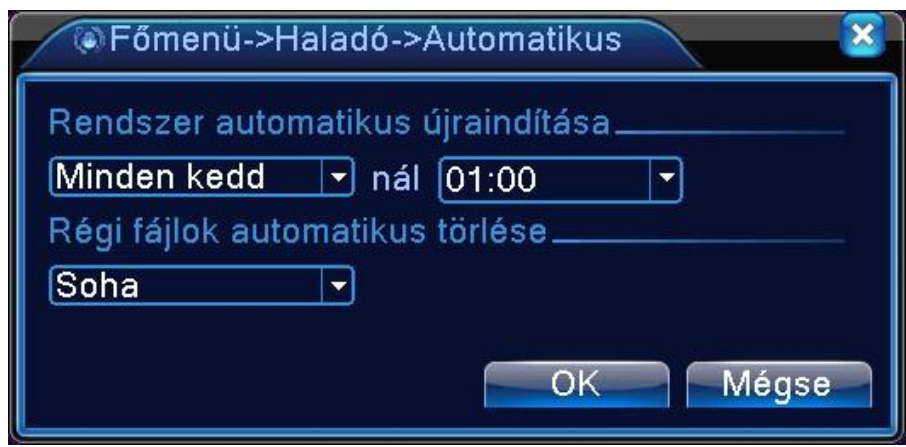

71. ábra Automatikus karbantartás

### **Helyreállít**

A rendszer visszaáll az alapértelmezett módba. Kiválaszthatja az elemeket a menü szerint.

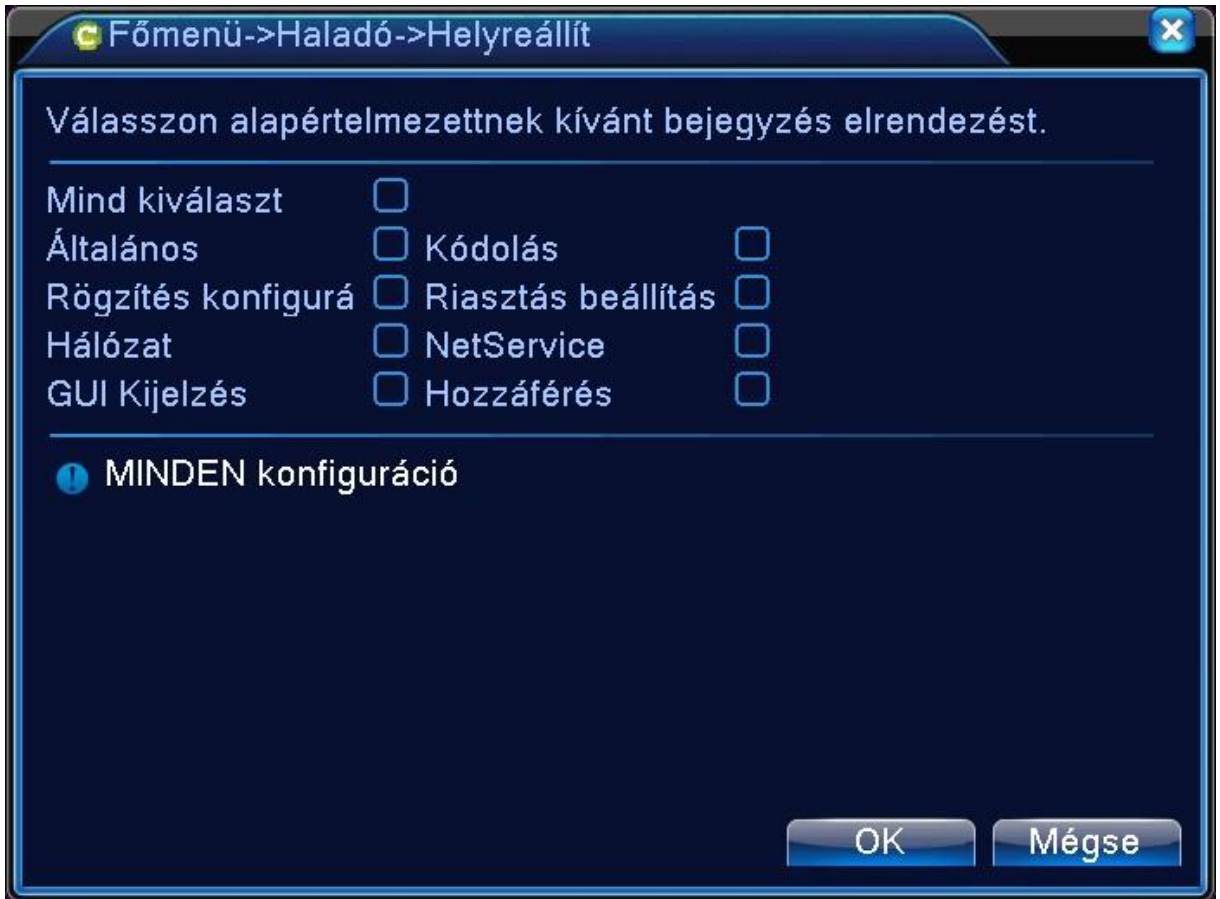

72. ábra alapértelmezett beállítások

**Frissítés** 

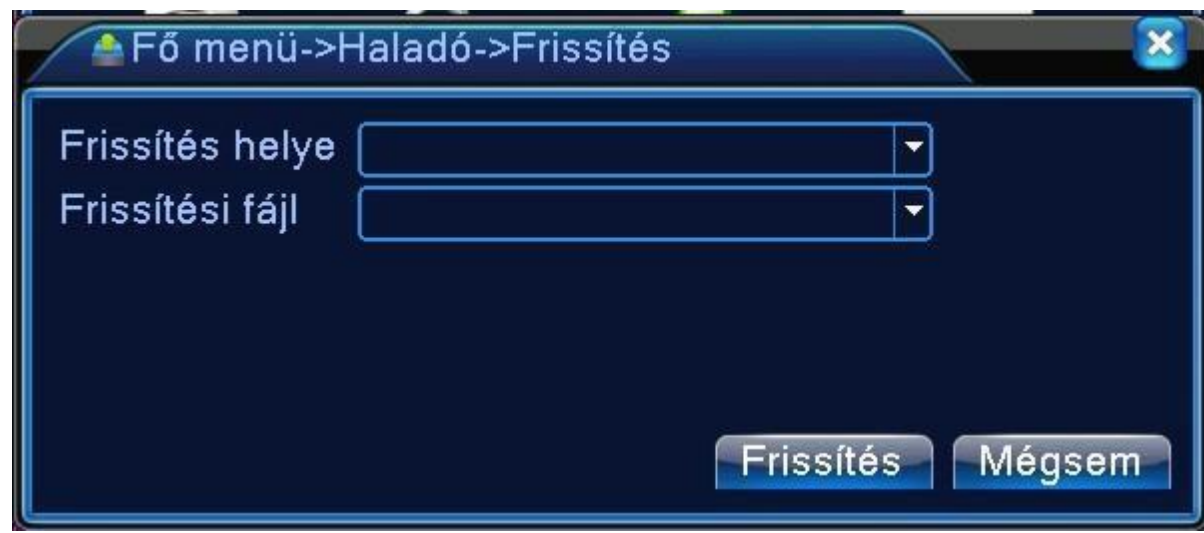

73. ábra Frissítés USB-ről

**[Frissítés]** válassza ki az USB csatlakozót. **[Fájl frissítése]** válassza ki a fájlt, amit frissíteni akar.

### **Eszköz infó**

Itt találhatja az eszköz alapértelmezett beállításait.

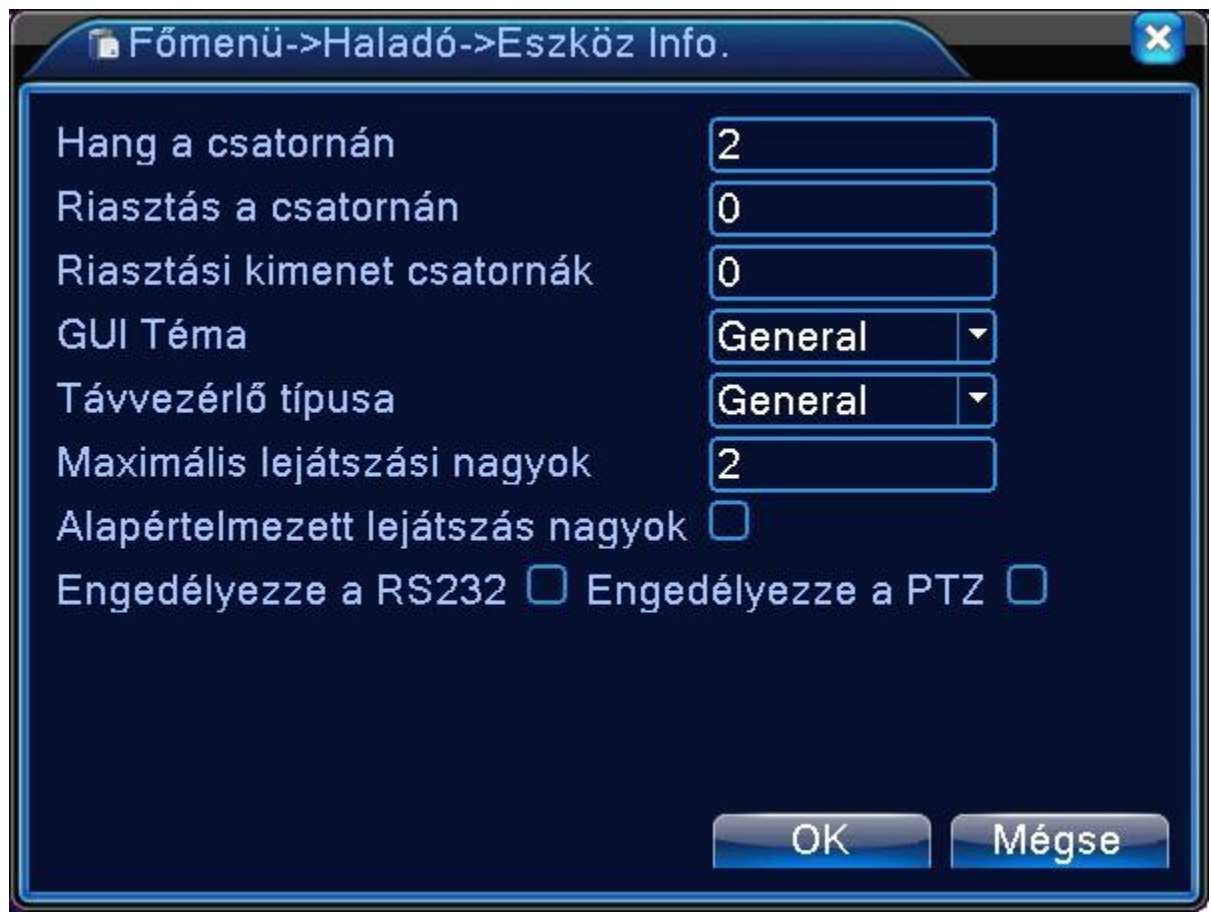

74. ábra Eszköz információ

#### **Import/export**

Beállításokat exportálhatunk, illetve importálhatunk külső merevlemezről, vagy pendrive-ról

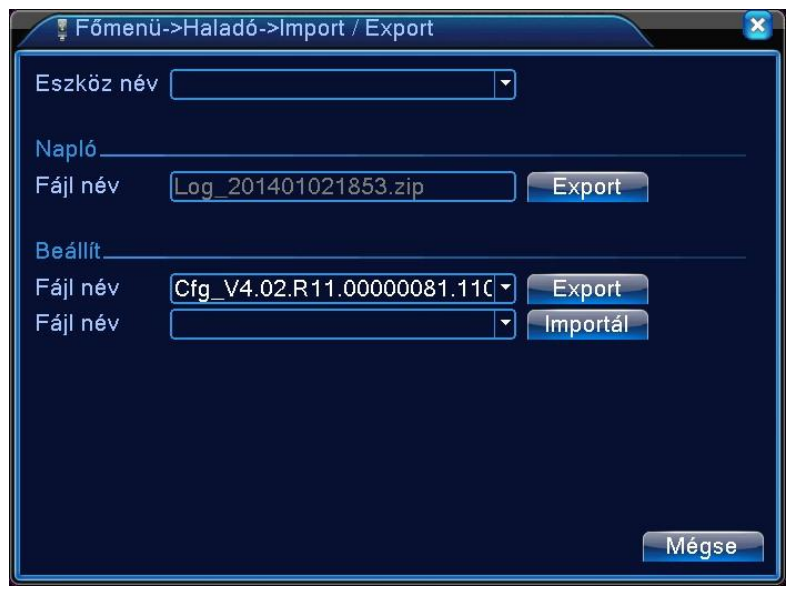

75. ábra Import/export

**INFO MENÜ**

HDD info, BPS, Napló, Verzió

### **HDD információ**

Megmutatja a merevlemez állapotát: Merevlemez típusa, általános kapacitás, reziduális kapacitás, rögzítési idő és stb.

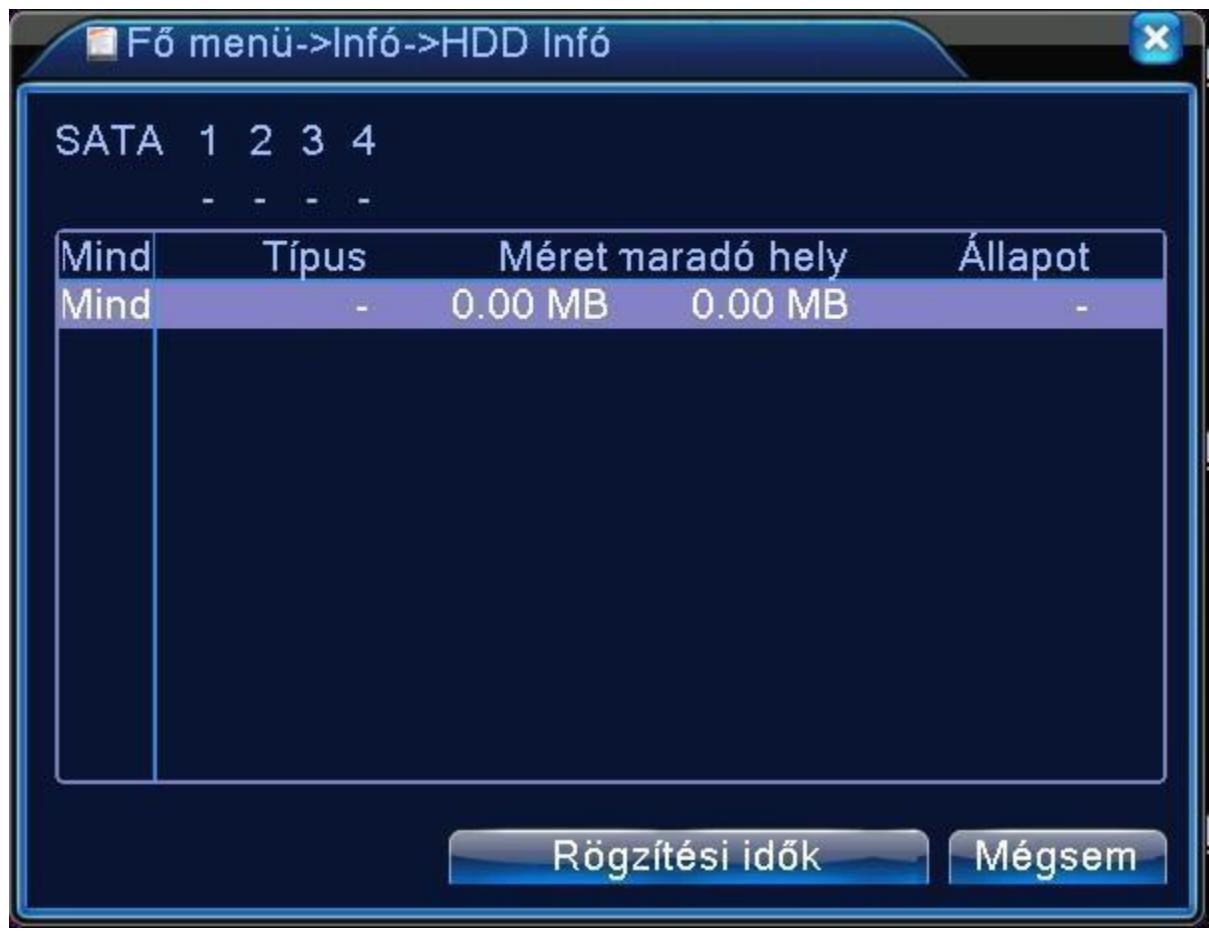

76. ábra HDD információ

### **HDD információ**:

○ azt jelenti, hogy a merevlemez normális.

X azt jelenti, hogy a merevlemez meghibásodott.

- azt jelenti, hogy nincs merevlemez.

Ha a felhasználónak ki kell cserélnie a meghibásodott merevlemez-t, ki kell kapcsolnia a rögzítőt és vegye ki a meghibásodott merevlemezeket, majd telepítsen egy újat.

\* a sorszám mögött az éppen dolgozó lemezt jelenti, úgymint 1\*.

Ha az adott lemez meghibásodott, az információ a következőt fogja mutatni: "? ".

### **BPS**

Megmutatja a rögzítési sebességet: Kb/sec, és a merevlemez kapacitását: MB/óra, valós időben.

|               | ■ Fő menü->Infó->BPS |        |          |             |
|---------------|----------------------|--------|----------|-------------|
| Csatorna Kb/S |                      | MB/H   | Csatorna | Kb/S MB/H   |
|               | 598613               | 252740 | 9        | 59861252740 |
| 2             | 598613               | 252740 | 10       | 59861252740 |
| 3             | 598613               | 252740 | 11       | 59861252740 |
| 4             | 598613               | 252740 | 12       | 59869252749 |
| 5             | 598613               | 252740 | 13       | 59869252749 |
| 6             | 598613               | 252740 | 14       | 59869252757 |
| 7             | 598613               | 252740 | 15       | 59869252757 |
| 8             | 598613               | 252740 | 16       | 59869252757 |
|               |                      |        |          |             |
|               |                      |        |          |             |
|               |                      |        |          |             |
|               |                      |        |          |             |
|               |                      |        |          | Mégsem      |

77. ábra Rögzítési sebesség statisztika

### **Napló információ**

Nézze meg a rendszer naplót a beállítási módnak megfelelően.

**Napló információ tartalmazza**: operációs rendszer, konfiguráció, adat, riasztókapcsolat, rögzítés, felhasználói menü, fájl management és stb.

|          |             | n Fő menü->Infó->Napló          |                                   |                |
|----------|-------------|---------------------------------|-----------------------------------|----------------|
| Típus    |             | Mind                            |                                   |                |
|          | Kezdési idő | [2010.11.28]00:00:00            |                                   | Keresés        |
| Bef. Idő |             | 2010 . 11 . 29 00: 00: 00       |                                   | <b>YO VICE</b> |
| 9        |             | Esemény ideje Típus             |                                   | ESEMÉNY        |
|          |             | 2010.11.28 06:44:20 Kikapcsolás |                                   | 2051-3-06 1    |
| 2        |             | 2010.11.28 06:44:20 Újraindítás |                                   | 2051-3-06 1    |
| 3        |             | 2010.11.28 06:44:54             | Kikapcsolás                       | 2051-3-061     |
| 4        |             | 2010.11.28 06:44:54 Újraindítás |                                   | 2051-3-06 1    |
| 5        |             |                                 | 2010.11.28 06:44:54 Bejelentkezés | default felhas |
| 6        |             |                                 | 2010.11.28 06:44:55 RecoverTime   | 2010.11.28 0   |
| 7        |             | 2010.11.28 06:44:55 SetTime     |                                   | 2010-11-28 0   |
| 8        |             |                                 | 2010.11.28 06:45:49 Kijelentkezés | default felhas |
|          |             |                                 |                                   |                |
|          |             |                                 |                                   |                |
|          |             |                                 | Eltávolít                         | Mégsem         |

78. ábra Napló

Állítsa be a keresett időszakot és kattintson a keresés gombra. A napló listaként fog megjelenni. (egy oldal 128 elem) Nyomja meg a **Lap fel** vagy **Lap le** gombot a kereséshez és nyomja meg a **Törlés**  gombot a naplóinformáció törléséhez.

### **Verzió**

Megmutatja az alapinformációkat, mint hardver információ, szoftver verzió, a Firmware dátuma stb.

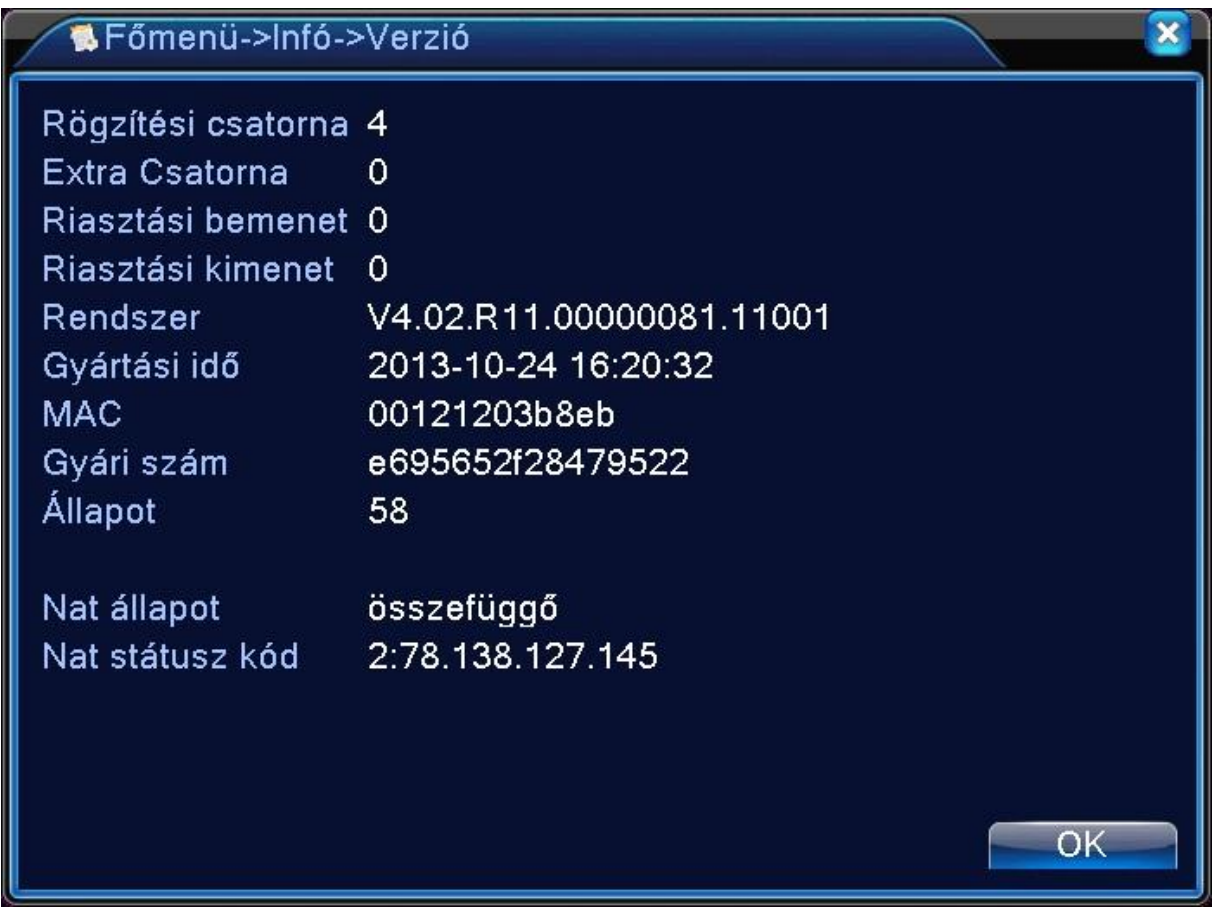

79. ábra Verzió információ

# **A RÖGZÍTŐ LAN ELÉRÉSE**

A rögzítő képének elérésére lehetőség nyílik egy hálózatba kapcsolt számítógép használatával. **1. Lépés** Installálni kell a rögzítő CD-jén megtalálható ActiveX\_V1.1.0.68, QuickTimeInstaller programokat. Ezek mindenképp szükségesek a működéshez.

**2. Lépés** Lépjünk be a gyártó által ajánlott Interner Explorer, Chrome, Firefox programba.

**3. Lépés** Írjuk be a címsorba a rögzítőnk IP címét.

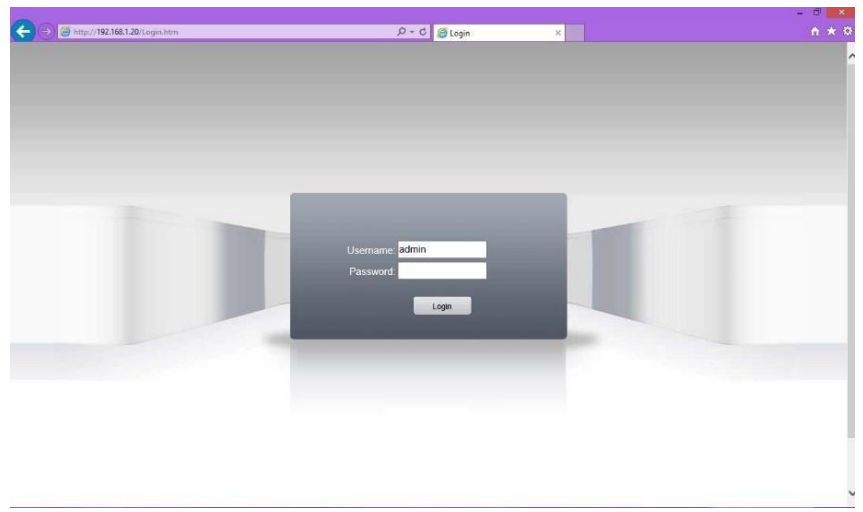

80. ábra Bejelentkezési képernyő

**4. Lépés** A megjelenő oldalon írjuk be a jelszót, amit beállítottunk a rögzítőn.

### (alapértelmezettként admin)

**5. Lépés** A kívánt kamera képére kattintva kétszer egy kis idő múlva láthatjuk is a kameránk képét (Ha az Internet Explorer rákérdezne, hogy engedélyezzük-e az ActiveX és a Quicktime futását akkor mindenképp nyomjunk az igen gombra, mert különben nem fog működni a rendszer).

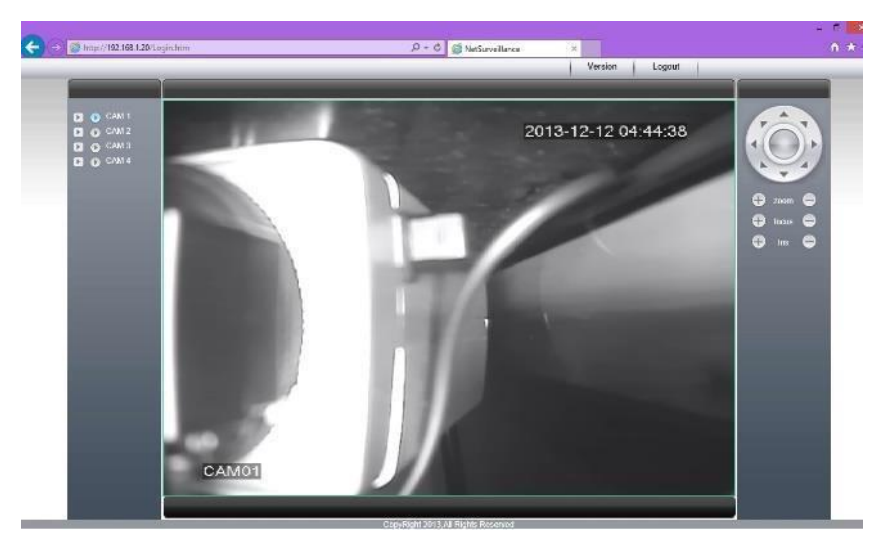

81. ábra Kamera képe

Ha szeretnénk elérni, hogy a Chrome böngésző ne kérdezzen rá minden alkalommal, hogy akarjuk-e futtatni a Quicktime plugint akkor írjuk be a címsorba a chrome://plugins/ címet. Az oldalon

megjelenő listán keressük meg a QuickTime Player-t és pipáljuk be a mellette lévő [Mindig engedélyezése] kockát.

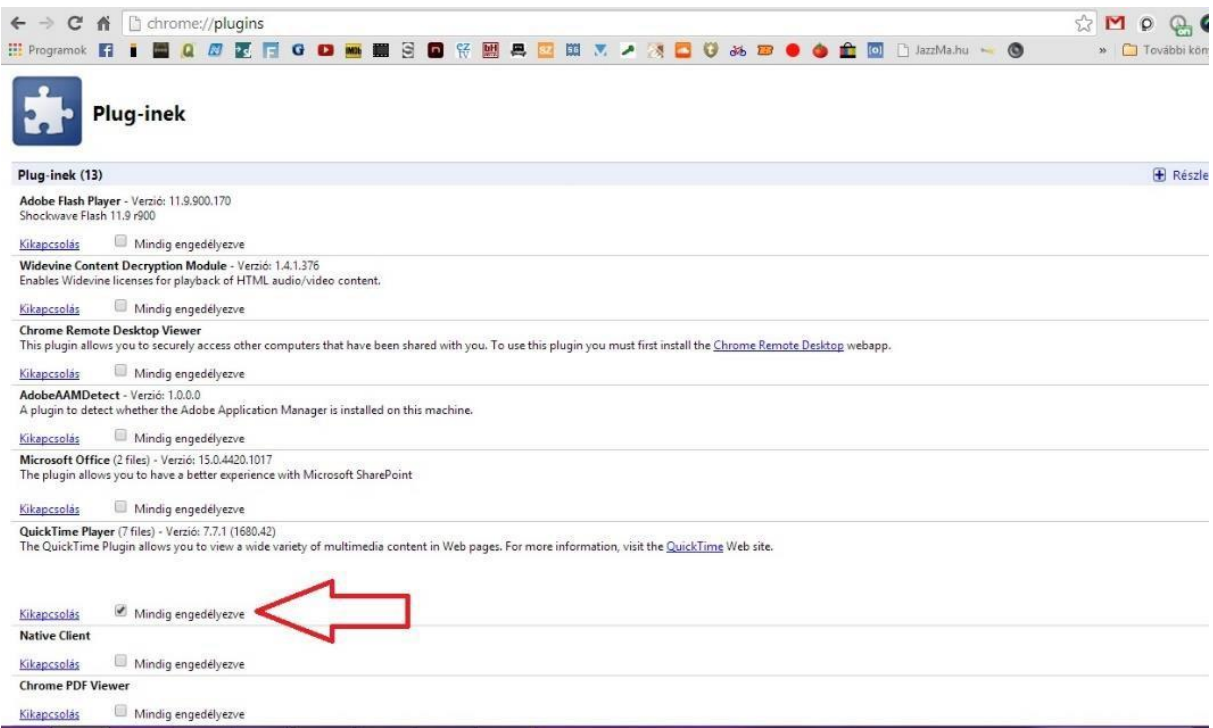

82. ábra Chrome plugin beállítás

#### **CLOUD ELÉRÉS**

#### **Cloud elérés 1. mód**

A készüléket mindenfajta Dyn DNS szolgáltatás és beállítás nélkül lehetőségünk van elérni akárhol ahol lehetőségünk van internet elérhetőségre.

- **1. Lépés** Engedélyezzük [Főmenü]-[Rendszer]-[Netservice] menü alatt a [Felhő] szolgáltatást a rögzítőn.
- **2. Lépés** Írjuk be a böngészőnkbe a http://www.xmeye.net/ címet.

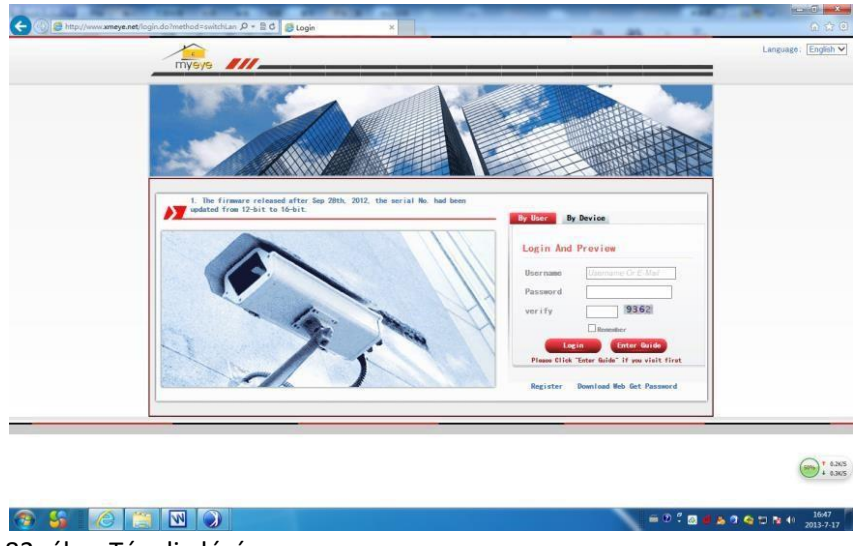

83. ábra Távoli elérés

- **3. Lépés** Kattintsunk az [Enter Guide] részre és a varázsló segítségével keressük meg a rögzítőnket.
- **4. Lépés** Ha sikerült megtalálnunk a kamerát a varázslóban, csak a next gombokra kell kattintanunk, mert minden alapértelmezettként beállít.
- **5. Lépés** Sikeres beállítás után láthatjuk is a rögzítő által sugárzott kamera képeket.

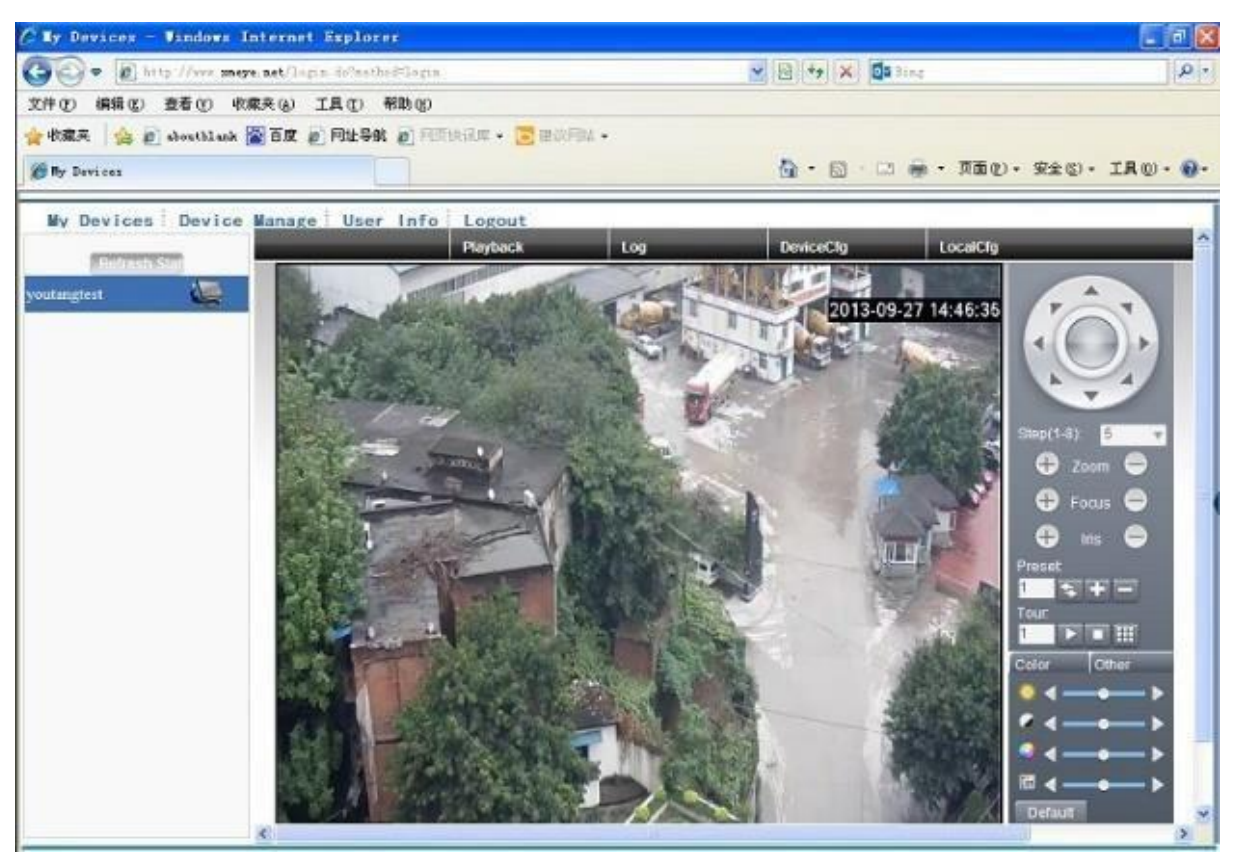

84. ábra Kamera kép távoli eléréssel

### **Cloud elérés 2. mód**

Lehetőségünk van a varázsló segítsége nélkül is elérni az eszközt.

- **1. Lépés** Írjuk be a böngészőnkbe a http://www.xmeye.net/ címet.
- **2. Lépés** Kattintsunk a [By Device] gombra és írjuk be a rögzítőnk gyári számát és az ellenőrző kódot.
- (A gyári szám megtalálható a [Főmenü]-[Infó]-[Verzió] menüben).
- **3. Lépés** Kattintsunk a [Login] gombra és láthatjuk is a rögzítőnk képét.

### **Cloud elérés 3. mód**

Ezzel a lehetőséggel létre tudunk hozni egy profilt, amivel akár több rögzítő képét is elérhetjük.

- **1. Lépés** Írjuk be a böngészőnkbe a http://www.xmeye.net/ címet.
- **2. Lépés** Kattintsunk a [Register] gombra. A megjelenő ablakban töltsük ki az adatainkat és nyomjunk rá az [Ok] gombra.
- **3. Lépés** Ha sikerült a regisztrációnk kapunk egy visszajelzést e-mailben és az xmeye.net oldalon a megadott felhasználói nevünket és jelszavunkat beütve be tudunk lépni az oldalra.
- **4. Lépés** Kattintsunk a megjelenő oldalon a [Device Manage] gombra, azon belül pedig az [Add]-ra.

| Add<br>SerialNo. | <b>Device Name</b> | Username |                                                       |
|------------------|--------------------|----------|-------------------------------------------------------|
| e695652f28479522 | LocalHost          | admin    | $\underset{\text{${\mathcal{Q}}$}}{\text{Operation}}$ |
|                  |                    |          |                                                       |
|                  |                    |          |                                                       |
|                  |                    |          |                                                       |
|                  |                    |          |                                                       |
|                  |                    |          |                                                       |
|                  |                    |          |                                                       |
|                  |                    |          |                                                       |
|                  |                    |          |                                                       |
|                  |                    |          |                                                       |
|                  |                    |          |                                                       |
|                  |                    |          |                                                       |
|                  |                    |          |                                                       |
|                  |                    |          |                                                       |
|                  |                    |          |                                                       |
|                  |                    |          |                                                       |
|                  |                    |          |                                                       |
|                  |                    |          |                                                       |
|                  |                    |          |                                                       |

85. ábra Device manager

**5. Lépés** Írjuk be a rögzítőnk adatait (Gyári szám, rögzítő név, felhasználónév, jelszó). Kattintsunk az [Ok] gombra.

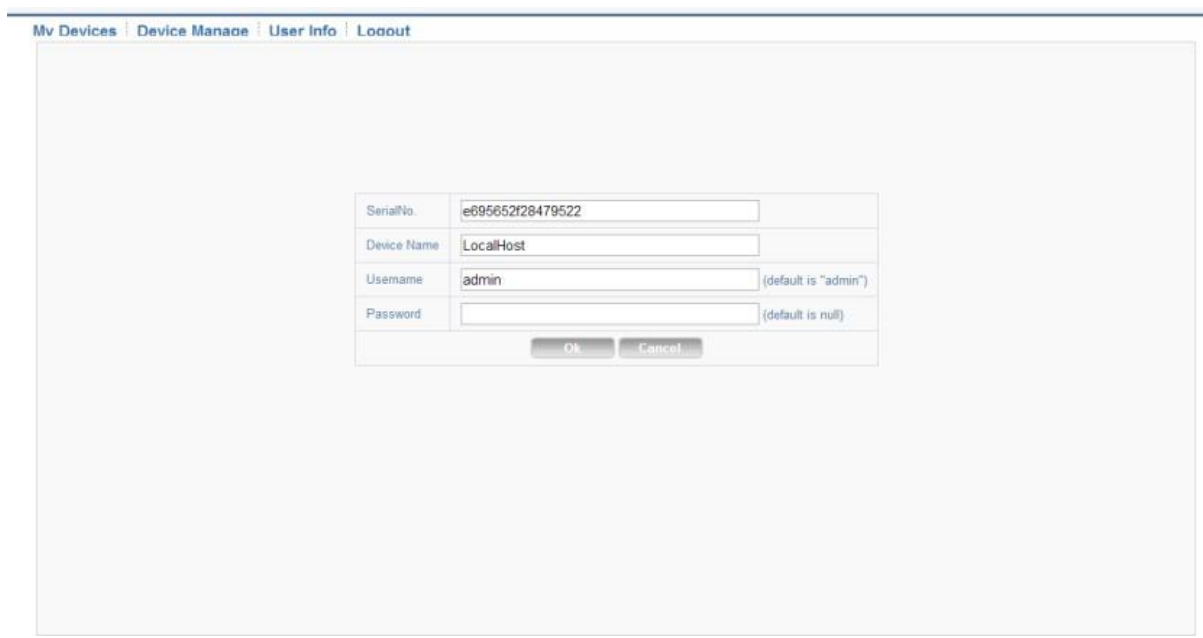

86. ábra My devices menü

Ha jól töltöttük ki az adatokat, a [My devices] fülön megjelenik a rögzítőnk és láthatjuk is a képeit

## **TELEFONOS ELÉRÉS VMEYE PROGRAMON KERESZTÜL**

A Mobil kliens szoftver hasznos az élőkép megtekintéséhez. Választhat a kamerák között, illetve irányíthatja is, ha speed dome-ot használ. A szoftver tud helyileg felvenni és pillanatképet készíteni. Támogatott mobil operációs rendszerek: Symbian, Windows mobile, Android, BlackBerry, Iphone.

Android és Iphone klienst a Market-ból vagy AppStore-ból lehet letölteni neve: MeyePro vagy Meye **1. Lépés** A programba első belépéskor be kell állítani a rögzítőt, ezt a 'fogaskerék' gombra kattintva tehetjük meg.

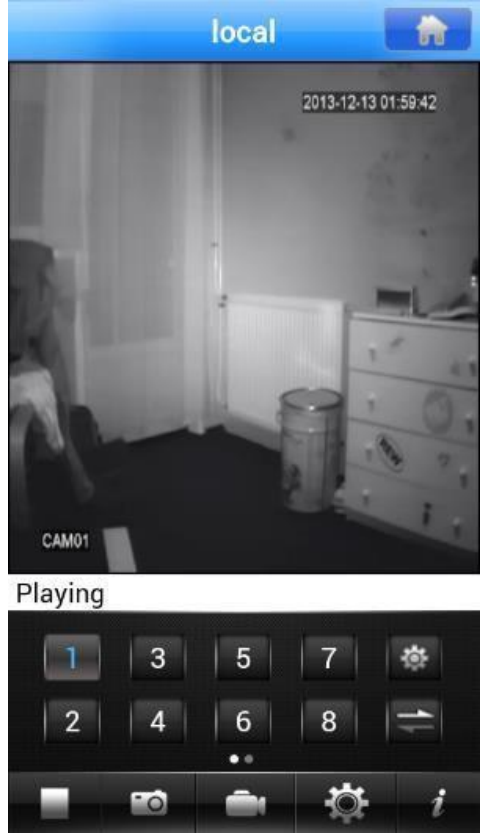

87. ábra Kamera kép vMEye-al

- **2. Lépés** Plusz gombra kattintsunk.
- **3. Lépés** Töltsük ki a rögzítőnk adatait:

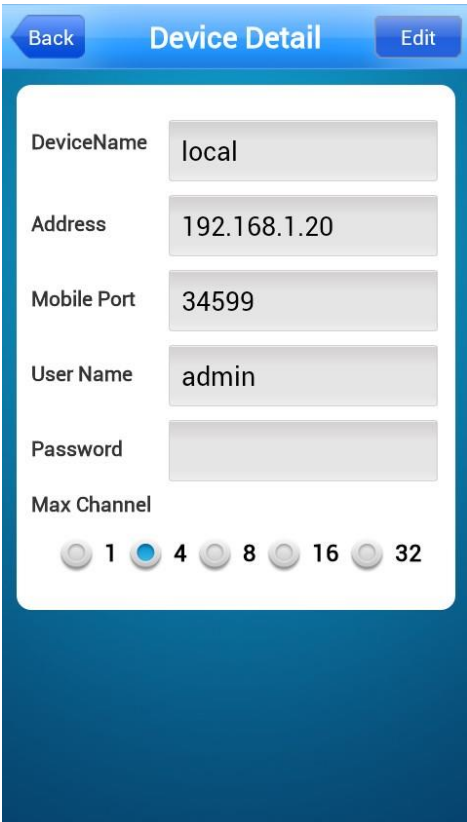

88. ábra VMEye beállítás

**[DeviceName]** a rögzítőnk neve, tetszőleges **[Address]** a rögzítőnk IP címe **[Mobile Port]** a rögzítő által használt port (alapértelmezettként: 34599) **[User Name]** alapértelmezettként admin **[Password]** a rögzítő jelszava **[Max channel]** hány csatornás rögzítőnk van

**4. Lépés** Az [OK] gombra kattintva megjelenik a rögzítőnk és már ki is tudjuk választani, hogy melyik kameránk képét szeretnénk elérni.

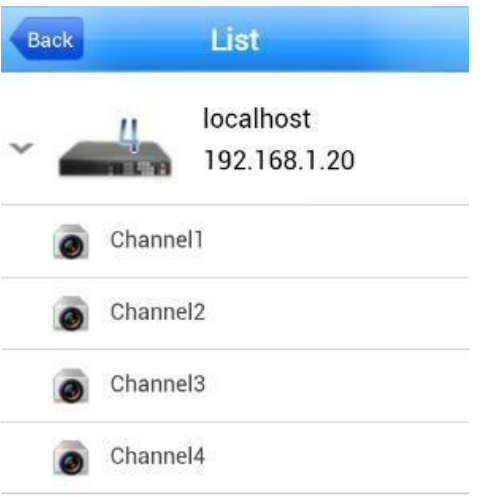

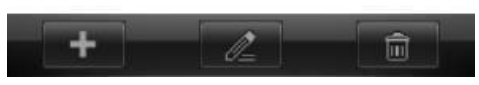

89. ábra Rögzítő elérhetőség

# **TELEFONOS ELÉRÉS VMEYESUPER PROGRAMON KERESZTÜL**

A Vmeyesuper applikáció használatával lehetőség nyílik telefonon keresztül is visszanézni a rögzített felvételeket, illetve a rögzítő alapszintű beállításait is meg tudjuk változtatni. Ehhez először töltsük le az alkalmazást a telefonunk operációs rendszerének megfelelő alkalmazás boltból.
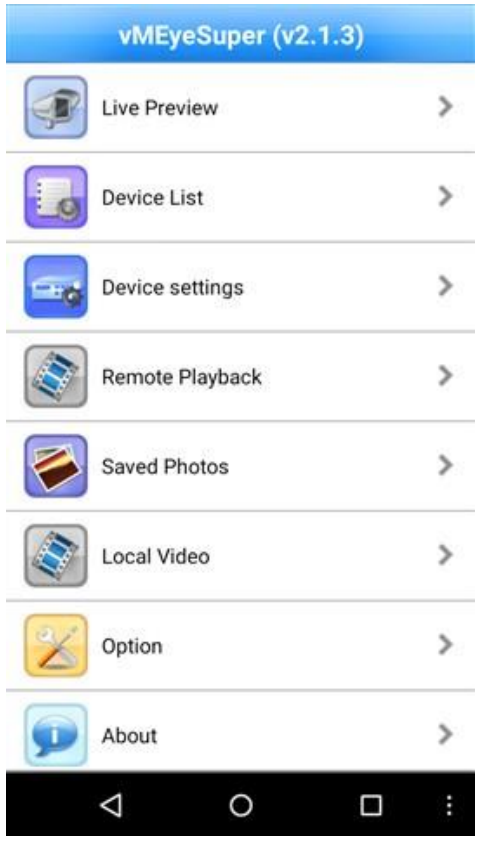

90. ábra Főképernyő

**1. Lépés** Indítsuk el a programot, lépjünk be a Device List menübe és állítsuk be a rögzítőnk paramétereit a plusz gomb megnyomása után.

Device name: Tetszőleges

Connection: Address(IP cím, Port, Felhasználónév) vagy P2P cloud (távoli elérés esetén Serial No., felhasználónév)

Max Channel: Válasszuk ki a rögzítőnknek megfelelő csatorna számot.

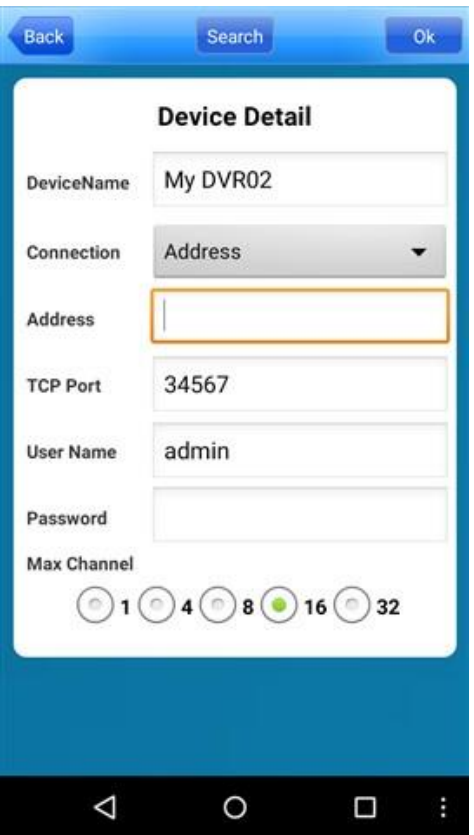

91. ábra Options menü

**2. Lépés** Kattintsunk az OK gombra, hogy mentsük a beállításokat.

# **VMeyesuper program lehetőségek**

Élő kameraképek megtekintése a Live Preview üzemmódban.

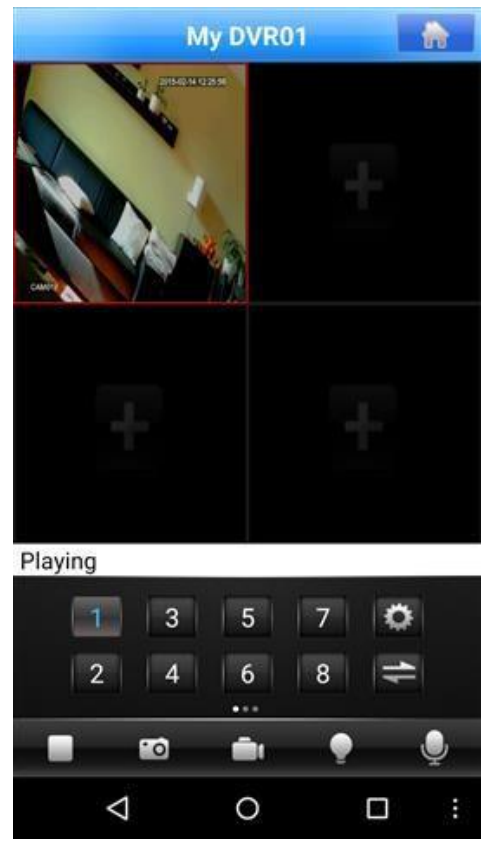

92. ábra Live Preview

Rögzítő beállítások kezelése a Device Settings opcióban

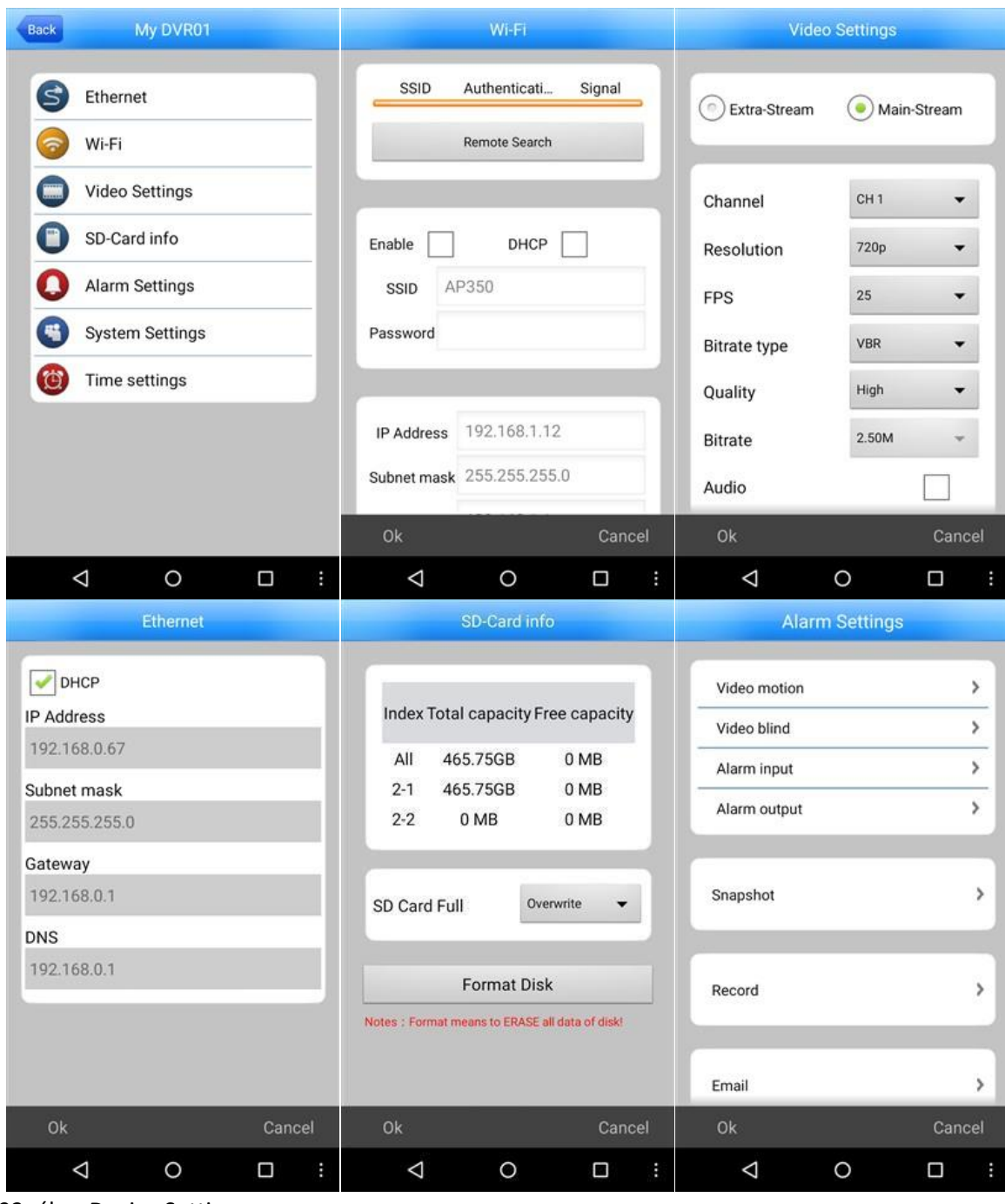

93. ábra Device Settings

Felvételek visszajátszása a Remote playback-ben.

Válasszuk ki a kívánt időtartamot, kameraszámot és kattintsunk a Remote Search opcióra. Az ablak alján lévő listán a megjelenő fájlt kiválasztva és rákattintva elindul a visszajátszás.

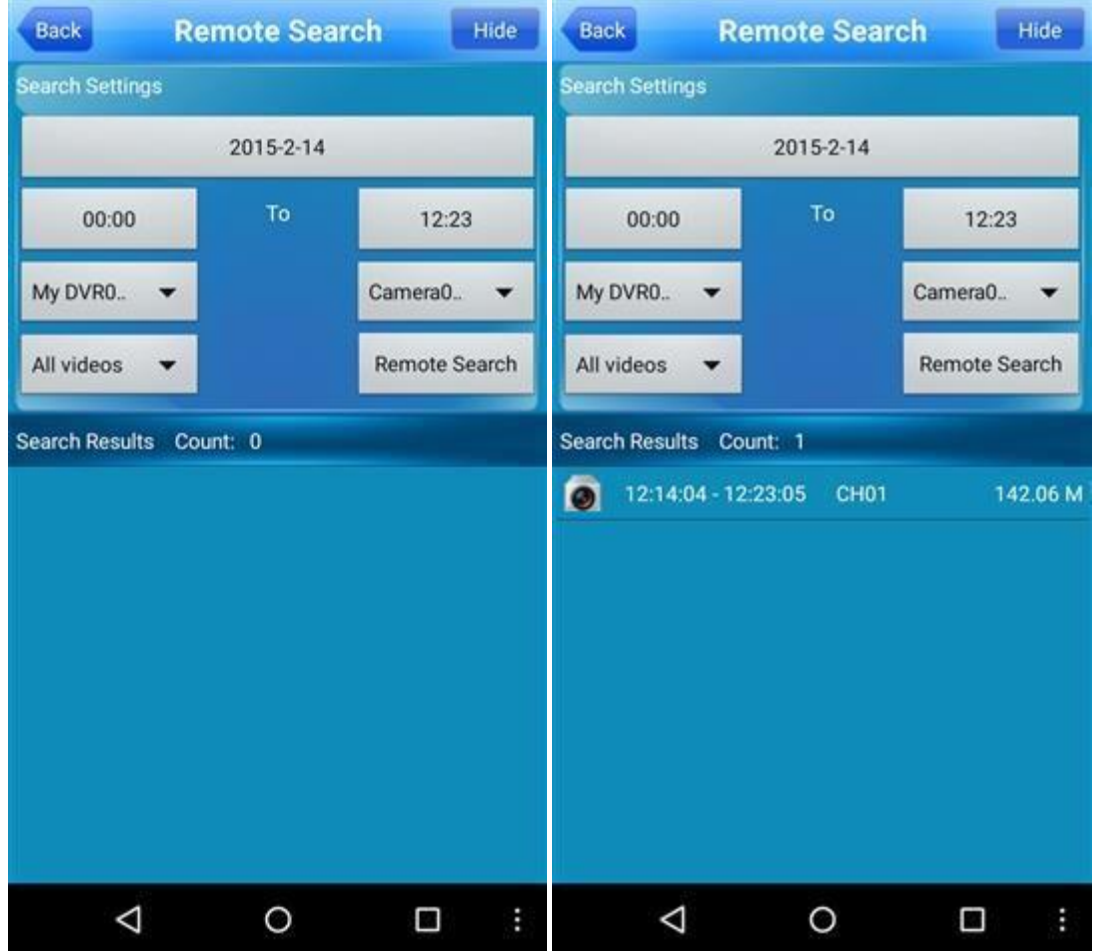

94. ábra Remote Playback

# **CLOUD TELEFONOS ELÉRÉS A VMEYECLOUD PROGRAMON KERESZTÜL**

A rögzítők új cloud funkciójával lehetőségünk van DNS szerverek (DynDns, No-Ip,…) nélkül távolról is elérni a rögzítőnket, kameráinkat és azokat vezérelni. Támogatott mobil operációs rendszerek: Android, Iphone.

Android és Iphone klienst a Market-ból vagy AppStore-ból lehet letölteni neve: Meyecloud

**1. Lépés** Elindítjuk a programot, és ha már regisztráltunk az http://www.xmeye.net honlapon akkor az ott megadott adatokkal belépve már láthatjuk is a kameránk képeit.

**2. Lépés** Ha ezt nem tettük meg akkor menjünk rá alul a [By Device] menüre és nyomjunk rá a [Keresés] gombra.

**3. Lépés** Amikor a keresés végigfutott és megtalálta a készülékünket, akkor nyomjunk rá a piros '+' gombra.

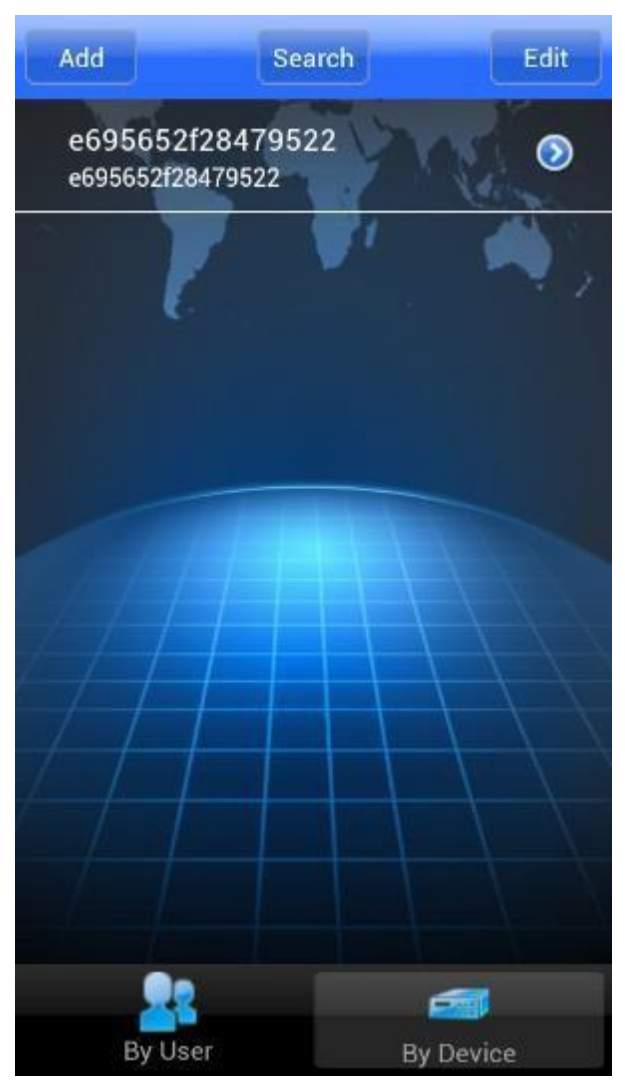

95. ábra VMEyeCloud program

- **4. Lépés** A következő oldalon módosíthatjuk a megtalált készülékünk adatait, ha azok nem lennének helyesek. Ha minden beállítás sikerült akkor nyomjunk rá az [OK] gombra.
- **5. Lépés** A főmenübe visszalépve már láthatjuk is a kameránk képeit.

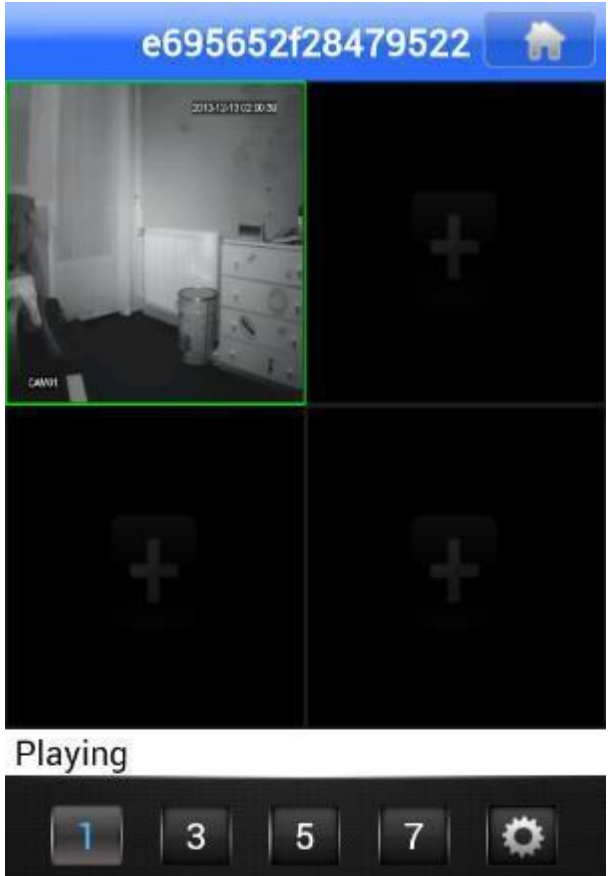

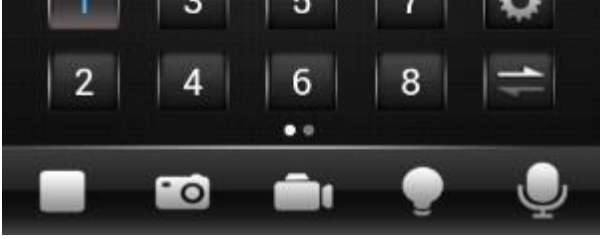

96. ábra Kamera kép vMEye-al

Előfordulhat a működés közben hibaüzenet (Server Unavailable), mert a rendszer szerverei Kínában vannak, de pár másodperc múlva a legtöbbször helyreáll a rendszer. A távoli serverek miatt kb. 4-5 másodperc késés tapasztalható.

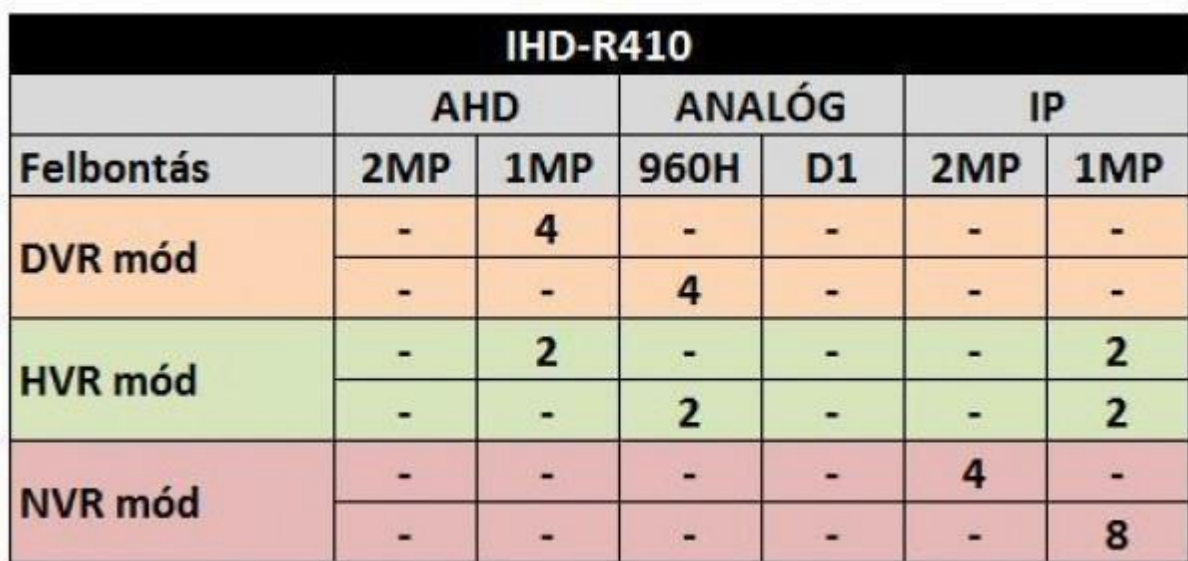

# **VÁLASZTHATÓ CSATORNA ELOSZTÁSOK IHD-R410**

**IHD-R810** 

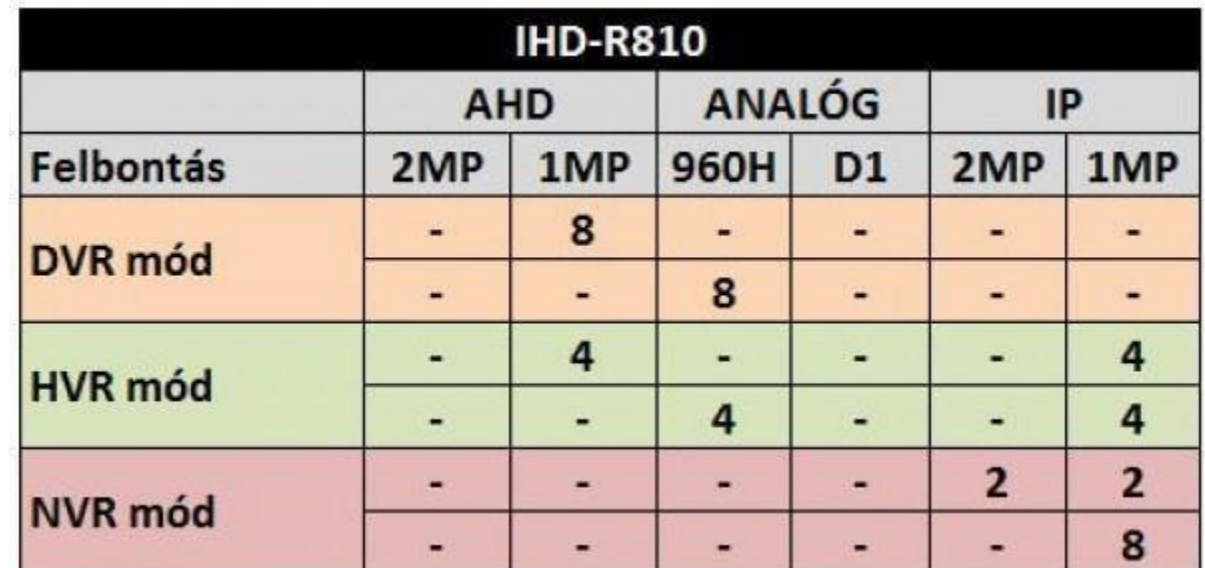

#### **IHD-R1620**

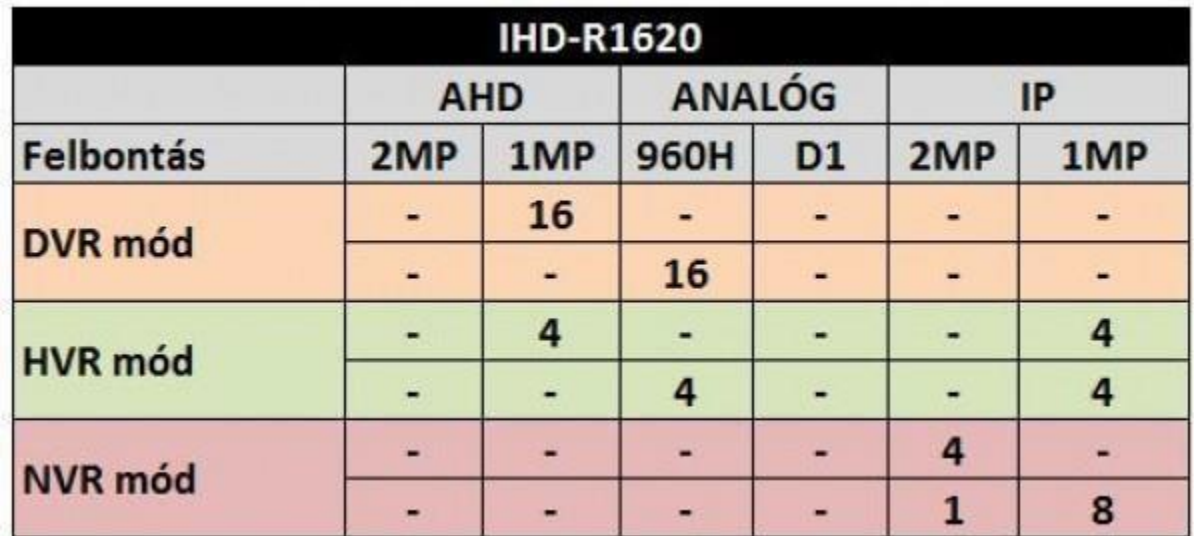

# **SPECIFIKÁCIÓK**

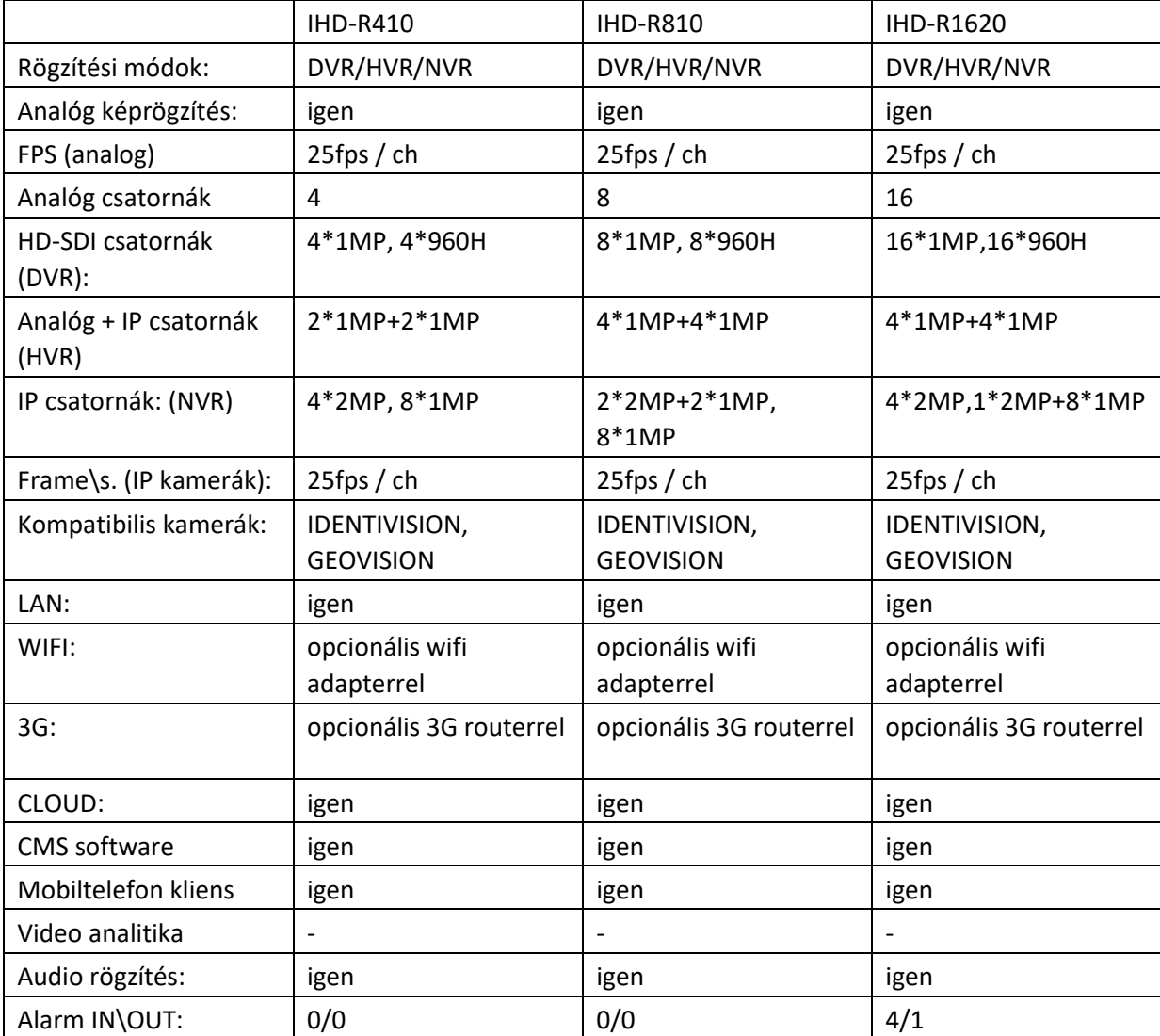

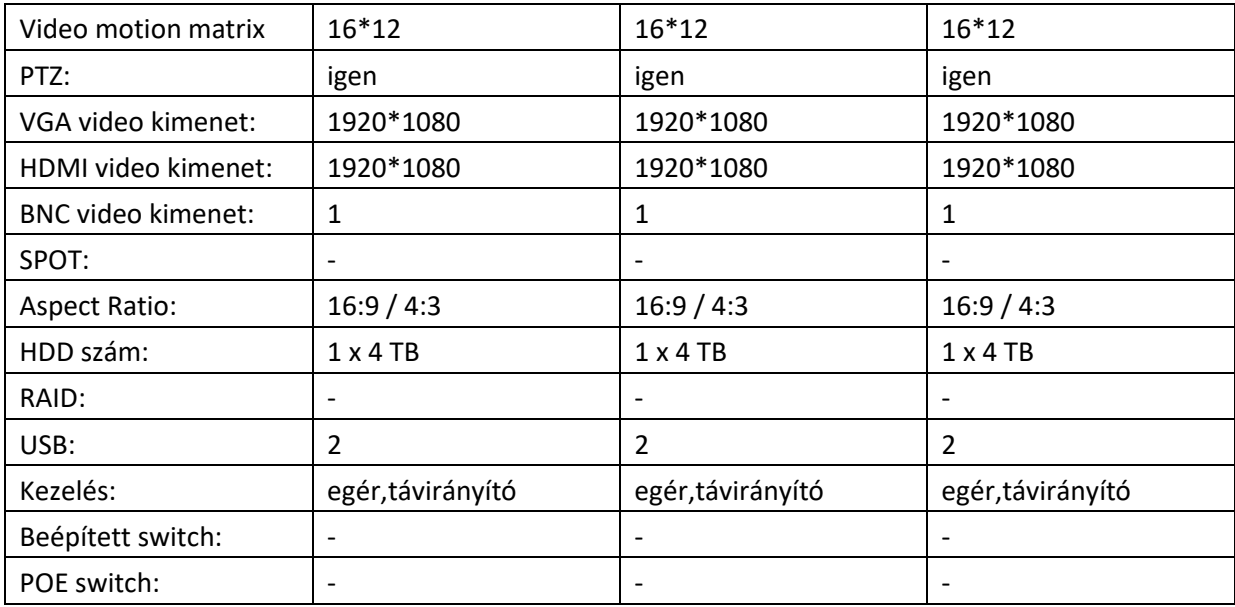

## **GYIK (GYAKRAN ISMÉTELT KÉRDÉSEK) ÉS KARBANTARTÁS, SZERVIZ**

Ha a felmerült probléma nincs felsorolva, kérem, forduljon a forgalmazójához.

#### **1. A rögzítő nem tud bootolni.** Lehetséges

okok:

- Nem megfelelő áramforrás.
- Hibás a tápcsatlakozó.
- Hibás szoftverfrissítés.
- Winchester hiba vagy az adatkábel meghibásodott.
- Előlapi panel hiba.
- Az alaplap meghibásodott.

#### **2. A rögzítő automatikusan újraindul vagy leáll a bootolás után pár perccel.**

Lehetséges okok:

- A bemeneti feszültség nem stabil vagy túl alacsony.
- A merevlemez meghibásodott vagy a kábelek sérültek.
- A tápegység feszültségkapcsolója rossz.
- A rögzítő hardvere meghibásodott.

#### **3. A rendszer nem érzékeli a Winchestert.**

Lehetséges okok:

- HDD meghibásodás.
- HDD adatkábel hiba.
- A merevlemez meghibásodott.
- Az alaplap SATA portja meghibásodott.

#### **4. Nincsenek videokimenetek egy csatornánál, több csatornánál, összcsatornánál.** Lehetséges okok:

- A kép fényereje 0. Kérem, állítsa vissza az alapértelmezett beállításra.
- Csatorna- vagy képernyővédelem van beállítva.
- A rögzítő hardvere meghibásodott.

#### **5. Élőkép képprobléma, úgymint a kép színe vagy fényereje torz.**

Lehetséges okok:

- A BNC kimenet használatakor az opció az N mód és a PAL mód között rossz, és a kép fekete-fehér lesz.
- A rögzítő nincs párosítva a monitor impedanciával.
- A kamera túl messze van a rögzítőtől vagy túl nagy a kábel csillapítása.
- Rossz a rögzítő szín- és fénybeállítása.

#### **6. Nem található a videofájl a helyi visszajátszási módban.**

Lehetséges okok:

- A merevlemez adatkábele meghibásodott.
- A merevlemez meghibásodott.
- A keresett videofájlok védettek.
- Nincs rajta a rögzítés.

#### **7. A helyi video nem tiszta.** Lehetséges

okok:

- Rossz a kép minősége.
- A merevlemez adatkábele meghibásodott.
- A merevlemez meghibásodott.
- A rögzítő hardvere meghibásodott.

#### **8. Nincs audiojel a felügyeleti ablakban.**

Lehetséges okok:

- Nincs hangszín.
- Nincs aktív hangszóró.
- Az audio kábelek sérültek.
- A rögzítő hardvere meghibásodott.

#### **9. Van audiojel a felügyeleti ablakban, de nincs audiojel visszajátszási állapotban.**

Lehetséges okok:

- Beállítási hiba: az audio opció nem lett kiválasztva.

-A csatornán nincs videojel.

## **10. Hibás időkijelzés.** Lehetséges

okok:

- Hibás beállítás.
- Az alaplapi elem rossz vagy lemerült.
- Az óra sérült.

### **11. A mozgásérzékelés nem működik.** Lehetséges okok:

- Az időintervallum rosszul van beállítva.
- Nem jól lett kijelölve a mozgásérzékelési terület.
- Alacsony az érzékelési szint.
- Néhány merevlemez kiadás limitált.

#### **12. Nem tud bejelentkezni web-en keresztül.**

Lehetséges okok:

- Az op. rendszer Windows 98 vagy Windows me. Ajánljuk a frissítést Windows 2000 XP-re, vagy magasabb kiadásra.
- ActiveX vezérlők le vannak tiltva.
- Nincs dx8.1 vagy ennél magasabb verzió telepítve.
- Hálózati hiba.
- Hálózati beállítási probléma lépett fel.
- Felhasználónév vagy jelszó nem megfelelő.
- A kliens nem kompatibilis a rögzítővel.

# **13. A kép nem tiszta vagy nincs, hálózati előnézetben és video fájl visszajátszási állapotban.**

Lehetséges okok:

- A hálózat nem stabil.
- A felhasználó gépének erőforrása korlátozott.
- Válassza ki a play-in-team módot a rögzítő hálózati beállításoknál.
- A régió védelem vagy csatorna kitakarás be van kapcsolva.
- A felhasználónak nincs felügyeleti hatásköre.
- Nem tiszta a rögzítő valós idejű képrögzítése. Valószínűleg a kamera képe gyenge.

#### **14. A hálózati kapcsolat nem stabil.** Lehetséges

okok:

- A hálózat nem stabil.
- IP cím ütközés van a hálózatban.
- MAC cím ütközés.
- Hálózati kártyahiba, vagy a merevlemez rögzítő készüléke sérült.

#### **15. CD írási hiba/USB mentési hiba** Lehetséges

okok:

- Az újraírható/felülírható gép és a merevlemez ugyanazon az adatvonalon vannak.
- Túl sok az adat. Állítsuk le a rögzítést és a mentést.
- Az adatnak szüksége van mentési helyre.
- A mentési eszköz nem kompatibilis.
- A mentési eszköz meghibásodott.

#### **16. A távirányító nem működik.** Lehetséges okok:

- A távirányítón hibásan van beállítva a cím.
- Rossz szögben tartjuk a távirányítót, vagy túl messze vagyunk.
- Lemerült az elem.

- A távirányító, vagy a rögzítő készülék előlapja megsérült.

#### **17. Nincs elegendő tárolási idő**.

Lehetséges okok:

- Az első kamera minősége rossz. Vagy a lencse túl koszos.
- Nincs elegendő kapacitása a merevlemezek.
- A merevlemez meghibásodott.

#### **18. Nem emlékszik a speciális kódra, vagy a hálózati kódra.** Kérem

lépjen kapcsolatba a helyi szervizzel.

#### **19. Karbantartás**

- Kérem, rendszeresen tisztítsa a nyomtatott áramköri kártyát, konnektorokat, ventillátort, dobozt és stb.
- Kérem, figyeljen a földpotenciálra a video vagy audio jel ütközésének védelme miatt és a rögzítő statikus, vagy indukciós elektromosságának védelme miatt.
- Ne használja a rögzítő helyi video kimeneti portját (VOUT) a TV-hez. Könnyen tönkreteheti a video kimenetet.
- Kérem a rögzítő hőforrástól/radiátortól való távoli elhelyezését.
- Kérem a rögzítőt megfelelő hőmérsékleten tárolni.

Kérem, ellenőrizze a rendszert és rendszeresen végezzen karbantartást!